# **Trimble Geomatics Office Guía do Usuário**

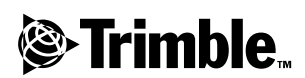

**Versão 1.6 Parte numero 46741-20-POR C Trimble Abril 2002** 

#### **Escritório Corporativo**

Trimble Navigation Limited Engineering and Construction Division 5475 Kellenburger Road Dayton, Ohio 45424-1099 **EUA** Telefone: +1-937-233-8921 Fax: +1-937-233-9441 www.trimble.com

#### **Direitos Autorais e Marcas Comerciais**

© 1999-2002, Trimble Navigation Limited. Todos os direitos são reservados. Para suporte do STL, o software Trimble Geomatics Office usa o Moscow Center for SPARC Technology da Biblioteca de Modelos Padrões do SGI. Direitos Autorais © 1994 Hewlett-Packard Company, Direitos Autorais © 1996, 97 Silicon Graphics Computer Systems, Inc., Direitos Autorais © 1997 Moscow Center for SPARC Technology.

O logotipo do Globo e Triângulo com a palavra Trimble, DTMLink, RoadLink, Trimble Geomatics Office, Trimble Survey Controller e WAVE são marcas comerciais da Trimble Navigation Limited.

Todas as outras marcas comerciais são propriedades de seus respectivos proprietários.

#### **Aviso de Lançamento**

Este é o lançamento do mês de abril de 2002 (Revisão A) do Guía do Usuário do Trimble Geomatics Office. Aplica-se à versão 1.6 do software Trimble Geomatics Office.

#### **Patentes**

O software Trimble Geomatics Office está coberto pelas seguintes patentes americanas: 5614913, 5969708, 5986604 e outras patentes pendentes.

As seguintes garantias limitadas lhe fornecem direitos legais específicos. Você pode ter outros direitos, que variam de estado/jurisdição para estado/jurisdição.

#### **Garantia Limitada do Sofware e Firmware**

A Trimble garante que este produto de software (o "Software") corresponderá substancialmente às especificações publicadas aplicáveis da Trimble para o Software por um período de noventa (90) dias, começando da dada da entrega.

#### **Recursos da Garantia**

A única responsabilidade da Trimble e o seu recurso exclusivo sob o grupo de garantias especificados devem ser, por opção da Trimble, consertar ou substituir qualquer Produto ou Software que não esteja conforme esta garantia ("Produto não conforme") ou reembolsar o preço pago por qualquer tal Produto não conforme, mediante à devolução do Produto não conforme à Trimble.

#### **Exclusões da Garantia**

Estas garantias devem ser aplicadas somente no caso de: (i) os Produtos e Software estejam adequadamente e corretamente instalados, configurados, interfaceados, armazenados, mantidos e operados de acordo com o Guía e especificações do operador concernente à Trimble e; (ii) os Produtos e Software não estarem modificados ou serem usados de forma incorreta. As garantias precedentes não devem aplicar-se e a, e a Trimble não será responsável por, qualquer reivindicação de violação da garantia com base em (i) defeitos ou problemas de desempenho que surjam da combinação ou utilização do Produto ou Software com produtos, informações, sistemas ou dispositivos não feitos, fornecidos ou especificados pela Trimble; (ii) a operação do Produto ou Software sob qualquer especificação que não sejam, ou além de, as especificações padrões da Trimble para os seus produtos; (iii) a modificação não autorizada ou uso do Produto ou Software; (iv) danos causados por raios, outra descarga elétrica, ou imersão em água doce ou salgada ou borrifos; ou (v) desgastes normais de peças consumíveis (por ex. baterias).

AS GARANTIAS ACIMA ESPECIFICAM A TOTAL RESPONSABILIDADE DA TRIMBLE E OS SEUS RECURSOS EXCLUSIVOS DOS PRODUTOS E SOFTWARE. EXCETO NO CASO ESPECIFICADO EXPRESSAMENTE NESTE ACORDO, A TRIMBLE FORNECE OS PRODUTOS E SOFTWARE COMO ELE É, SEM GARANTIAS, EXPRESSAS OU IMPLICADAS E ESTÃO EXPRESSAMENTE EXCLUÍDAS AS GARANTIAS IMPLICADAS DE COMERCIALIDADE OU APTIDÃO PARA UM FIM DETERMINADO. AS GARANTIAS EXPRESSAS ESPECIFICADAS SUBSTITUEM AS OBRIGAÇÕES OU RESPONSABILIDADES DA PARTE DA TRIMBLE QUE POSSAM SURGIR DE, OU EM CONEXÃO A, QUAISQUER PRODUTOS OU SOFTWARE. ALGUNS ESTADOS E JURISDIÇÕES NÃO PERMITEM LIMITAÇÕES NA DURAÇÃO DE QUALQUER GARANTIA IMPLICADA, NESTE CASO A LIMITAÇÃO ACIMA NÃO APLICA-SE A VOCÊ.

#### **Limitação de Responsabilidade**

ATÉ A EXTENSÃO MÁXIMA PERMITIDA PELAS LEIS APLICÁVEIS, A TRIMBLE NÃO SERÁ RESPONSÁVEL POR NENHUM DANO INDIRETO, ESPECIAL OU CONSEQÜENTE DE QUALQUER TIPO OU SOB QUALQUER CIRCUNSTÂNCIAS OU TEORIA LEGAL RELACIONADA DE QUALQUER FORMA AOS PRODUTOS OU SOFTWARE, INDEPENDENTEMENTE SE A TRIMBLE FOI AVISADA DA POSSIBILIDADE DE QUALQUER TAL PERDA E INDEPENDENTEMENTE DO CURSO DOS ACORDOS QUE DESENVOLVAM-SE OU DESENVOLVERAM-SE ENTRE VOCÊ E A TRIMBLE. COMO ALGUNS ESTADOS E JURISDIÇÕES NÃO PERMITEM A EXCLUSÃO OU LIMITAÇÃO DE RESPONSABILIDADES POR DANOS CONSEQÜENTES OU ACIDENTAIS, A LIMITAÇÃO ACIMA PODE NÃO APLICAR-SE A VOCÊ.

DE QUALQUER MODO, A ∨NICA RESPONSABILIDADE DA TRIMBLE E O SEU ∨NICO RECURSO EM CASO DE VIOLAÇÃO DESTE ACORDO SERÁ LIMITADO AO REEMBOLSO DO PREÇO DE COMPRA OU TAXA DE LICENÇA PAGA PELOS PRODUTOS OU SOFTWARE.

# **Conteúdo**

# **[Introdução](#page-10-0)**

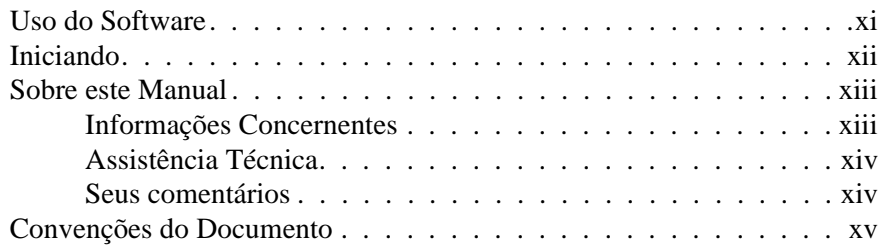

# **[1 O Trimble Geomatics Office](#page-16-0)**

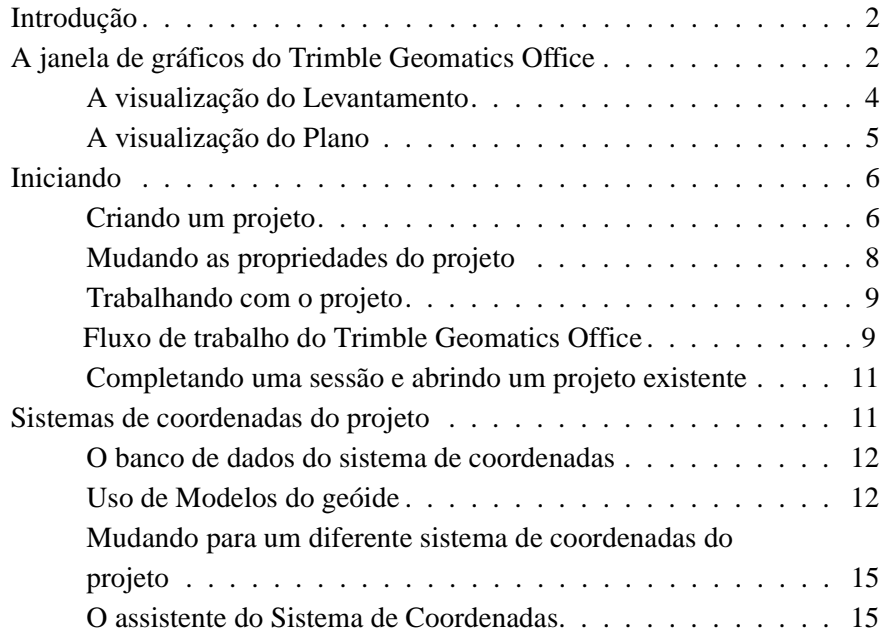

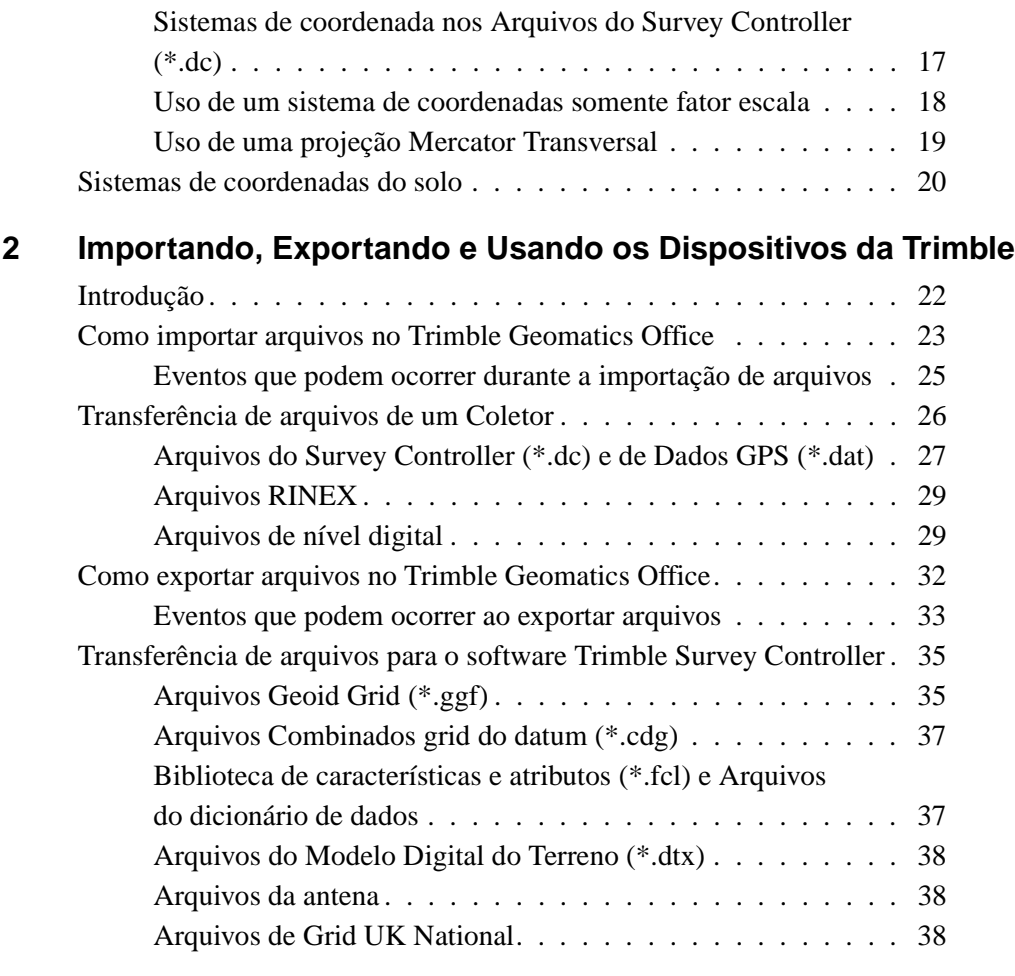

# **[3 Visualizando, Selecionando e Editando Dados](#page-54-0)**

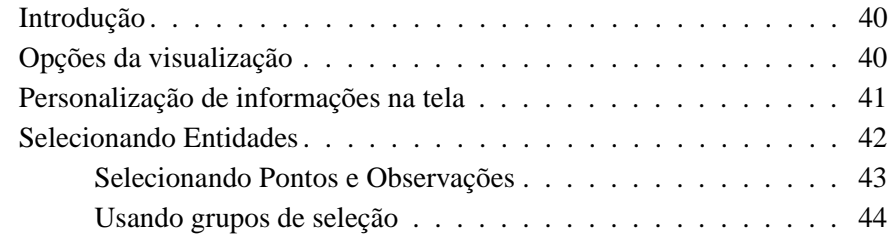

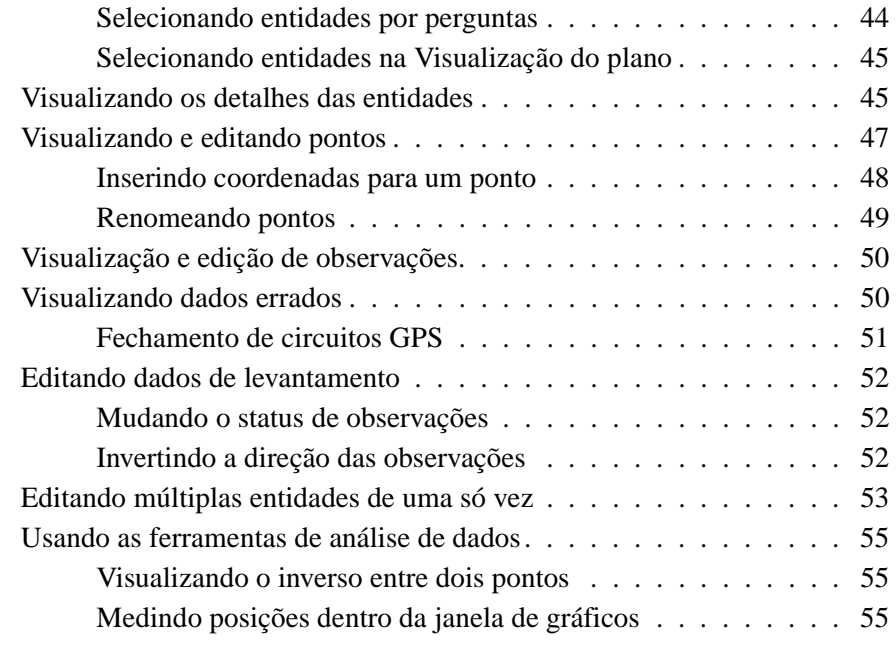

# **[4 Calibração do Local GPS](#page-72-0)**

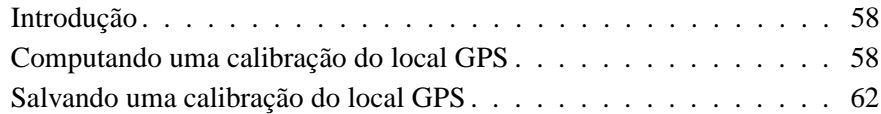

# **[5 Relatórios de Projeto](#page-80-0)**

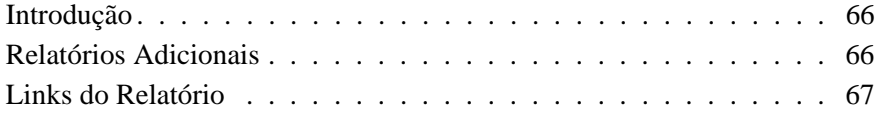

# **[6 Recomputação](#page-84-0)**

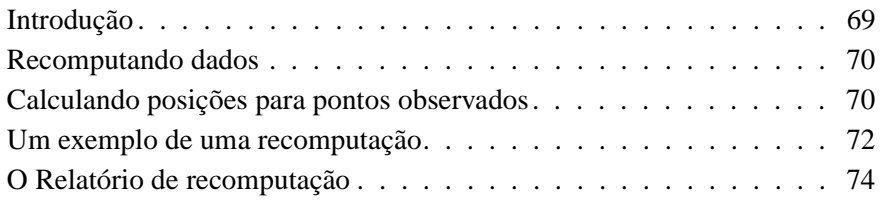

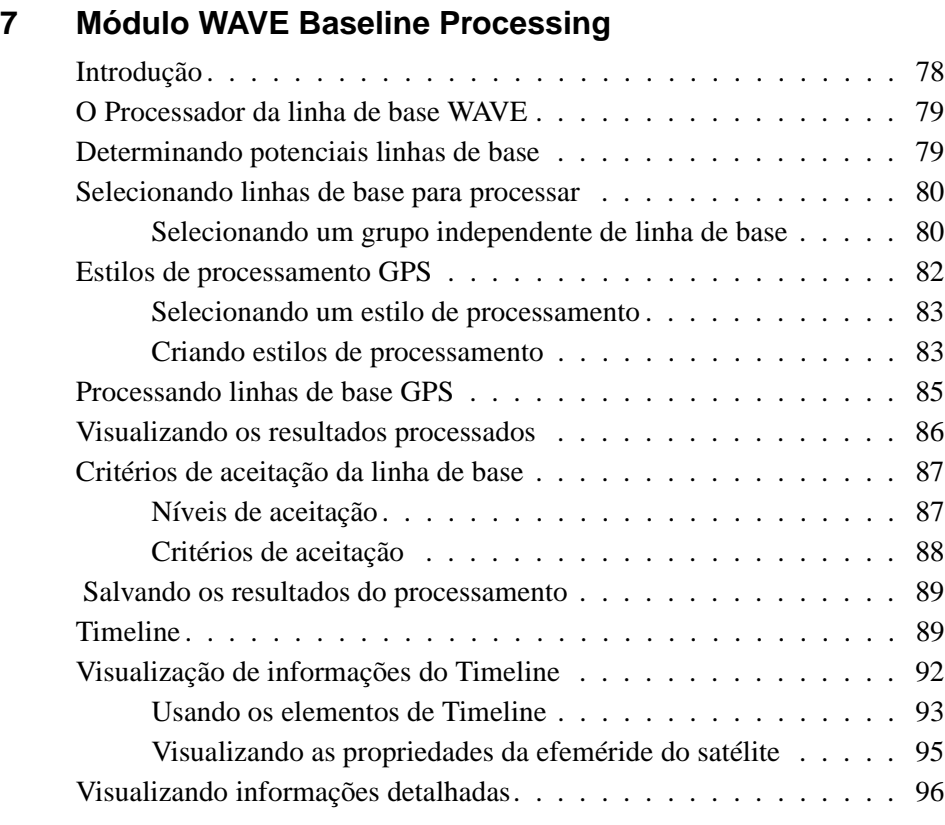

# **[8 Módulo Network Adjustment](#page-114-0)**

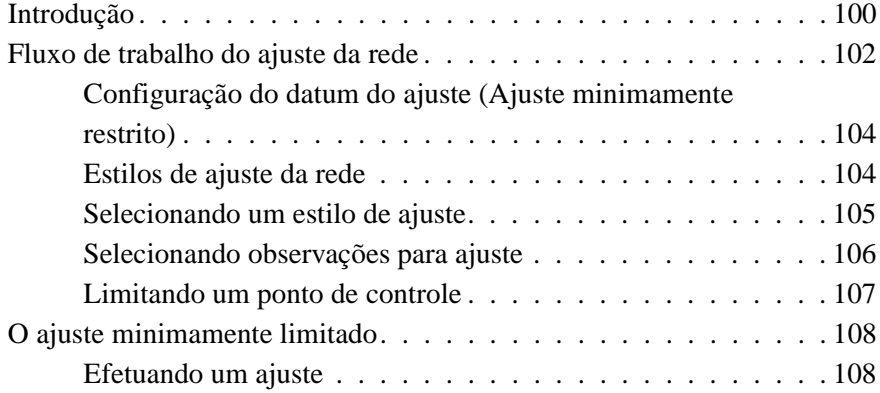

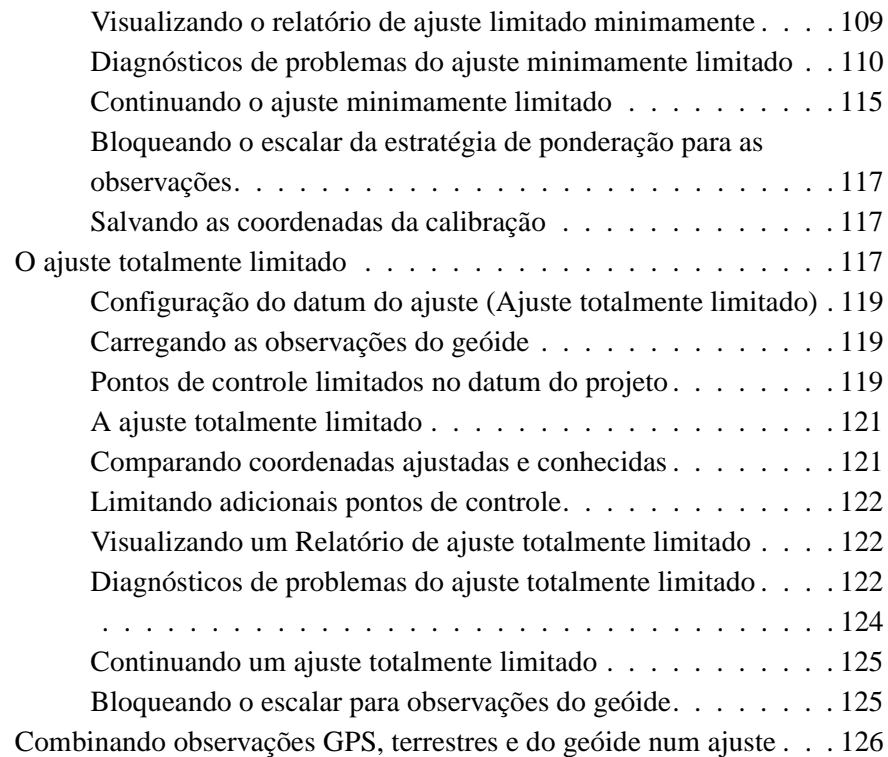

## **[9 A utilidade RoadLink](#page-146-0)**

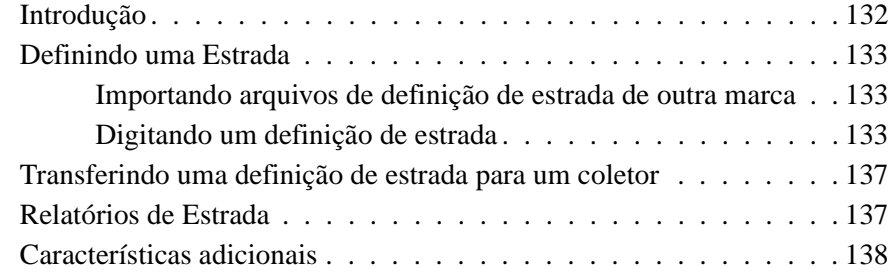

# **[10 A utilidade DTMLink](#page-154-0)**

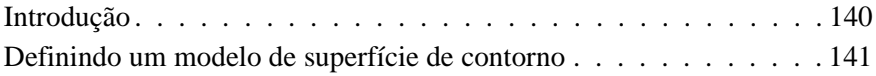

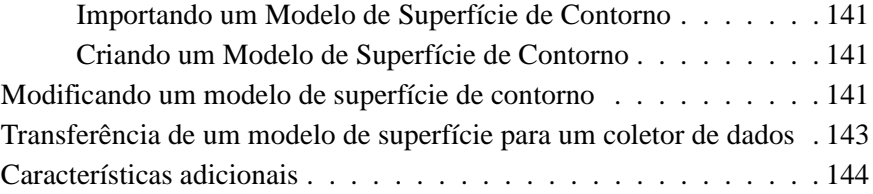

# **[Índice](#page-160-0)**

# <span id="page-10-0"></span>**Introdução**

Bem-vindo ao software Trimble Geomatics Office™ da Trimble Navigation Limited.

Geomatics é o desenho, coleta, armazenamento, análise e recuperação de informações espaciais. A coleta de informações espaciais pode ser de uma variedade de fontes, incluindo métodos GPS e terrestes. O Geomatics integra levantamento tradicional com novos métodos tecnológicos, tornando o Geomatics útil para um vasto número de aplicações.

O Trimble Geomatics Office é um pacote para a redução de conexões e levantamento. Ele fornece uma conexão ininterrupta entre o seu trabalho de campo e o software de desenho. O software inclui um extensivo grupo de característica que auxilia a verificação dos trabalhos de campo com rapidez e efetua tarefas relacionadas ao levantamento com facilidade e exporta dados para pacotes de desenhos de outras marcas.

# <span id="page-10-1"></span>**Uso do Software**

Use o Trimble Geomatics Office para tarefas tais como:

- Processamento da linha de base GPS (se tiver instalado o módulo de Processamento da Linha de Base WAVE)
- Ajuste da rede de levantamento (se tiver instalado o módulo de Network Adjustment)
- Processamento de dados de levantamento topográfico GPS e convencional
- Garantia de qualidade e controle de dados (GQ/CQ)
- Importação e exportação de dados de desenho de estrada
- Importação e exportação de dados de levantamento
- Modelo e contorno de terreno digitais
- Transformação do datum e projeções
- Coleta de dados GIS e exportação de dados
- Processamento de código de característica
- Relatórios de projeto
- Gerenciamento de projetos de levantamento

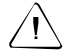

C **Aviso –** O Trimble Geomatics Office armazena os dados num banco de dados da versão 9.0 do Microsoft Access (nome de arquivo TGO\_V160.mdb na pasta Projeto). O Microsoft Access 2000 usa o banco de dados da versão 9.0. A Trimble Navigation Limited reserva a si o direito de modificar a estrutura do banco de dados a qualquer momento. Isso pode afetar usuários que desenvolvem aplicações para interagir diretamente com o banco de dados do Access.

# <span id="page-11-0"></span>**Iniciando**

A Trimble recomenda que, depois de ter lido este capítulo e instalado o software, analize o [Capítulo 1, O Trimble Geomatics Office](#page-16-1), procedendo de acordo com as instruções. Este capítulo explica como começar a usar o software e como configurar um projeto.

Os capítulos restantes descrevem as adicionais funcionalidades do Trimble Geomatics Office.

# <span id="page-12-0"></span>**Sobre este Manual**

Este manual descreve como configurar e usar o Trimble Geomatics Office.

Mesmo que já tenha usado outros produtos do Sistema de Posicionamento Global (GPS), a Trimble recomenda que dedique um pouco do seu tempo para ler este manual para aprender sobre as características especiais deste produto.

Se não estiver familiarizado com o GPS, visite o nosso site de internet www.trimble.com para uma análize interativa da Trimble e GPS.

A Trimble considera que já esteja familiarizado com o Microsoft Windows e que saiba como usar um mouse, selecionar opções de menus e diálogos, fazer seleções de listas e consultar a ajuda on-line.

#### <span id="page-12-1"></span>**Informações Concernentes**

Fontes de informações relacionadas incluem o seguinte:

- Ajuda O Trimble Geomatics Office e suas utilidades que o acompanham incluem uma ajuda extensiva on-line. Familiarizese com as seções apropriadas no manual antes de iniciar e então use a Ajuda para encontrar respostas detalhadas a todas perguntas. Para uma ajuda sensitiva ao contexto, pressione [F1].
- Notas de lançamento as notas de lançamento incluem informações contidas nos manuais e quaisquer mudanças dos manuais. Elas são fornecidas em Formato Portátil de Documentos (PDF) no CD. Use o Adobe Acrobat Reader para visualizar o conteúdo das notas de lançamento.
- ftp.trimble.com use o site FTP da Trimble para enviar ou receber arquivos, tais como emendas de software, utildades, boletins de serviço e FAQs. Ou então, acesse o site FTP do site de internet da Trimble em www.trimble.com/support/support.htm.

• Cursos de treinamento da Trimble – leve em consideração fazer curso para ajudá-lo a aproveitar o sistema GPS no seu máximo potencial. Para maiores informações, visite o site www.trimble.com/support/training.htm.

#### <span id="page-13-0"></span>**Assistência Técnica**

Se tiver um problema e não puder encontrar as informações necessárias na documentação do produto, *entre em contato com o revendedor da sua região*. Ou então, escolha uma das seguintes opções:

- Peça assistência técnica usando o site da Trimble www.trimble.com/support/support.htm
- Envie um e.mail para o endereço trimble\_support@trimble.com.

#### <span id="page-13-1"></span>**Seus comentários**

Os seus comentários sobre a documentação de suporte nos ajuda a melhorá-la com cada nova revisão. Para nos enviar seus comentários, escolha uma das seguintes opções:

- Envie um e.mail para ReaderFeedback@trimble.com.
- Preencha o Formulário de comentário do leitor no final deste manual e envie-o pelo correio, de acordo com as instruções na base do formulário.

Se o comentário do leitor não estiver disponível, envie os comentários e sugestões para o endereço que consta na frente deste manual. Coloque em inglês *Attention: Technical Publications Group*.

# <span id="page-14-0"></span>**Convenções do Documento**

As convenções do documento são como no seguinte:

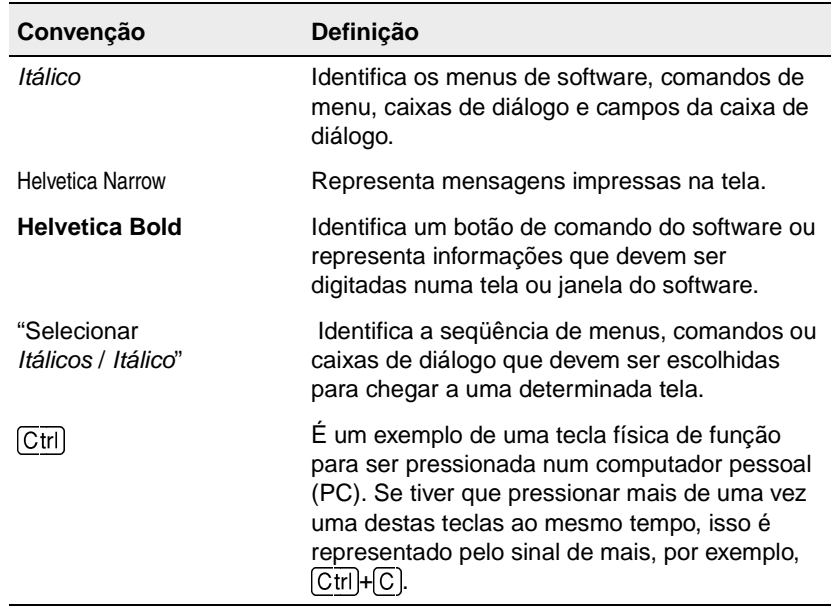

Introdução

# **CAPÍTULO 1**

# <span id="page-16-1"></span><span id="page-16-0"></span>**<sup>1</sup> O Trimble Geomatics Office**

#### **Neste capítulo são tratados os seguintes temas:**

- Introdução
- A janela de gráficos do Trimble Geomatics Office
- Iniciando
- Sistemas de coordenadas do projeto
- Sistemas de coordenadas do solo

# <span id="page-17-0"></span>**1.1 Introdução**

Este capítulo, uma introdução à janela de gráficos do Trimble Geomatics Office™, lhe auxilia a iniciar o software rapidamente e então descreve como usar a principal funcionalidade do software.

# <span id="page-17-1"></span>**1.2 A janela de gráficos do Trimble Geomatics Office**

Ao iniciar o Trimble Geomatics Office, a janela principal de gráficos abre-se na visualização do levantamento.

A janela de gráficos do Trimble Geomatics Officec contém a funcionalidade padrão do Microsoft Windows, tal como menus, menus de atalho e barras de ferramentas, como também uma série de características especiais. Alguns destes itens mudam de acordo com a visualização usada para exibir dados na janela de gráficos: a visualização padrão do Levantamento ou a visualização padrão do Plano.

Para familiarizar-se com estes itens, use as dicas de ferramenta ou acesse a Ajuda do Trimble Geomatics Office, pressionando **F1**.

A [Desenho 1.1](#page-18-0) mostra a janela de gráficos, incluindo as características comuns à ambas visualizações do software, e a [Tabela 1.1](#page-17-0) fornece adicionais informações sobre as características especiais.

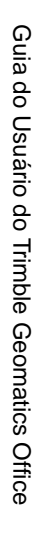

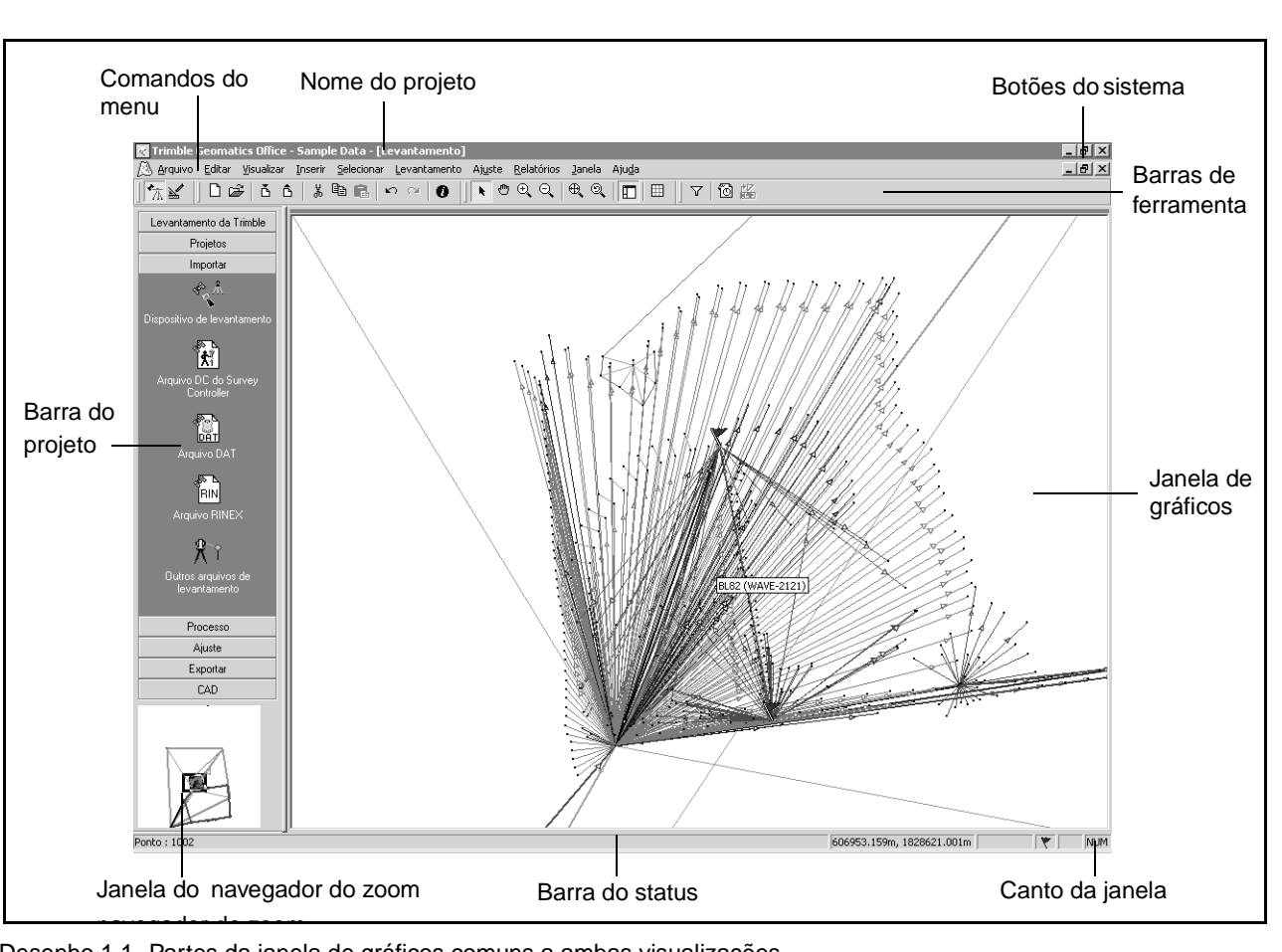

<span id="page-18-0"></span>Desenho 1.1 Partes da janela de gráficos comuns a ambas visualizações

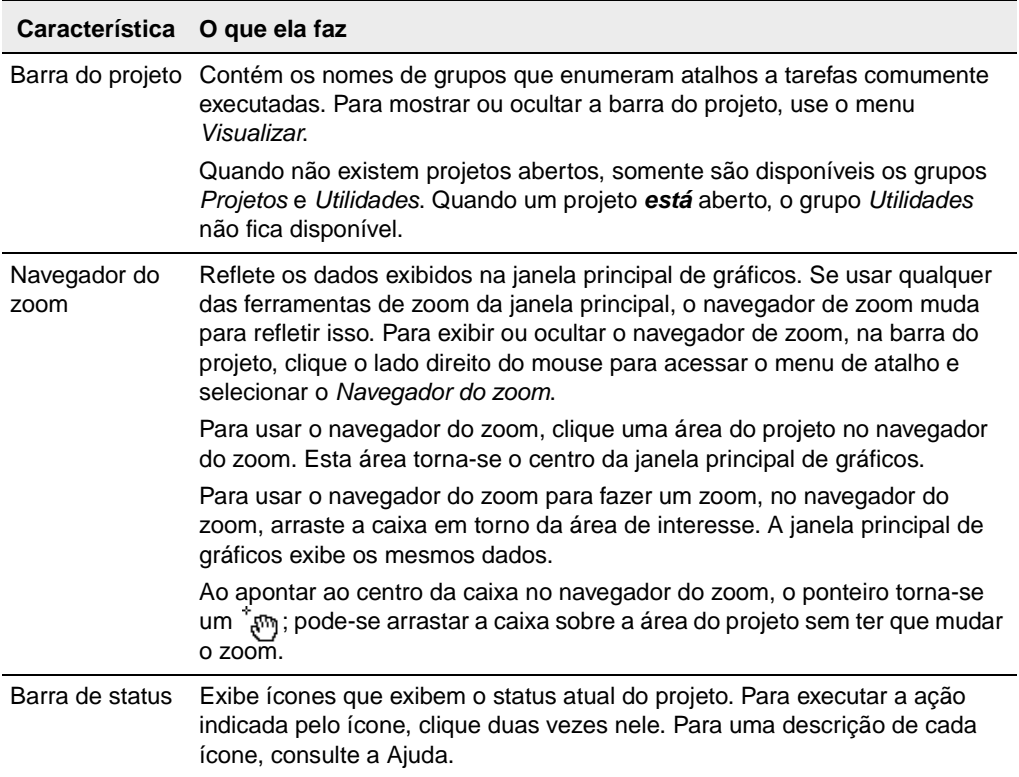

#### **Tabela 1.1 Características especiais da janela de gráficos**

# **1.2.1 A visualização do Levantamento**

<span id="page-19-0"></span>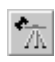

Na visualização do Levantamento, observações GPS e terrestres aparecem como linhas coloridas, e os pontos de controle e pontos de ajuste da rede também têm suas apresentações especiais. Se o Trimble Geomatics Office encontrar quaisquer observações problemáticas, sinalizadores de aviso aparecem no ponto onde o problema ocorre.

**4** Guia do Usuário do Trimble Geomatics Office

Use a visualização de Levantamento para executar tarefas relacionadas ao levantamento, tais como:

- verificar observações GPS e convencionais
- corrigir dados errados
- processar GPS (se tiver instalado o módulo WAVE™ Baseline Processing)
- calibrar local GPS
- fechar circuitos GPS
- cálculos inversos
- ajuste da rede (se possuir instalado o módulo Network Adjustment)

# **1.2.2 A visualização do Plano**

<span id="page-20-0"></span>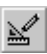

Na visualização do Plano, as entidades—pontos, linhas, arcos, curvas, estilos de texto e anotações—são exibidas de acordo com o estilo a elas atribuídos. Portanto, pode-se visualizar características topográficas durante o levantamento do campo.

Pode-se adicionar entidades ao projeto, ou mudar o estilo de uma entidade usando a janela *Propriedades* ou o diálogo *Editar multiplamente*, ou processando códigos de característica. Estas mudanças não afetam as observações de levantamento da base.

Use a visualização do Plano para preparar um levantamento topográfico para exportar ao seu pacote de software de desenho.

# <span id="page-21-0"></span>**1.3 Iniciando**

As seguintes seções descrevem como configurar um projeto para que possa começar o trabalho com os seus dados no Trimble Geomatics Office.

## <span id="page-21-1"></span>**1.3.1 Criando um projeto**

A sua primeira tarefa é criar um projeto, pois é desta maneira que o software organiza dados. Um projeto geralmente cobre um local e pode conter dados de vários dias, coletados usando diferentes equipamentos.

Para iniciar o Trimble Geomatics Office:

• Clique **Anticiar** e então selecione *Programas* / *Trimble Office* / *Trimble Geomatics Office*.

Para criar um projeto:

1. Selecione *Arquivo* / *Novo projeto.* Aparece o seguinte diálogo:

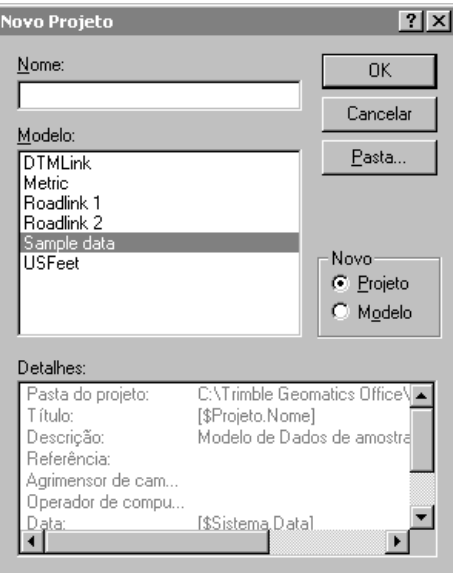

- 2. Insira um nome para o projeto.
- 3. Selecione um modelo. Isso determina as suas unidades e sistema de coordenadas do projeto e como ele exibe os dados.

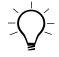

B **Sugestão –** Crie um modelo que contém as propriedades e dados comuns a todos seus projetos, de modo que possa criar e configurar novos projetos mais rapidamente. Para maiores informações, consulte a Ajuda.

- 4. No grupo *Novo*, certifique-se de que a opção *Projeto* esteja selecionada.
- 5. Se necessário, especifique a pasta do software que deve armazenar os arquivos do projeto. Caso contrário, o software armazena os arquivos na pasta especificada na instalação.
- 6. Clique **OK**.

O projeto é criado e aparece o diálogo *Propriedades do projeto*. Use este diálogo para visualizar e especificar melhor as propriedades do projeto.

*Nota – Também pode-se acessar o diálogo Propriedades do projeto, selecionando Arquivo* / *Propriedades do projeto.*

### <span id="page-23-0"></span>**1.3.2 Mudando as propriedades do projeto**

Uma vez que tenha criado o projeto, talvez seja do seu interesse mudar as suas propriedades. Para fazê-lo, use o diálogo *Propriedades do projeto*.

A [Tabela 1.2](#page-23-1). descreve o uso de cada guia no diálogo *Propriedades do projeto*. Para maiores informações, consulte a Ajuda.

<span id="page-23-1"></span>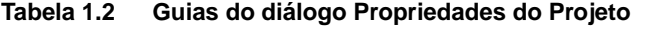

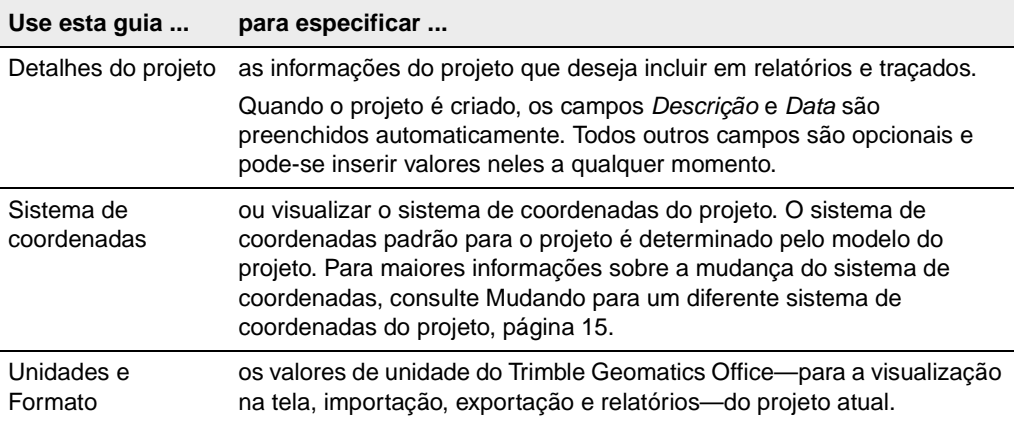

| Use esta guia   | para especificar                                                                                                    |
|-----------------|----------------------------------------------------------------------------------------------------|
| Características | as configurações da característica e atributo para o projeto do Trimble<br>Geomatics Office. Pode-se optar por processar códigos de característica<br>automaticamente quando estiver importando um arquivo do Survey<br>Controller (*.dc), usando a biblioteca de características e atributos<br>especificada. Também pode-se configurar o projeto para usar atributos,<br>novamente, usando a biblioteca de características e atributos<br>especificados.               |
| Relatando       | como será notificado quando um relatório gerado pelo sistema for criado.<br>Por exemplo, o software cria um relatório de Importação quando se<br>importa um arquivo do Survey Controller (*.dc) para o projeto. Relatórios<br>gerados pelo sistema lhe informam sobre os problemas ou erros nos<br>seus dados, encontrados pelo Trimble Geomatics Office. Para visualizar<br>estes relatórios, acesse-os a partir da pasta Relatórios, na sua pasta<br>atual do projeto. |
| Re-computar     | como o Trimble Geomatics Office calcula as posições para todos pontos<br>do projeto. O software calcula uma posição para cada observação de um<br>ponto. Se existirem observações múltiplas, ele usa valores de tolerância<br>para determinar quando ocorre um fechamento equivocado. Para<br>maiores informações sobre a recomputação, consulte a Ajuda                                                                                                    |

**Tabela 1.2 Guias do diálogo Propriedades do Projeto (continuação)**

#### <span id="page-24-0"></span>**1.3.3 Trabalhando com o projeto**

Uma vez que o projeto é criado e tiver especificado as suas propriedades, pode-se inserir ou importar dados. Para maiores informações, consulte o [Capítulo 2, Importando, Exportando e](#page-36-1)  [Usando os Dispositivos da Trimble](#page-36-1).

#### <span id="page-24-1"></span>**Fluxo de trabalho do Trimble Geomatics Office**

A [Desenho 1.2](#page-25-0) mostra o fluxo de trabalho que pode ser seguido quando se usa o Trimble Geomatics Office. Além disso, este é o fluxo de trabalho que é representado neste manual.

#### **1** O Trimble Geomatics Office

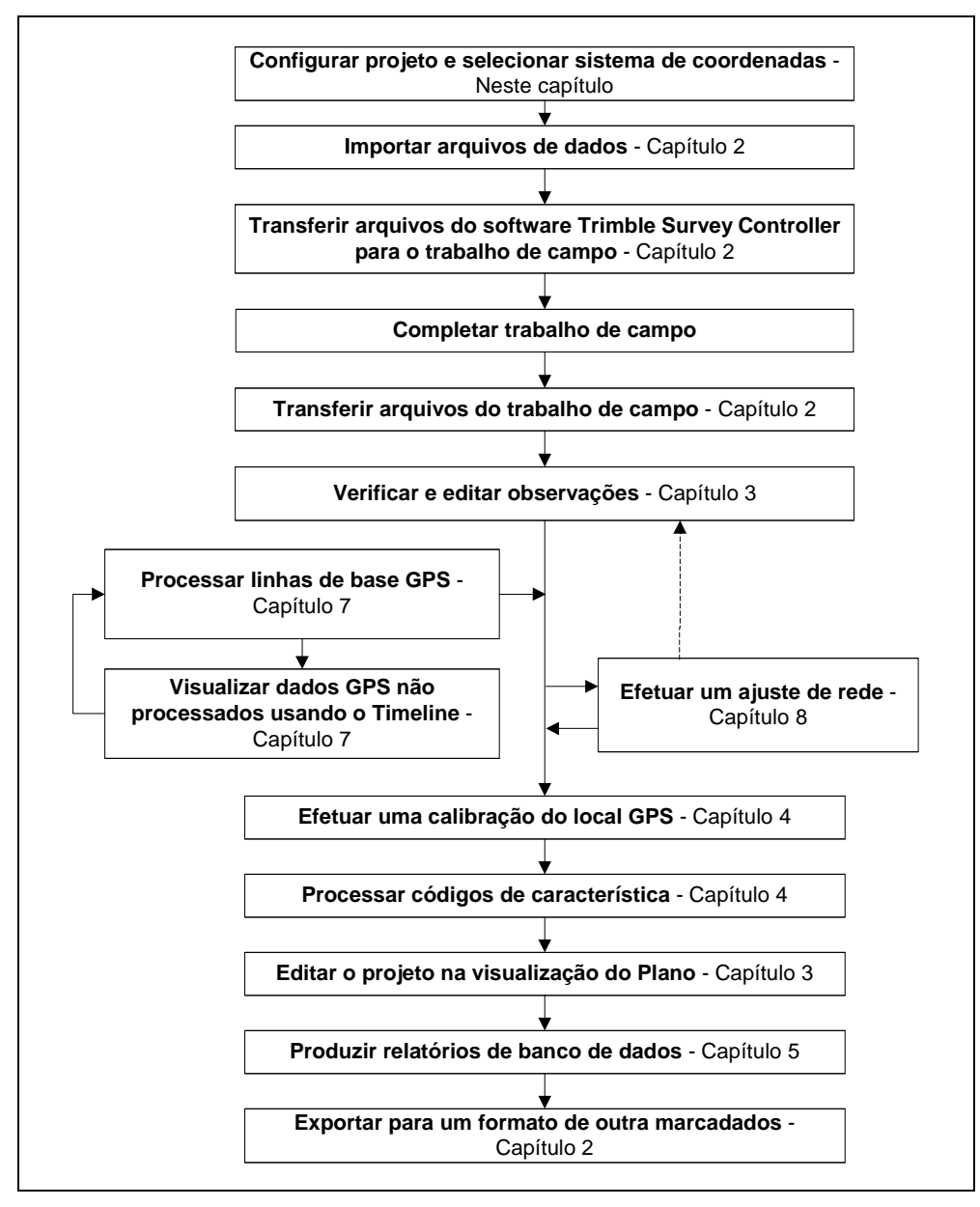

<span id="page-25-0"></span>Desenho 1.2 O fluxo de trabalho do Guía do Usuário do Trimble Geomatics Office

**10** Guia do Usuário do Trimble Geomatics Office

#### <span id="page-26-0"></span>**1.3.4 Completando uma sessão e abrindo um projeto existente**

Ao terminar de trabalhar com o seu projeto, não há necessidade de salvá-lo. O Trimble Geomatics Office salva todas as modificações ao projeto na medida que eles vão sendo concluídos, portanto, simplesmente saia do software.

No futuro, pode-se abrir o projeto selecionando *Arquivo* / *Abrir projeto*. O projeto abre-se na visualização de Levantamento com o tamanho que estava aberto na última vez.

*Nota – Ao abrir um projeto que criado com um software que incluiu diferentes módulos (isto é, WAVE Baseline Processing e Network Adjustment), pode-se ainda visualizar todos os dados de levantamento, tais como elipses de erros e linhas de base processadas, porque ele permanece o mesmo. No entanto, não pode-se executar nenhuma outra tarefa que requer estes módulos.*

# <span id="page-26-1"></span>**1.4 Sistemas de coordenadas do projeto**

Deve-se ter selecionado o sistema de coordenadas correto para o projeto. Caso contrário, o software computa e exibe valores de coordenadas incorretos.

Ao especificar um modelo para um novo projeto, o modelo do projeto determina o sistema de coordenadas. No entanto, pode-se mudar este sistema de coordenadas a qualquer momento, dentro de determinadas diretrizes.

Este capítulo introduz o bando de dados do sistema de coordenadas e explica como usar modelos geóides e especificar o sistema de coordenadas para um projeto.

# <span id="page-27-0"></span>**1.4.1 O banco de dados do sistema de coordenadas**

O banco de dados do sistema de coordenadas é armazenado como um arquivo chamado Atual.csd. Este arquivo contém informações sobre sistemas de coordenadas, zonas, locais e modelos de geóide. Ao especificar o sistema de coordenadas de um projeto, as informações provêm deste banco de dados.

Quando quiser trabalhar com o banco de dados do sistema de coordenadas, use a utilidade Coordinate System Manager para:

- visualizar as definições pubicadas do sistema de coordenadas
- adicionar novos parâmetros (elipsóides, transformações do datum, sistemas de coordenada, locais e modelos do geóide)
- editar parâmetros definidos pelo usuário

Para maiores informações, consulte a Ajuda do Gerenciador do Sistema de Coordenadas.

# <span id="page-27-1"></span>**1.4.2 Uso de Modelos do geóide**

**Trimble Geomatics Office** WGS-84. Estas alturas são conhecidas como *alturas do elipsóide*. Para Pontos observados com GPS possuem alturas baseadas no elipsóide obter elevações estimadas com base nestas alturas, use um modelo geóide. Um modelo geóide fornece a separação entre o elipsóide e o geóide, ou a superfície média do nível do mar. Aplicando esta separação a uma elevação, pode-se obter uma altura que fornece, então, uma elevação.

# **Arquivos Grid do Geóide (\*.ggf)**

Modelos geóide são armazenados como arquivos Grid do geóide (\*.ggf). Um modelo geóide contém um nome e uma referência a um arquivo .ggf. Estes arquivos contêm separações entre o geóide e elipsóide (também conhecidas como separações do geóide) numa área determinada.

O banco de dados do sistema de coordenadas já contém modelos do geóide padrões definidos; cada sistema de coordenadas possui um modelo geóide padrão. No entanto, pode-se criar um novo modelo geóide, usando a utilidade Gerenciador do Sistema de Coordenadas.

Se a utilidade Grid Factory estiver instalada, pode-se usá-la para visualizar a separação do geóide nos arquivos .ggf.

#### **Uso de um modelo geóide para determinar a elevação de pontos GPS**

Ao selecionar um modelo geóide, o Trimble Geomatics Office usa o arquivo .ggf para interpolar a separação do geóide (N) na posição de cada ponto GPS observado. Ele então adiciona o valor à altura do elipsóide observado (h). Isso fornece uma elevação aproximada acima do nivel do mar (e) para o ponto GPS.

*Nota – Para elevações precisas, observe pontos com elevações conhecidas e efetue uma calibração GPS do local. Para maiores informações, consulte o [Capítulo 4, Calibração do Local GPS](#page-72-1).*

A [Desenho 1.3](#page-28-0) mostra o relacionamento entre o geóide e o elipsóide local.

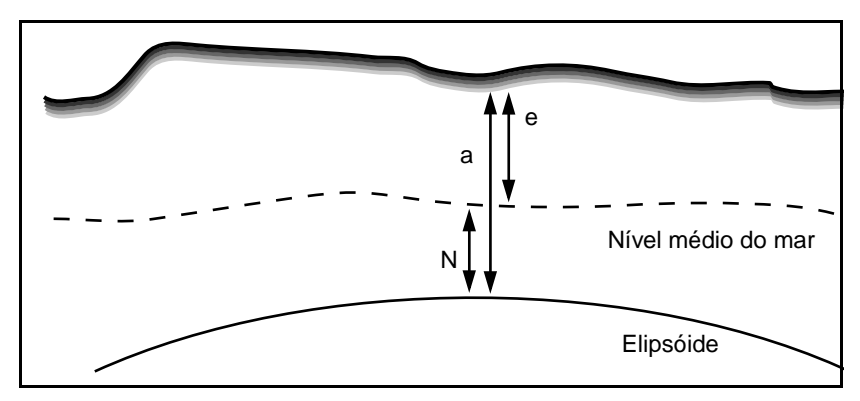

<span id="page-28-0"></span>Desenho 1.3 Separação entre o geóide e elipsóide

Se você não usar um modelo geóide ou não efetuar uma calibração GPS do local, a elevação de um ponto será a mesma de uma altura de elipsóide e não é uma elevação precisa.

*Nota – Se modelo geóide for usado no sistema de coordenadas do projeto, o software usa-o para fazer conversões entre alturas do elipsóide local e elevações para todos tipos de ponto, não somente GPS.*

#### **Selecionando um modelo geóide**

Para selecionar um modelo geóide para o sistema de coordenadas do projeto, use um dos seguintes métodos:

- Use o modelo geóide padrão definido para o sistema de coordenadas do projeto.
- Na utilidade Coordinate System Manager, especifique um modelo geóide como parte da definição do sistema de coordenadas. Para maiores informações, consulte o tópico do diálogo Modelo geóide na Ajuda do Coordinate System Manager.
- **Trimble Geomatics Office** No Trimble Geomatics Office, mude o sistema de coordenadas para o projeto. Selecione um modelo geóide da lista de modelos disponíveis. Para maiores informações, consulte [Mudando para](#page-30-0)  [um diferente sistema de coordenadas do projeto, página 15.](#page-30-0)

*Nota – Somente pode-se selecionar um modelo geóide para uma zona do sistema de coordenadas ou a projeção padrão do Mercator Transversal. Se selecionar um local, somente pode-se mudar o modelo geóide que usa editando o local na utilidade Coordinate System Manager.*

#### **Seleção da qualidade do modelo geóide**

Use a guia *Re-computar* do diálogo *Propriedades do projeto* para selecionar a qualidade do modelo geóide usado para o projeto. Uma recomputação usa esta qualidade para determinar a qualidade de elevações (para um ponto GPS) ou altura (para pontos terrestres) derivados do modelo geóide.

Para informações sobre a seleção da qualidade do modelo geóide, consulte [Mudando as propriedades do projeto, página 8.](#page-23-0)

#### <span id="page-30-0"></span>**1.4.3 Mudando para um diferente sistema de coordenadas do projeto**

Talvez seja necessário mudar para um sistema de coordenadas diferente (e modelo geóide) daquele determinado pelo modelo do projeto. A Trimble recomenda que isso seja feito *antes* de adicionar pontos ao projeto. Caso contrário, as coordenadas do ponto do seu projeto mudarão.

Selecione um sistema de coordenadas diferente, usando uma das seguintes opções:

- O assistente do Sistema de coordenadas do diálogo *Propriedades do projeto*
- Dados importados de um coletor ou unidade de controle com um sistema de coordenadas definido.
- Dados para inicializar uma projeção padrão da projeção do Mercator Transversal

#### <span id="page-30-1"></span>**1.4.4 O assistente do Sistema de Coordenadas**

Pode-se selecionar um sistema de coordenadas e zona, um sistema de coordenadas recentemente usado, um local ou uma projeção do Mercator Transversal padrão para o qual foram definidos parâmetros.

Um local é um grupo de parâmetros do sistema de coordenadas que se nomeia e salva para usar novamente em outros projetos. Ele também pode incluir valores GPS de calibração do local (ajuste horizontal, ajuste vertical). Para maiores informações sobre a criação de uma calibração do local, consulte [Capítulo 4, Calibração do Local GPS.](#page-72-1)

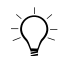

B **Sugestão –** Se uma calibração GPS do local foi aplicada ao projeto, o software armazena os parâmetros de calibração como parte da definição do sistema de coordenadas. Se desejar criar outros projetos do Trimble Geomatics Office para a mesma área, salve o sistema de coordenadas como um local de modo que não deve efetuar uma calibração GPS do local cada vez.

Uma projeção do Mercator Transversal é uma para a qual foram definidos parâmetros. Defina os parâmetros para uma projeção Mercator Transversal não definida se necessitar de uma projeção local e conhecer a origem e os valores do norte falso e leste falso da projeção. Para maiores informações, consulte a Ajuda.

Para abrir o diálogo *Selecionar sistema de coordenadas* e acessar o assistente do Sistema de Coordenadas:

- 1. Selecione *Arquivo* / *Propriedades do projeto*. Aparece o diálogo *Propriedades do projeto*.
- 2. Na guia *Sistema de coordenadas*, do grupo *Configurações do sistema de coordenadas*, clique **Mudar**.

O assistente do Sistema de Coordenadas guia-o através da seleção de um diferente sistema de coordenadas, local e/ou modelo geóide, se necessário.

### <span id="page-32-0"></span>**1.4.5 Sistemas de coordenada nos Arquivos do Survey Controller (\*.dc)**

Ao importar um arquivo do Survey Controller (\*.dc), o Trimble Geomatics Office compara o sistema de coordenadas do arquivo .dc com aquele do projeto. Se eles forem diferentes, aparece o diálogo *Sistema de Coordenadas do Projeto* de modo que seja possível especificar qual o sistema de coordenadas que o sofware deve usar.

Se necessário, visualize antes as diferenças entre os sistemas de coordenada. Escolha uma das seguintes opções:

- Clique **Detalhes** para cada sistema de coordenadas.
- Clique **Resumo** para visualizar um relatório de comparação de todos os parâmetros dos dois sistemas de coordenadas.

*Nota – Se o sistema de coordenadas do projeto for uma projeção padrão não definida do Mercator Transversal (ou seja, ele não possui uma latitude de origem e uma longitude de origem definidas), o software muda automaticamente o sistema de coordenadas do sistema para o sistema de coordenadas do arquivo .dc. O diálogo Sistema do coordenadas do sistema não aparece e todos pontos existentes do projeto não mudam.*

### **Usando o sistema de coordenadas do arquivo .dc**

Se o sistema de coordenadas do arquivo de dados *não* for Somente fator escala, a definção do sistema de coordenadas muda para aquela especificada no arquivo de dados; todos pontos do projeto são transformados ao novo sistema de coordenadas. No entanto, para o software Trimble Geomatics Office mudar o sistema de coordenadas, uma das seguintes opções deve ser verdadeira:

- Todos pontos do banco de dados possuem elevações.
- O projeto possui uma elevação padrão especificada.

Se o Trimble Geomatics Office não puder mudar o sistema de coordenadas, aparece uma mensagem de aviso.

Se o sistema de coordenadas do arquivo de dados *for* Somente fator escala, os passos tomados dependem do sistema de coordenadas definido para o projeto. Para maiores informações, consulte a seguinte seção.

#### <span id="page-33-0"></span>**1.4.6 Uso de um sistema de coordenadas somente fator escala**

Para importar arquivos Somente fator escala no Trimble Survey Controller:

- 1. Use coordenadas arbitrárias do grid (por exemplo, 10000, 10000) no seu arquivo.
- 2. Crie um projeto no Trimble Geomatics Office com o padrão projeção Mercator Transversal. Por exemplo, use o modelo do projeto *Métrico* ou *US feet*.
- 3. Importe o arquivo para o seu projeto. Para maiores informações, consulte o [Capítulo 2, Importando, Exportando e Usando os](#page-36-1)  [Dispositivos da Trimble.](#page-36-1) Aparece o diálogo *Definição da projeção padrão*.

**Trimble Geomatics Office** sistema de coordenadas. O Trimble Geomatics Office insere Use o diálogo para especificar os valores da origem falsa para o automaticamente a projeção padrão com a escala definida no arquivo. Ele insere o norte falso e o leste falso da projeção, usando a primeira posição do grid no arquivo .dc importado. Para maiores informações, consulte o tópico Arquivos do Survey Controller Somente fator escala – Noções gerais na Ajuda.

*Nota – No diálogo Propriedades do projeto, a caixa de verificação s observações Reduz observações terrestes para elipsóide (correção do nivel do mar) da guia Re-computar está desmarcada. Isso porque as correções de nivel do mar não são aplicadas no software ou mais recente) quando se está usando um trabalho Somente fator escala.*

*Nota – Se tiver um sistema de coordenadas definido no projeto, quando importar um arquivo com o sistema de coordenadas Somente fator escala, aparece um diálogo especificando que um sistema de coordenadas Somente fator escala foi detectado. O sistema de coordenadas existente será usado. Tenha certeza de que o fator escala do sistema de coordenadas do projeto é o mesmo do fator escala do arquivo. Se não for, importe o arquivo para um projeto com um sistema de coordenadas compatível.*

### <span id="page-34-0"></span>**1.4.7 Uso de uma projeção Mercator Transversal**

O sistema de coordenadas padrão para um modelo padrão do projeto é uma projeção Mercator Transversal não definida. Uma projeção padrão não definida não possui uma latitude de origem ou longitude de origem definidas.

Para usar a projeção Mercator Transvesal padrão como um sistema de coordenadas para o projeto, selecione um modelo padrão (por exemplo, os modelos *Métrico* e *US Feet*) ao criar o projeto.

Quando inserir dados de levantamento pela primeira vez num projeto que use uma projeção padrão não definida, aparece o diálogo *Definição da projeção padrão*. O diálogo sugere parêmtros da projeção apropriados para os dados que estiver inserindo.

As seguintes situações são possíveis:

- Importa-se um arquivo com um ponto GPS para um projeto (com uma projeção padrão não definida) contendo pontos de grid.
- Importa-se para um projeto um arquivo Somete fator escala (com uma projeção padrão não definida).
- Importa-se ou digita-se um ponto WGS-84 num projeto vazio (com uma projeção padrão não definida).
- Digita-se um ponto do grid num projeto vazio (com uma projeção padrão não definida).

*Nota – Quando se importa um arquivo que contém pontos GPS para um projeto com uma projeção padrão não definida, o sistema de coordenada do projeto muda automaticamente para o sistema de coordenadas especificado no arquivo.* 

Para especificar os parâmetros da projeção, no diálogo *Definição do projeto padrão*, escolha uma das seguintes opções:

- Se um ponto GPS ou WGS-84 for adicioado ao banco de dados, insira as coordenadas do grid para o ponto.
- Se somente um ponto grid for adicionado ao banco de dados, aceite os valores do norte falso e o leste falso ou insira valores novos.

# <span id="page-35-0"></span>**1.5 Sistemas de coordenadas do solo**

Para usar coordenadas de solo no Trimble Geomatics Office, requer-se selecionar um sistema de coordenadas para o projeto. Então, proceda da seguinte maneira:

- 1. Selecione *Arquivo* / *Propriedades do projeto*.
- **Trimble Geomatics Office** 2. Na guia *Sistemas de coordenadas*, no grupo *Configurações do local*, clique **Mudar**. Aparece o diálogo *Configurações do local*.
- 3. Insira coordenadas para o local do projeto.
- 4. Insira o fator de escala do solo ou compute-o usando as coordenadas para o local do projeto.
# **CAP Í TULO 2**

# **<sup>2</sup> Importando, Exportando e Usando os Dispositivos da Trimble**

#### **Neste capítulo são tratados os seguintes temas:**

- Introdução
- Como importar arquivos no Trimble Geomatics Office
- Como transferir arquivos de um coletor
- Como exportar arquivos no Trimble Geomatics Office
- Transferindo arquivos ao software Trimble Survey Controller

# **2.1 Introdução**

Uma vez que tenha configurado o projeto do Trimble Geomatics Office, pode-se então inserir ou importar dados nele. Pode-se importar arquivos de dados CAD ou ASCII de uma pasta do computador ou importar/transferir dados de um coletor tal como um que executa o software Trimble Survey Controller™. Pode-se exportar dados para uma pasta do computador ou exportar / transferir dados para um coletor.

A [Tabela 2.1](#page-37-0) mostra um fluxo de dados que poderá usar com Trimble Geomatics Office. A tabela mostra o relacionamento potencial entre a importação de arquivos para o projeto e a transferência de arquivos para e de um coletor, e a exportação para um software de outra marca.

|              | Execute esta tarefa                                                                                                    | usando este método                                                                                                    |
|--------------|----------------------------------------------------------------------------------------------------|----------------------------------------------------------------------------------------------------|
|              | Importar um arquivo de dados CAD ou<br>ASCII para o projeto do Trimble Geomatics<br>Office.                                           | No diálogo <i>Importar</i> , use a quia<br>CAD / ASCII ou a guia Personalizar (se<br>definiu o seu próprio formato de<br>importação). Alternativamente, use a<br>funcionalidade de arrastar e soltar da<br>Windows. |
| $\mathbf{2}$ | Transferir um arquivo que contenha os<br>pontos de desenho para o coletor de modo<br>que possa usar os pontos do desenho no<br>campo. | No diálogo Exportar, use a guia<br>Levantamento.                                                                                                    |
| 3            | Transferir os arquivos de volta ao seu<br>computador e para o seu projeto para<br>verificação, edição ou processamento.               | No diálogo <i>Importar</i> , use a guia<br>Levantamento.                                                                                                    |
| 4            | Exportar dados do projeto para um formato<br>de outra marca para adicionais<br>processamentos ou análise.                             | No diálogo Exportar, use a guia CAD/<br>ASCII ou Personalizar (se tiver definido um<br>formato). Alternativamente, use a função<br>arrastar e soltar.                                                               |

<span id="page-37-0"></span>**Tabela 2.1 Fluxo de trabalho para importação, transferência e exportação de arquivos**

As seguintes seções descrevem como importar, transferir e exportar arquivos, usando Trimble Geomatics Office.

# **2.2 Como importar arquivos no Trimble Geomatics Office**

Ao selecionar o diálogo *Arquivo* / *Importar*, aparece o diálogo *Importar*, como ilustado abaixo

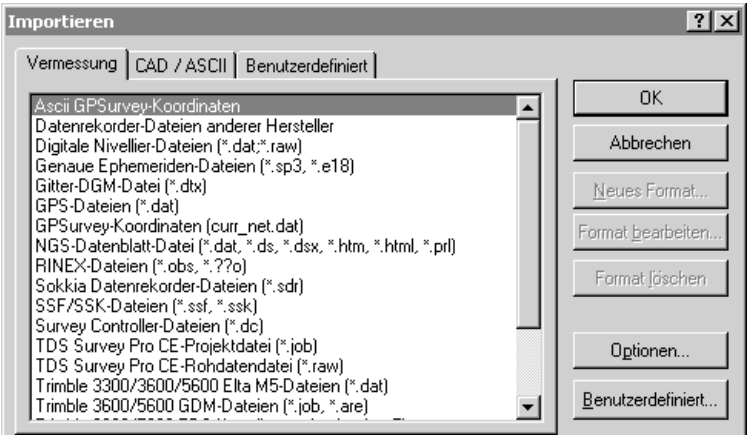

O diálogo contém três guias; o arquivo que está importando determina a guia que necessita usar, como ilustra a [Tabela 2.2](#page-38-0):

<span id="page-38-0"></span>**Tabela 2.2 Guias no diálogo de Importar**

| Use esta guia<br> | Se estiver importando                                                                                                    |
|-------------------|----------------------------------------------------------------------------------------------------|
| Levantamento      | dados de levantamento de um coletor ou de uma outra<br>pasta do computador.                                                                                   |
| CAD / ASCII       | um arquivo de dados ASCII no formato suportado pelo<br><b>Trimble Geomatics Office</b>                                                                        |
| Personalizar      | um arquivo de dados ASCII num formato definido<br>pessoalmente. Para maiores informações sobre os<br>formatos de importação personalizados, consulte a Ajuda. |

Para importar um arquivo, use um dos procedimentos na [Tabela 2.3](#page-39-0):

<span id="page-39-0"></span>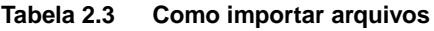

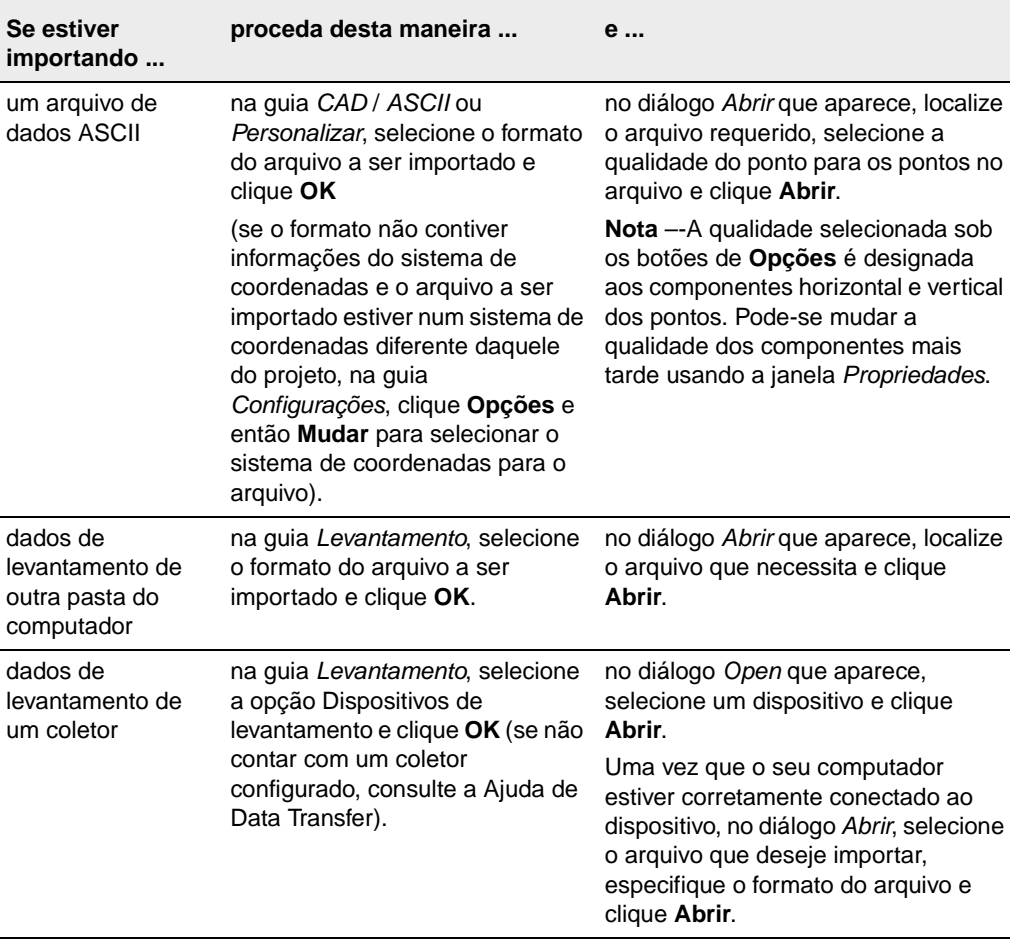

Uma vez que tenha importado um arquivo, Trimble Geomatics Office faz o seguinte:

- Cria um grupo de seleção para ele. Pode-se visualizar os grupos de seleção num projeto, escolhendo *Selecionar* / *Grupos de seleção*.
- Efetua uma recomputação. Ele examina todas as observações a pontos e mostra as melhores coordenadas. Cria então um grupo de dados homogêneo, garantindo que todos os dados sejam derivados de pontos do mesmo sistema de coordenadas. Todos fechamentos equivocados são relacionados no relatório Recomputar, e devem ser corrigidos antes do processamento de dados. Para maiores informações, consulte o [Capítulo 6,](#page-84-0)  [Recomputação,](#page-84-0) ou consulte a Ajuda.

*Nota – Se importar um arquivo mais de uma vez para o mesmo projeto, o arquivo é adicionado à pasta apropriada, com um travessão e um número no final do nome do arquivo. Por exemplo, se importar um arquivo .dxf com o nome MyDXFFile duas vezes, MyDXFFile.dxf e MyDXFFile-1.dxf são armazenados na pasta Arquivos de dados.*

# **2.2.1 Eventos que podem ocorrer durante a importação de arquivos**

Ao importar um arquivo, Trimble Geomatics Office efetua várias verificações nele, dependendo do tipo de arquivo. Se o software encontrar qualquer problema, ocorre um dentre o seguinte:

- Aparece uma mensagem alertando-lhe sobre o problema.
- Aparece um diálogo apropriado. Corrija os detalhes no diálogo e tente importar o arquivo novamente.

Para maiores informações sobre uma mensagem ou diálogo, pressione - para acessar a Ajuda sensitiva ao contexto.

#### **Gerenciamento de pontos duplicados na importação de dados**

Pontos que possuam o mesmo nome são conhecidos como pontos duplicados. Para especificar como o software gerencia ou resolve pontos duplicados na importação, no diálogo *Importar*, clique **Opções**.

Também pode-se separar pontos unidos, usando o diálogo *Abreviar pontos*. Para maiores informações, consulte a Ajuda.

#### **Relatóro Importar**

Cada vez que se importa ou transfere um arquivo para um projeto, Trimble Geomatics Office cria um relatório para o arquivo, com o nome <*nome do arquivo importado*>.html. Este relatório contém:

- Detalhes do projeto mostra o nome do projeto e os detalhes do sistema de coordenadas.
- Mensagens (se alguma ocorreu durante a importação).
- Relatório Recomputar o Relatório Recomputar inclui uma ligação ao Relatório Recomputar, que é criada na pasta *Relatórios*. Este relatório resume os resultados do processo de recomputação.

Também é criado um relatório de nome Import.htm. Este especifica todos arquivos importados para o projeto. Todos arquivos importados em outra sessão são adicionados automaticamente neste relatório.

A maneira da notificação de relatórios gerados pelo sistema é controlada na guia *Relatando* do diálogo *Propriedades do projeto*.

# **2.3 Transferência de arquivos de um Coletor**

Os procedimentos para a importação / transferência de todos arquivos do software do coletor são basicamente os mesmos. No entanto, as seções seguintes fornecem detalhes adicionais sobre arquivos específicos, onde necessário.

# **2.3.1 Arquivos do Survey Controller (\*.dc) e de Dados GPS (\*.dat)**

Arquivos Survey Controller (\*.dc) contêm dados do trabalho do campo efetuados com o uso dTrimble Survey Controller. Eles podem incluir dados GPS e terrestres. Para visualizar arquivos .dc, use a utilidade DC File Editor. Para maiores informações sobre arquivos .dc, consulte a Ajuda do DC File Editor.

Arquivos GPS Data (\*.dat) contêm dados GPS não processados de um receptor GPS da Trimble. Estes dados podem ser transferidos para o seu computador a partir do receptor ou do Trimble Survey Controller.

Arquivos GPS .dat não contêm informações do sistema de coordenadas, portanto o sistema de coordenadas definido para o projeto Trimble Geomatics Office deve ser correto.

# **O diálogo Dat Checkin**

Depois de ter selecionado os arquivos .dat que deverão ser importados, aparece o diálogo *Dat Checkin*:

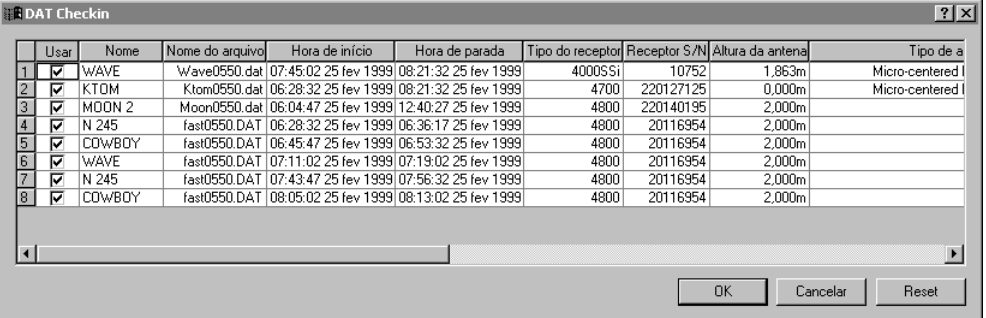

Use este diálogo para verificar ou editar os valores do arquivo antes de importar.

Se mudar um valor do diálogo, Trimble Geomatics Office usa este novo valor. No entanto, o valor do arquivo .dat (seus dados de campo) não muda. Após a edição, pode-se voltar para os valores originais do arquivo, se necessário, clicando **Reajustar**.

*Nota – Se um arquivo .dat for importado mais de uma vez para o mesmo projeto, ocupações existentes no projeto não são selecionadas no diálogo DAT Checkin. Não é possível importar o mesmo segmento GPS mais de uma vez.*

#### **Designando qualidades a pontos nTrimble Geomatics Office**

Quando se executa um levantamento GPS Cinemático ou Estático pósprocessado—usando Trimble Survey Controller e um receptor GPS da Trimble—e se armazenam dados GPS no coletor, estes dados são armazenados como um arquivo .dat.

Este arquivo está ligado ao arquivo .dc que é criado do trabalho do Trimble Survey Controller, portanto, quando importar o arquivo .dc para o seu projeto, o arquivo .dat é importado também.

*Nota – Na versão 7.7 ou anterior dos arquivos do Survey Controller, o arquivo GPS é armazenado como um arquivo .raw. Ao transferir os dados GPS para o computador, o arquivo .raw é convertido para um arquivo .dat.*

O Trimble Survey Controller designa a cada ponto uma classe e, como os arquivos .dc e .dat são carregados juntos, informações do ponto do arquivo .dc podem ligar com pontos do arquivo .dat. O Trimble Geomatics Office usa informações sobre a classe do ponto e o método usado para determinar a sua posição, para designar ao ponto uma qualidade. O software usa então esta qualidade para computar a melhor posição para o ponto.

Quando se coletam e armazenam dados GPS num receptor GPS da Trimble, quando os dados são transferidos do receptor para o computador, Trimble Geomatics Office não recebe informações sobre a classe. O software geralmente designa a tais pontos sem classe a qualidade de *desconhecido*.

Para maiores informações sobre as classes de ponto do Trimble Survey Controller, ou qualidade do ponto e observação e recomputação Trimble Geomatics Office, consulte a Ajuda.

# **2.3.2 Arquivos RINEX**

Arquivos do "Receiver INdependent EXchange" (RINEX) contêm informações de rastreio de satélite e de navegação e dados meteorológicos coletados por um receptor GPS. Eles são uma representação ASCII dos dados coletados por receptores GPS.

Para usar o formato de arquivo RINEX, o computador deve conter os seguintes tipos de arquivos:

- Dados de observação \*.obs / \*.XXo
- Arquivo Mensagem da navegação \*.nav / \*.XXn
- Arquivo Meteorológico (opcional) \*.met / arquivo \*.XXm

*Nota – Se os arquivos de observação e de navegação não tiverem o mesmo nome, eles podem ser combinados no diálogo Correspondendo Arquivo de navegação.*

O Trimble Geomatics Office trata os arquivos RINEX da mesma maneira que os arquivos de Dados GPS da Trimble (\*.dat).

# **2.3.3 Arquivos de nível digital**

O nivelamento de observações ou elevações delta geralmente fazem parte da rede de ajuste terrestre. Eles também podem ser usados para melhorar as elevações derivadas de observações GPS. Pode-se usar os níveis digitais de Trimble DiNi ou Leica NA 2002/3000.

*Nota – O software não suporta registros de medida da Leica registrados fora da passada niveladora; isto é, 330 registros.*

Dados de nível importados são relacionados nos relatórios de Derivação do ponto e Recomputar.

#### **Diálogo Importar nível digital**

Depois de ter selecionado os arquivos do Nível digital que contêm os dados importados, aparece o diálogo *Importação do nível digital*:

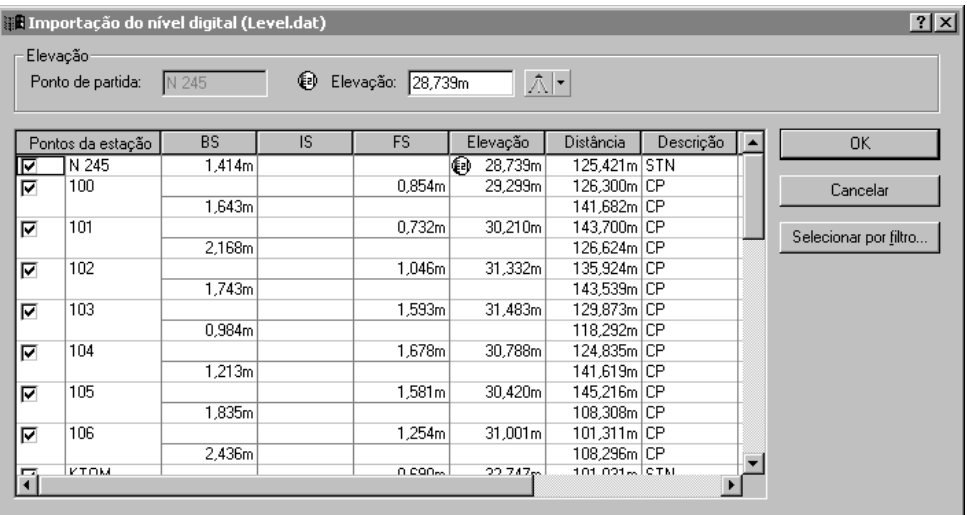

Se um ponto for marcado, ele é considerado como sendo um ponto da estação. Dados de nível são usados para computar elevações delta entre os pontos de estação. Estas elevações delta são importadas para o Trimble Geomatics Office. Observações de visada adiante e de visada atrás não são importadas. Desmarque algumas caixas de seleção ou use o botão **Selecionar por filtro** para selecionar os pontos da estação requeridos.

*Nota – Não pode-se selecionar uma visada intermediária, a não ser que a visada atrás precedente seja selecionada. Quando se seleciona qualquer visada exceto a visada intermediária, todas outras visadas com o mesmo nome também são selecionadas.*

Use o diálogo *Importação do nível digital* para verificar e corrigir os valores dos arquivos antes de importar. Se mudar um valor do diálogo, Trimble Geomatics Office usa este novo valor. No entanto, o valor do arquivo do Nível digital (seus dados de campo) não muda.

# **Edição de elevações de ponto inicial antes da importação**

No diálogo *Importação do nível digital*, insira uma elevação para os pontos iniciais—o software usa esta elevação para computar elevações para outros pontos. Pode-se então comparar as elevações computadas com valores conhecidos:

- 1. Clique em qualquer ponto da circuito—a elevação do ponto inicial para a circuito aparece no grupo de *Elevação*.
- 2. Edite a elevação e qualidade e pressione [Enter]. A elevação será computada para todos pontos da estação.

*Nota – Somente elevações com o símbolo de elevação são importadas; outros pontos de estação contam com pontos de elevação importados. As suas elevações são computadas durante uma recomputação.*

Para informações sobre outros tipos de arquivo que podem ser transferidos de um coletor, consulte a Ajuda.

# <span id="page-47-0"></span>**2.4 Como exportar arquivos no Trimble Geomatics Office**

Quando se seleciona *Arquivo* / *Exportar*, aparece o diálogo *Exportar*, como ilustado abaixo:

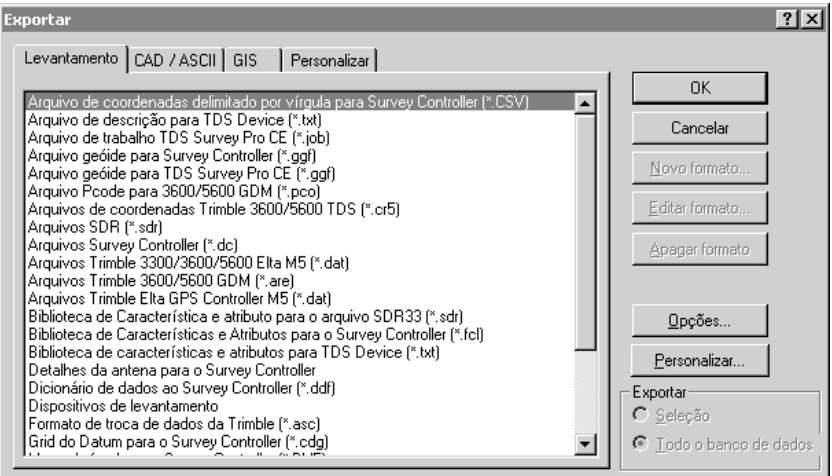

O diálogo contém quatro guias; o arquivo que se exporta determina a guia que quer usar, como ilustra a [Tabela 2.4:](#page-47-0)

| Use esta quia | Se estiver exportando                                                                                                    |
|---------------|----------------------------------------------------------------------------------------------------|
|               |                                                                                                    |
| Levantamento  | dados de levantamento para um arquivo ou coletor.                                                                                                    |
| CAD / ASCII   | dados para uma variedade de formatos ASCII e CAD.                                                                                                    |
| GIS           | pontos e seus atributos associados para formatos GIS.                                                                                                   |
| Personalizar  | dados num formato ASCII personalizado. Para maiores<br>informações sobre a criação de formatos de importação<br>personalizados, consulte a Ajuda.       |
|               | <b>Sugestão</b> – Para adicionar um novo formato através da<br>instalação de um filtro externo, clique Externo em<br>qualquer guia do diálogo Exportar. |

**Tabela 2.4 Guias do diálogo Exportar**

Uma vez que tenha selecionado um formato apropriado, clique **Opções** se quiser:

- Configurar a versão ou formato do arquivo que está exportando.
- Selecionar o sistema de coordenadas do arquivo a ser exportado (use esta opção para exportar coordenadas num diferente sistema de coordenadas do seu projeto).

# **2.4.1 Eventos que podem ocorrer ao exportar arquivos**

Quando se exporta um arquivo, o Trimble Geomatics Office efetua várias verificações, dependendo do tipo de arquivo. Se o software encontra um problema, aparece uma mensagem alertando-o sobre tal problema. Para maiores informações, pressione [F1] para acessar a Ajuda sensitiva ao contexto.

Para exportar um arquivo, use um dos procedimentos da [Tabela 2.5:](#page-49-0)

#### <span id="page-49-0"></span>**Tabela 2.5 Como exportar arquivos**

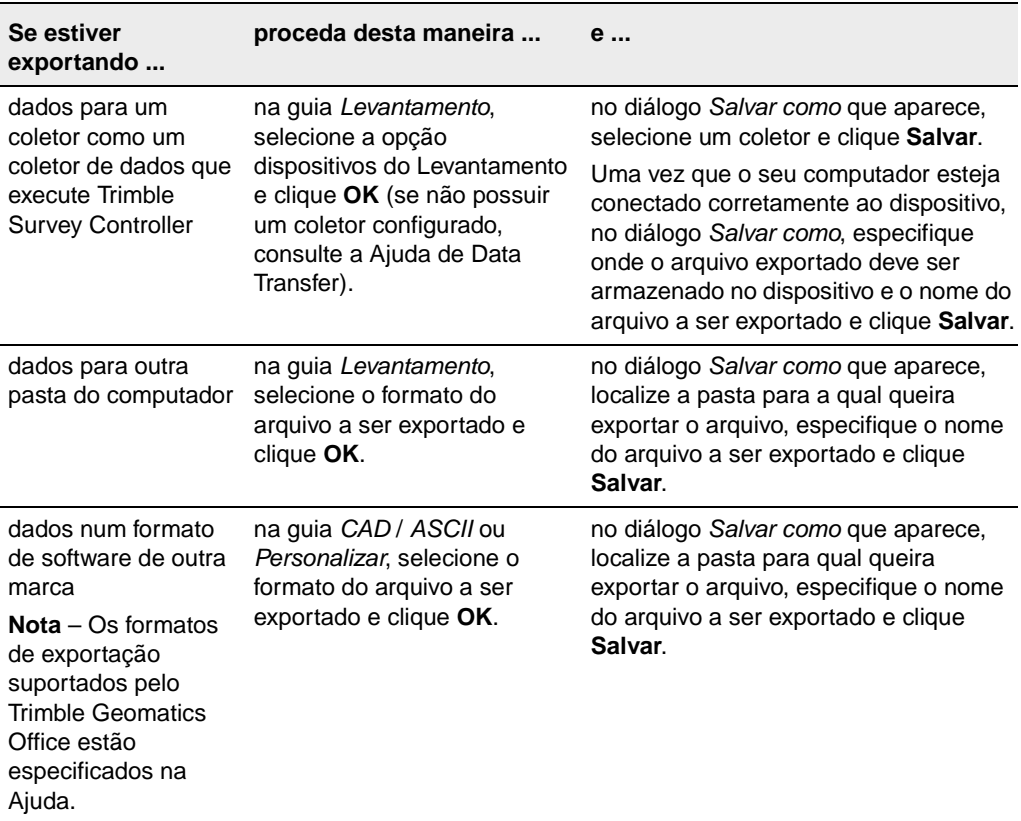

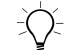

B **Sugestão –** Não há necessidade de exportar o projeto completo. Pode-se exportar entidades selecionadas somente, usando o menu Selecionar.

> *Nota – O formato Trimble Data Exchange auxilia exportar dados de levantamento para outros projetos do Trimble Geomatics Office, e outras aplicações para operações geodésicas, tais como um ajuste de rede. Para maiores informações sobre este formato, consulte a Ajuda.*

# **2.5 Transferência de arquivos para o software Trimble Survey Controller**

Pode-se transferir para Trimble Survey Controller quaisquer arquivos que necessite para completar o trabalho de campo, por exemplo, arquivos do Survey Controller (\*.dc) que contêm pontos para piquetar, arquivos Grid do geóide (\*.ggf) e arquivos da Biblioteca de Características e Atributos (\*.fcl). Para informações sobre as versões dTrimble Survey Controller para as quais pode-se exportar cada tipo de arquivo, consulte a Ajuda.

Os procedimentos para a exportação de todos arquivos são basicamente os mesmos. No entanto, as seguintes seções fornecem detalhes adicionais sobre arquivos específicos, onde necessário.

# **2.5.1 Arquivos Geoid Grid (\*.ggf)**

Se desejar usar um modelo geóide no seu sistema de coordenadas quando estiver no campo, deve-se transferir um arquivo do Grid do geóide (\*.ggf) aTrimble Survey Controller (versão 6.0 ou mais recente). Estes arquivos são armazenados na pasta \Arquivos do programa\Arquivos comuns\Trimble\Geodata.

Quando estiver transferindo um arquivo .ggf, Trimble Geomatics Office oferece a oportunidade de criar um subgrid do modelo geóide especificado na definição do sistema de coordenadas do projeto. Este processo cria um arquivo .ggf mais pequeno, mais fácil de transferir para o coletor.

*Nota – Apesar de ser possível transferir qualquer arquivo .ggf, somente pode-se fazer um sub-grid a partir daquele selecionado para o seu projeto.*

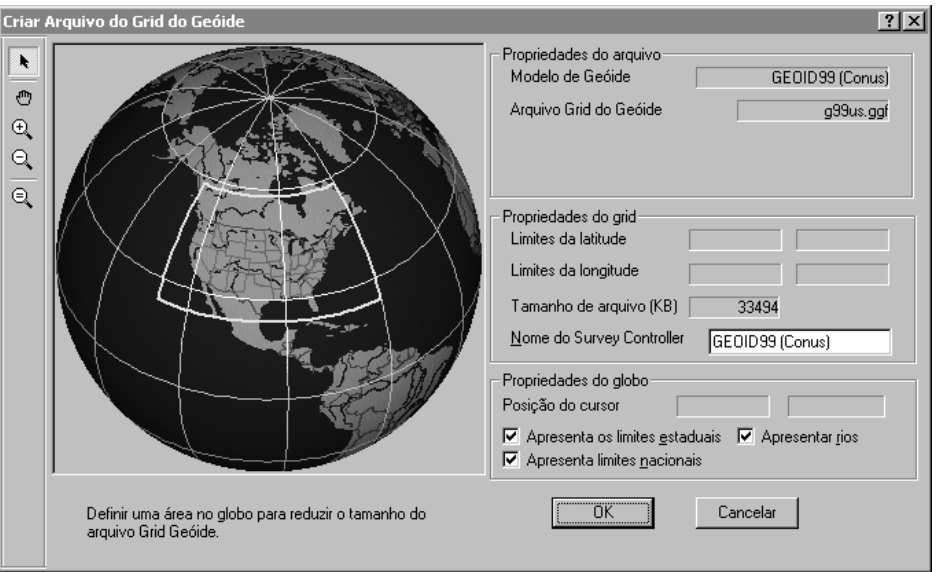

Comece exportando um arquivo .ggf da maneira normal. Uma vez que decida criar um subgrid, aparece o seguinte diálogo:

O quadro amarelo no globo define a área coberta pelo modelo geóide (o quadro amarelo não aparece se o modelo geóide cobrir o mundo).

Dentro do quadro amarelo, use as ferramentas fornecidas no diálogo para arrastar uma caixa em torno da área a ser representada no novo arquivo .ggf. Pode-se então continuar exportando este arquivo .ggf. Para maiores informações sobre como fazer um subgrid de arquivos .ggf, consulte a Ajuda ou a documentação do Trimble Survey Controller.

*Nota – Também pode-se transferir arquivos Grid do Geóide (\*.ggf) para o softwre TDS Survey Pro (CE) versão 4.0 ou anterior.*

# **2.5.2 Arquivos Combinados grid do datum (\*.cdg)**

Se desejar usar um grid do datum no seu sistema de coordenadas quando estiver no campo, deve-se transferir o grid para Trimble Survey Controller (verssão 7.0 ou mais recente) como um arquivo Combinado grid do datum (\*.cdg).

Transfira um arquivo .cdg existente, ou crie um novo nTrimble Geomatics Office. O software usa um arquivo do Grid da longitude (\*.dgf) e um arquivo Grid da latitude (\*.dgf) que combine para criar o arquivo .cdg. Estes arquivos são armazenados na pasta \Arquivos do programa\Arquivos comuns\ Trimble\Geodata.

*Nota – Para criar um arquivo Combinado grid do datum (\*.cdg), o sistema de coordenadas para o proejto atual deve usar um grid do datum como seu método de transformação do datum. Para maiores informações, consulte a Ajuda do Administrador do sistema de coordenadas.*

A criação de um arquivo .cdg é muito parecida com a subdivisão do sub de um arquivo .ggf. Comece exportando o arquivo .cdg como normalmente e o software oferece a oportunidade para criar um novo. No diálogo *Criar Arquivo Combinado do Grid do Datum*, especifique o tamanho e finalidade do arquivo .cdg que requer. Pode-se então continuar a exportação deste arquivo .cdg.

Para maiores informações sobre a criação de arquivos .cdg, consulte a Ajuda.

# **2.5.3 Biblioteca de características e atributos (\*.fcl) e Arquivos do dicionário de dados**

Pode-se usar uma biblioteca de características e atributos no campo para selecionar códigos de características para pontos e armazenar definições de atributos. No entanto, antes de exportar a biblioteca:

• No diálogo *Exportar*, clique em **Opções** e especifique a biblioteca a ser exportada e a versão dTrimble Survey Controller ao qual está exportando.

Para informações sobre como exportar arquivos do Dicionário de dados (\*.ddf.), consulte a Ajuda.

#### **2.5.4 Arquivos do Modelo Digital do Terreno (\*.dtx)**

Pode-se usar a utilidade DTMLink™ para transferir um grid regular (Norte-Sul e Leste-Oeste) de pontos interpolados de um Modelo de superfície como arquivo do Modelo Digital do Terreno (\*.dtx) para piquetagem. Para exportar este arquivo DTM, use o diálogo *Exportar* no DTMLink.

Também pode-se importar um arquivo do Modelo Digital do Terreno (.dtx) do DTMLink para um projeto do Trimble Geomatics Office para transferir para Trimble Survey Controller.

#### **2.5.5 Arquivos da antena**

Transfira o arquivo Antena.ini de modo que possa usar as antenas do grupo *Survey Controller* no arquivo Antena.ini nTrimble Survey Controller. Uma vez que o arquivo tenha sido transferido, somente pode-se usar as antenas do grupo *Survey Controller* nTrimble Survey **Controller** 

*Nota – Se o arquivo da Antena for transferido para um coletor que esteja executando o Trimble Survey Controller 6.0 ou anterior, o arquivo Antena.dat será usado.*

#### **2.5.6 Arquivos de Grid UK National**

Para transferir arquivos do Grid UK National (\*.pgf) para um coletor que execute Trimble Survey Controller 7.5 ou mais recente), use a utilidade Data Transfer autônoman, que está disponível nas utilidades da Trimble no menu *Iniciar*. Pode-se transferir quaisquer dos arquivos .pgf existentes localizados na pasta \Arquivos do programa\Arquivos comuns\Trimble\

GeoData. Para informações sobre o uso da utilidade, consulte a Ajuda de Data Transfer.

# **CAP Í TULO 3**

# **<sup>3</sup> Visualizando, Selecionando e Editando Dados**

#### **Neste capítulo são tratados os seguintes temas:**

- Introdução
- Opções da visualização
- Personalização de informações na tela
- Seleção de entidades
- Visualização dos detalhes de entidades
- Visualização e edição de pontos
- Visualização e edição de observações
- Visualização de dados errados
- Edição de dados de levantamento
- Edição de entidades múltiplas de uma só vez
- Uso de ferramentas de análise

# **3.1 Introdução**

Uma vez que tenha importado os dados para the Trimble Geomatics Office software, pode-se visualizá-lo em diferentes maneiras, selecionar entidades particulares, verificar erros e editá-lo. Isso tudo pode ser feito na janela de gráficos.

# **3.2 Opções da visualização**

Pode-se controlar como the Trimble Geomatics Office software apresenta os dados, usando o diálogo *Opções da visualização*. Este diálogo aparece quando se seleciona *Visualizar* / *Opções*. Cada uma das suas guias são descritas na [Tabela 3.1](#page-55-0).

| Use esta guia                  | para                                                                                                    |
|--------------------------------|----------------------------------------------------------------------------------------------------|
| Dados de<br>levantamento       | mudar o modo em que os dados de levantamento são exibidos na<br>visualização do Levantamento.                                                                                                    |
| Linhas do grid                 | mostrar a escala do projeto e ajudá-la a encontrar com facilidade lugares<br>particulares da coordenada.                                                                                                    |
|                                | <b>Nota</b> – Pode-se imprimir um traçado com suas linhas de grid selecionando<br>Arquivo / Traçar/Imprimir.                                                                                                    |
| Inscrição do<br>levantamento   | selecionar as cores usadas para exibir dados de levantamento na janela<br>de gráficos. Para maiores informações sobre as cores usadas, consulte a<br>Ajuda.                                                                                                    |
| Controles da<br>elipse do erro | especificar como elipses de erros são exibidas, se possuir instalado o<br>módulo de Ajuste da rede.                                                                                                    |
| Mapa de fundo                  | selecionar um arquivo de mapa de fundo para exibir.                                                                                                    |
|                                | Pode-se importar arquivos Drawing Exchange Format (.dxf), Windows<br>Bitmap (.bmp) ou Tagged Image File Format (.tif) para serem exibidos<br>como mapas de fundo. Para serem exibidos corretamente, estes arquivos<br>devem ser referenciados geograficamente, usando o formato de arquivo<br>ESRI World (um arquivo de texto de ASCII com uma extensão .tfw ou<br>.wld). |
|                                | O Mundo deve usar o mesmo sistema de coordenadas e unidades do<br>projeto.                                                                                                    |

<span id="page-55-0"></span>**Tabela 3.1 Guias do diálogo Visualizar opções**

# **3.3 Personalização de informações na tela**

Quando estiver visualizando um projeto na janela de gráficos, os seguintes métodos e ferramentas podem ser usados para personalizar as informações que se vê. Para maiores informações sobre cada ferramenta descrita, consulte a Ajuda.

- Ferramentas do zoom magnificam, reduzem ou movem os dados visíveis na janela de gráficos.
- Etiquetas do ponto mostram os detalhes dos pontos. Selecione *Visualizar* / *Etiquetas do ponto* e preencha o diálogo *Etiquetas do ponto*.

*Nota – Ao fechar e reabrir um projeto, as configurações das etiquetas são restauradas. No entanto, as etiquetas não são armazenadas no banco de dados do projeto, portanto, se quiser etiquetas que possam ser exportadas e relatadas, use anotações na visualização do Plano.*

• Visualizar filtros – somente mostra os dados especificados na janela de gráficos; todos outros dados são ocultos, de modo que o seu trabalho pode ser visualizado e editado na visualização do Levantamento com mais facilidade. Na visualização do Levantamento, selecione *Visualizar* / *Filtros* e preencha o diálogo *Visualizar filtros*.

Uma vez que um filtro seja aplicado a um projeto, aparece o ícone *Filtros para visualização estão habilitados*  $\mathbf{\nabla}$  na barra de status. Como etiquetas de ponto, filtros de visualização são restaurados depois que um projeto é fechado e aberto novamente.

*Nota – Na visualização do Plano, use camadas para filtrar dados. Para maiores informações, consulte a Ajuda.*

• O navegador do zoom. Para maiores informações, ver [Tabela 1.1](#page-19-0), [página 4](#page-19-0).

# **3.4 Selecionando Entidades**

Pode-se selecionar algumas ou todas as entidades em um projeto. Com o mouse, pode-se selecionar entidades individuais aleatoriamente, ou arrastar uma caixa de seleção em torno de um grupo.

Alternativamente, use os comandos do menu *Selecionar* (visualização do Levantamento) ilustrados abaixo:

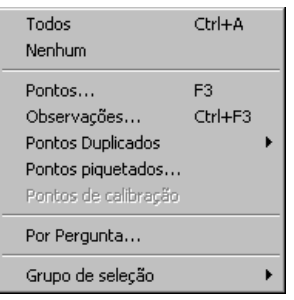

A [Tabela 3.2](#page-57-0) especifica os comandos e métodos de seleção para usar com determinadas funções do software.

| Se estiver                                                                      | use este comando do menu Selecionar                                                                                                    |
|---------------------------------------------------------------------------------|----------------------------------------------------------------------------------------------------|
| processando códigos de<br>característica                                        | Grupo de seleção – porque a ordem da<br>entidades selecionadas é importante.                                                                                   |
| gerenciando pontos<br>duplicados                                                | Pontos Duplicados – em ambas visualizações,<br>pode-se selecionar pontos duplicados por<br>coordenada, nome e posições dentro de uma<br>determinada distância. |
|                                                                                 | Por Pergunta                                                                                                    |
| efetuando uma edição<br>múltipla                                                | Pontos, Observações ou Por Pergunta                                                                                                    |
| fazendo investigações<br>sobre ponto estaqueado                                 | Pontos piguetados                                                                                                    |
| separando pontos de<br>calibração para fazer<br>pontos puros para o<br>Grid/GPS | Pontos de calibração                                                                                                    |

<span id="page-57-0"></span>**Tabela 3.2 Métodos de seleção**

| Se estiver                                                            | use este método de seleção                                                                           |
|-----------------------------------------------------------------------|----------------------------------------------------------------------------------------------------|
| processando linhas de<br>base (se o módulo WAVE<br>estiver instalado) | Selecione linhas de base individuais para<br>processar.<br>Use a ferramenta Visualização da linha de |
|                                                                       | base dependente <sub>[15]</sub> quando a janela<br>Timeline está aberta.                             |
| ponto                                                                 | procurando informações do Clique em qualquer entidade ou entidades.                                  |

**Tabela 3.2 Métodos de seleção (Cont.)**

Na visualização do Levantamento, somente pode-se selecionar entidades atualmente visíveis na janela de gráficos; isto é, não pode-se selecionar dados filtrados. Na visualização do Plano, pode-se selecionar dados que estão numa camada bloqueada.

# <span id="page-58-0"></span>**3.4.1 Selecionando Pontos e Observações**

Ao escolher *Selecionar* / *Selecionar pontos*, aparece o diálogo *Selecionar pontos*. Cada guia do diálogo está descrita na [Tabela 3.3](#page-58-0).

**Tabela 3.3 Guias do diálogo Selecionar pontos**

| Use esta guia | para selecionar pontos por                                                                                                    |
|---------------|----------------------------------------------------------------------------------------------------|
| Geral         | nome, qualidade, fonte, código de característica, camada<br>ou estilo do ponto. Se especificar valores para mais de<br>um campo, o software seleciona os pontos que<br>satisfazem todos os critério. |
|               | Nota – Para informações sobre as normas para a<br>seleção de pontos por nome, consulte o tópico do diálogo<br>Selecionar pontos - guia Geral na Ajuda.                                               |
| <b>GPS</b>    | Qualidade GPS.                                                                                                    |
| Ocupação      | detalhes da ocupação, tal como altura da antena.                                                                                                    |

Quando se escolhe *Selecionar* / *Selecionar observações*, aparece o diálogo *Selecionar observações*. Este diálogo é parecido ao diálogo *Selecionar pontos*, mas não possui uma guia *Ocupação*, e somente está disponível na visualização do Levantamento. Use-o ao selecionar observações e linhas de base GPS.

*Nota – Ao preencher os diálogos Selecionar pontos ou Selecionar observações, pode-se usar curingas para selecionar nomes com múltiplos pontos.*

#### **3.4.2 Usando grupos de seleção**

Um *grupo de seleção* é qualquer opção atualmente selecionada no software. Ela pode ser salvada e resgatada mais tarde. Estes grupos de seleção salvados mantém a ordem de suas entidades. Mesmo se as entidades que fazem parte do grupo de seleção sejam excluídas, o grupo de seleção ainda trabalha com as entidades restantes.

Para salvar ou resgatar um grupo de seleção, ou para acessar um grupo usado recentemente, use o sub-menu *Grupos de seleção*.

*Nota – Ao importar um arquivo de dados, o software cria automaticamente um grupo de seleção. Este grupo de seleção possui o mesmo nome do arquivo importado.*

#### **3.4.3 Selecionando entidades por perguntas**

Uma pergunta recupera dados de múltiplos campos em uma ou mais tabelas do banco de dados, com base nos critérios especificados.

Para especificar o tipo de pergunta:

• Escolha *Selecionar* / *Por pergunta*.

Se necessário, use as opções no grupo de *Seleção* para criar seleções:

- *Novo* cria um novo grupo de seleção.
- *Adicionar ao atual* adiciona o grupo de seleção criado no grupo de seleção atual.

• *Refinar atual* – através do uso do atual grupo de seleção, o software encontra pontos comuns ao grupo de seleção que está para criar.

#### **3.4.4 Selecionando entidades na Visualização do plano**

Na Visualização do plano, também pode-se usar o menu *Selecionar* para selecionar entidades com base nas propriedades: camadas, estilos, tipos e características de ponto.

# **3.5 Visualizando os detalhes das entidades**

Os detalhes de entidades (pontos, observações, linhas, arcos, curvas, texto, anotações) podem ser visualizados através da janela *Propriedades*. O grupo de seleção definido aparece na janela *Propriedades* e, deste grupo, pode-se escolher as entidades cujos detalhes deseje visualizar.

Para abrir a janela *Propriedades*, selecione *Editar* / *Propriedades*, ou clique duas vezes uma entidade gráfica. A [Desenho 3.1](#page-61-0) mostra a janela *Propriedades*, e a seguinte tabela descreve cada parte.

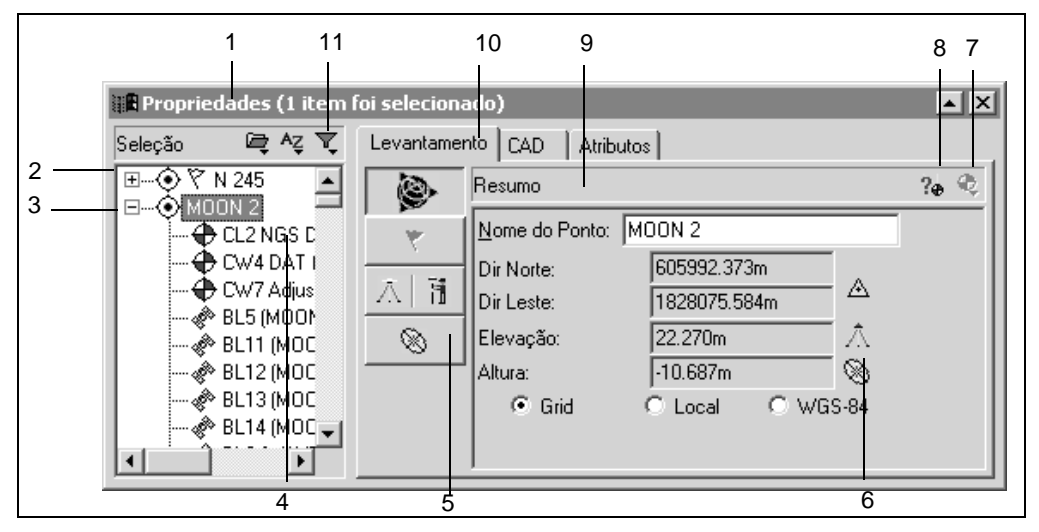

<span id="page-61-0"></span>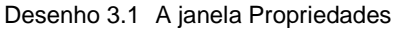

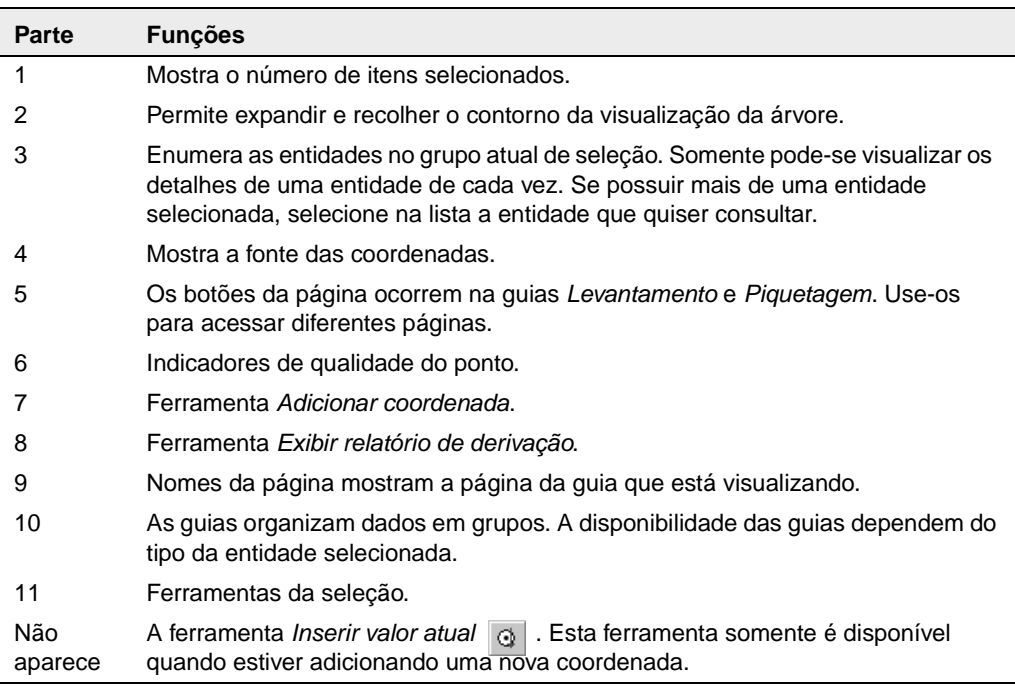

As informações e guias disponíveis do lado direito da janela *Propriedades* dependem do tipo de entidade selecionada. Este lado direito da janela é organizado por páginas. Para mudar a página que pode ser vista, clique o botão da página apropriada.

As seguintes seções descrevem como usar a janela *Propriedades* para visualizar dados para cada tipo.

Para informações específicas sobre cada página e seção da janela *Propriedades*, use as dicas de ferramentas ou pressione [F1].

# **3.6 Visualizando e editando pontos**

Cada guia da janela *Propriedades* lhe permite visualizar e editar diferentes detalhes do ponto. A [Tabela 3.4](#page-62-0) mostra como as informações são organizadas.

| Use esta etiqueta | para visualizar e/ou editar                                                                                                    |
|-------------------|----------------------------------------------------------------------------------------------------|
| I evantamento     | detalhes relacionados ao levantamento, tais como a<br>posição derivada, mensagens de aviso, detalhes de<br>ocupação e de configuração, coordenadas e<br>estatísticas de observação.                                                  |
| Piquetagem        | detalhes sobre pontos piquetados.                                                                                                    |
| CAD               | Detalhes relacionados ao CAD (por exemplo, estilo<br>de CAD, camada, valor do código de característica e<br>descricão).                                                                                                    |
|                   | Sugestão - Para visualizar qualquer entidade CAD<br>designada ao ponto (por exemplo, linhas, curvas,<br>arcos e anotações), clique o ícone sinal de mais (+)<br>ao lado do ponto. Então, clique a entidade que<br>deseja visualizar. |

<span id="page-62-0"></span>**Tabela 3.4 Etiquetas na janela Propriedades**

| Use esta etiqueta                                                                                                    | para visualizar e/ou editar                                                                                                    |
|----------------------------------------------------------------------------------------------------|----------------------------------------------------------------------------------------------------|
| Atributos (se o ponto<br>selecionado contiver<br>informações de<br>atributo e tiver<br>configurado o projeto<br>para atributos) | informações sobre o atributo, se o ponto selecionado<br>contiver informações do atributo e você tiver<br>configurado o projeto para atributos (por exemplo,<br>pode-se visualizar, editar e apagar atributos). |
| Estação e Offset                                                                                                    | detalhes da estação e offset                                                                                                    |

**Tabela 3.4 Etiquetas na janela Propriedades (Cont.)**

Também pode-se visualizar como o software calculou a posição de um ponto, selecionado a ferramenta *Mostrar relatório de derivação* <sub>24</sub> e acessando o Relatório de derivação do ponto. Selecione esta ferramenta enquanto um ponto estiver realçado.

*Nota – Somente pode-se visualizar um Relatório de derivação do ponto depois de uma recomputação.*

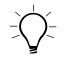

B **Sugestão –** Para visualizar os pontos de e para cada observação, clique o ícone de sinal de mais (+) ao lado da observação. Clique então o ponto que deseja visualizar e editar.

# **3.6.1 Inserindo coordenadas para um ponto**

Cada ponto do Trimble Geomatics Office somente pode possuir digitada uma coordenada WGS-84 e digitada uma coordenada de grid/local. Uma coordenada digitada pode ser adicionada inserindo uma através da janela *Propriedades*, como uma *coordenada inserida no escritório*, ou importando um arquivo de coordenada.

#### **Usando a janela Propriedades para inserir coordenadas**

Para inserir uma coordenada para um ponto, use a ferramenta Adicionar coordenada  $\bigotimes$ . Pode-se escolher adicionar uma coordenada do Grid, Local, ou WGS. Se já contar com uma coordenada para o ponto, não pode-se inserir outra para o mesmo tipo (Grid/Local ou WGS-84).

Se a coordenada original estiver incorreta, esta coordenada deve ser editada.

Para editar a qualidade da coordenada, deve-se especificar a qualidade para controle ou levantamento para garantir que a coordenada é utilizada para posicionar o ponto.

**Sugestão –** Ao adicionar uma nova coordenada, todos os campos são nulos (?). Use a ferramenta *Inserir valor atual*  $\boxed{Q}$  para inserir a posição e qualidade atuais do ponto. Deve-se selecionar cada campo para que a ferramenta Inserir valor atual torne-se disponível.

#### **Mudando o status de coordenadas**

Para determinar se uma coordenada é usada ou não para derivar a posição de um ponto, numa página de *Coordenada* da janela *Propriedades*, especifique se o status da coordenada está ativado, desativado ou ativado como verificar (a coordenada somente será usada se outras observações ou coordenadas não estiverem ativadas).

O software executa uma recomputação e pode-se visualizar a nova posição derivada para o ponto na página *Resumo* da janela *Propriedades* (coordenadas desativadas não são mostradas no relatório Recomputar).

# **3.6.2 Renomeando pontos**

Se um projeto possuir pontos com nomes duplicados que não sejam do mesmo ponto físico, pode-se resolver os pontos duplicados renomeando-os.

Selecione os pontos requeridos e selecione *Editar* / *Renomear pontos*. No diálogo que aparece, use um dos métodos disponíveis para renomear os pontos.

*Nota – Se os pontos duplicados forem para o mesmo ponto, eles devem ser resolvidos através da união.*

# **3.7 Visualização e edição de observações**

Os detalhes do levantamento de qualquer tipo de observação podem ser visualizados, tais como:

• Observações GPS (por exemplo, linhas de base RTK, Estáticas, FastStatic e cinemáticas pós processadas).

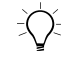

B **Sugestão –** Para visualizar uma observação de ou para um ponto, clique o ícone de sinal de mais (+) ao lado do ponto. Então clique a observação que deseja visualizar.

- Observações convencionais
- Observações do nível
- Observações do telêmetro a laser
- Observações do azimute
- Observações reduzidas

# **3.8 Visualizando dados errados**

O Trimble Geomatics Office pode encontrar os seguintes erros:

- Um ponto observado incorretamente
- Um fechamento errado entre duas ou mais observações para o mesmo ponto

Quando isso acontece, a janela de gráficos exibe um sinalizador de aviso no ponto ou observação, e o ícone *Sinalizador*  $\blacktriangledown$  aparece na barra de status. Visualize os detalhes do aviso na janela *Propriedades*.

*Nota – Sinalizadores de aviso somente indicam um possível erro no ponto; eles não desativam o ponto.*

Resolva ou suprima todos sinalizadores de aviso antes de exportar as coordenadas. Se resolver um fechamento fora da tolerância desativando uma má observação ou renomeando o ponto se a observação foi muito diferente de um ponto físico, o sinalizador desaparece.

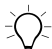

B **Sugestão –** Use o relatório de Derivação do ponto para investigar a causa do erro.

#### **3.8.1 Fechamento de circuitos GPS**

Pode-se verificar a qualidade de, e identificar todos erros em, um grupo de observações GPS dentro de uma rede, efetuando fechamentos de circuitos e visualizando o relatório de Fechamentos de circuito GPS.

Selecione *Relatórios* / *Relatório de Fechamento de circuito GPS* e use as seções de circuitos falhadas do relatório para identificar:

- circuitos onde os fechamentos errados estiverem fora dos valores de tolerância especificados
- Observações GPS não apropriadas para a rede
- Ocupações da estação GPS para as linhas de base não apropriadas para a rede.

Para informações sobre fechamentos de circuito GPS, consulte o [Capítulo 7, Módulo WAVE Baseline Processing](#page-92-0), ou consulte a Ajuda.

# **3.9 Editando dados de levantamento**

Durante a inspeção do projeto, identificam-se problemas com dados de levantamento. As seguintes seções descrevem métodos que podem ser usados para resolver estes problemas antes de passar para a próxima tarefa.

#### **3.9.1 Mudando o status de observações**

Por padrão, as observações estão sempre *ativadas*. No entanto, para determinar se uma recomputação usará observações GPS ou observações terrestres para derivar a posição calculada de um ponto observado, mude este status ativado. Na página *Sumário* da janela *Propriedades*, selecione como verificação Ativado, Desativado ou Desativado.

Para informações sobre outros modos de mudar o status de observação, consulte a Ajuda.

Quando as suas edições de dados de levantamento puderem mudar as coordenadas para um ponto no banco de dados, aparece o ícone vermelho *Recomputar* **n** na barra de status.

*Nota – Se a diferença entre a posição derivada e a posição calculada de uma observação ativada como verificação estiver fora do grupo de tolerância para o projeto, um sinalizador de aviso é gerado no ponto e o fechamento é especificado no relatório Recomputar.*

#### **3.9.2 Invertindo a direção das observações**

Observações GPS e terrestres fluem na direção em que a linha de base foi observada. Para observações RTK, a direção será da base para o rover. A direção das linhas de base Estáticas e FastStatic pós processadas nas qualidades posicionais dos pontos *de* e *para*. A direção é aplicada a partir do ponto com a qualidade mais alta para a qualidade mais baixa. Para observações terrestres, a direção será do ponto do instrumento para o ponto do alvo.

Uma recomputação aplica a observação na direção que está armazenada no projeto. Para maiores informações, consulte o [Capítulo 6, Recomputação](#page-84-0).

Pode-se inverter a direção de uma observação de modo que uma recomputação aplique a observação na direção oposta—isso pode mudar as coordenadas calculadas e qualidade do ponto.

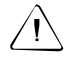

C **Aviso –** Se o ponto do qual queira que a observação flua não possuir uma posição conhecida, a observação não será aplicada.

Para inverter a direção de uma linha de base GPS, selecione a observação GPS e *Editar* / *Inverter fluxo da observação.*

Quando a edição aos dados de levantamento puderem mudar as coordenadas para um ponto no banco de dados, o ícone *Recomputar* **a** aparece na barra de status.

A recomputação volta a aplica a observação para fluir do ponto oposto.

# **3.10Editando múltiplas entidades de uma só vez**

Use o diálogo *Edição múltipla* para editar as propriedades relacionadas ao CAD e levantamento de mais de uma entidade no grupo de seleção atual ao mesmo tempo. Este diálogo muda, dependendo das propriedades comuns ao grupo de seleção, portanto somente podem fazer mudanças válidas.

Por exemplo, pode-se corrigir as alturas da antena ou do instrumento para um grupo de estações se esteve inserindo alturas incorretas durante a configuração. Também pode-se adicionar um grupo de entidades a uma determinada camada.

Para acessar o diálogo *Editar multiplamente*, selecione as entidades que desejar editar e então *Editar* / *Editar multiplamente*:

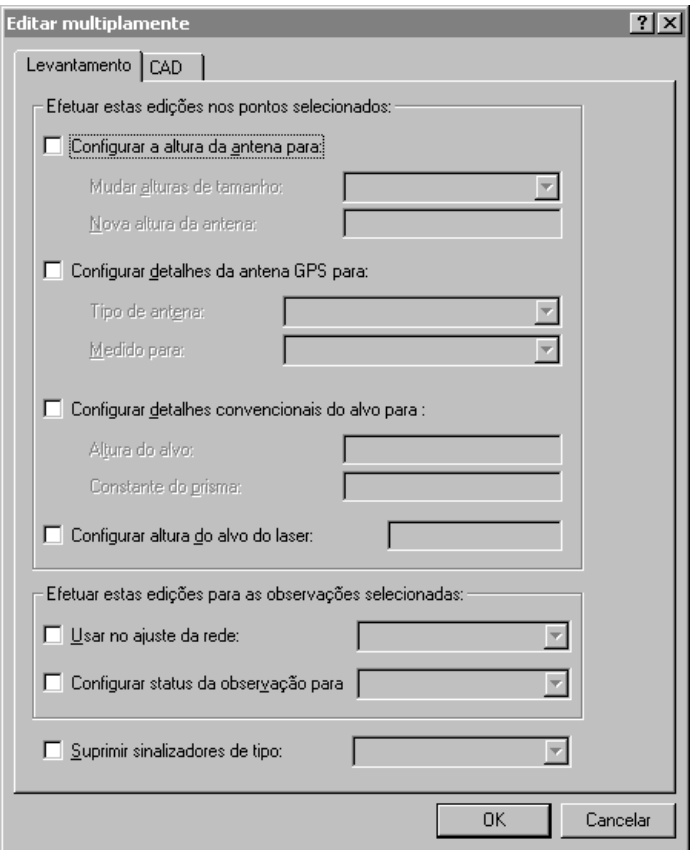

Use a guia *Levantamento* para editar propriedades relacionadas à edição do levantamento e a guia *CAD* para editar as propriedades relacionadas ao CAD.

Para maiores informações sobre cada opção, consulte a Ajuda.

# **3.11Usando as ferramentas de análise de dados**

As seguintes seções descrevem as ferramentas disponíveis para ajudálo analisar os dados. Por exemplo, pode-se verificar o inverso entre dois pontos ou determinar a extensão da área de levantamento.

#### **3.11.1 Visualizando o inverso entre dois pontos**

Pode-se exibir o inverso para determinar a diferença entre qualquer dois pontos do projeto. Para fazê-lo:

• Selecione *Levantamento* / *Inverso* e preencha o diálogo *Inverso* que aparece. Pode-se usar a função preenchimento de campo para selecionar os pontos os pontos que definem o inverso da janela de gráficos.

# **3.11.2 Medindo posições dentro da janela de gráficos**

É possível medir a distância, azimute e qualquer área da janela de gráficos. Isso é útil se desejar determinar rapidamente a extensão da área de levantamento. Para fazê-lo:

• Selecione *Levantamento* / *Medir* e preencha o diálogo Medir que aparece. Novamente, pode-se usar o preenchimento de campo para clicar em qualquer posição da janela de gráficos e definir o objeto que está sendo medido.

Com três ou mais pontos selecionados, o software mostra a área da figura formada através do fechamento ligando com o primeiro ponto. As unidades da área computada variam dependendo das configurações da visualização da distância. Para maiores informações, consulte a Ajuda.

**3** Visualizando, Selecionando e Editando Dados
# **CAP Í TULO 4**

# **<sup>4</sup> Calibração do Local GPS**

#### **Neste capítulo são tratados os seguintes temas:**

- Introdução
- Computando uma calibração do local GPS
- Salvando uma calibração do local GPS

# **4.1 Introdução**

Uma calibração do local GPS estabelece o relacionamento entre pontos WGS-84 coletados por receptores GPS e posições do grid local num grid do mapa local. O grid do mapa local inclui elevações acima do nível do mar e os dados GPS incluem alturas WGS-84.

Sistemas de coordenadas publicados e modelos geóide geralmente não permitem variações locais. Pode-se computar uma calibração local do GPS para reduzir tais variações e obter coordenadas do local mais precisas.

Pode-se computar qualquer número de calibrações do local GPS num projeto. Se uma nova calibração for aplicada ao projeto, o sistema de coordenadas será atualizado com os novos parâmetros e todos os pontos do banco de dados são atualizados com os novos valores do sistema de coordenadas.

# **4.2 Computando uma calibração do local GPS**

O seguinte procedimento mostra como selecionar parâmetros para, e computar, uma calibração do local GPS:

1. Para acessar o diálogo *Calibração do Local GPS*, selecione *Levantamento* / *Calibração do Local GPS*:

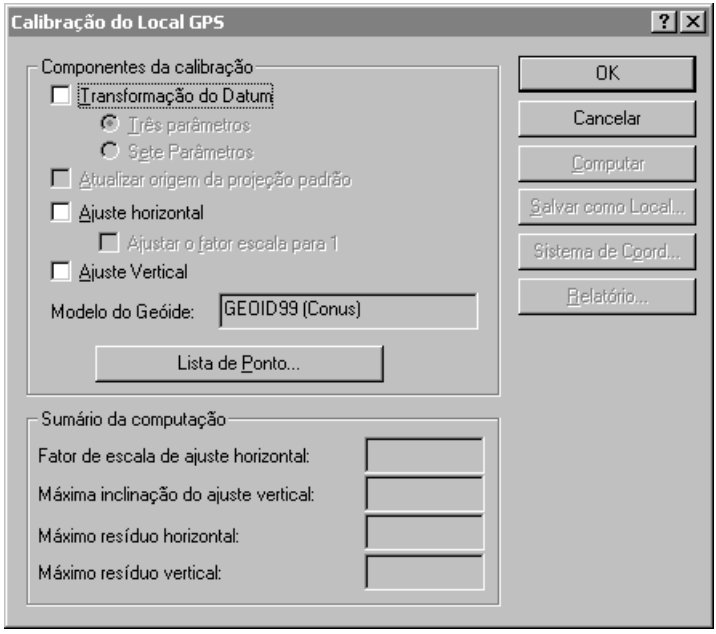

2. Selecione componentes inserindo os itens apropriados no grupo *Componentes da calibração*. Para maiores informações sobre o preenchimento do diálogo *Calibração do Local GPS*, consulte a Ajuda.

#### **4** Calibração do Local GPS

3. Selecione o par de pontos para o cálculo dos parâmetros de calibração do local GPS clicando **Lista de pontos**. Aparece o seguinte diálogo:

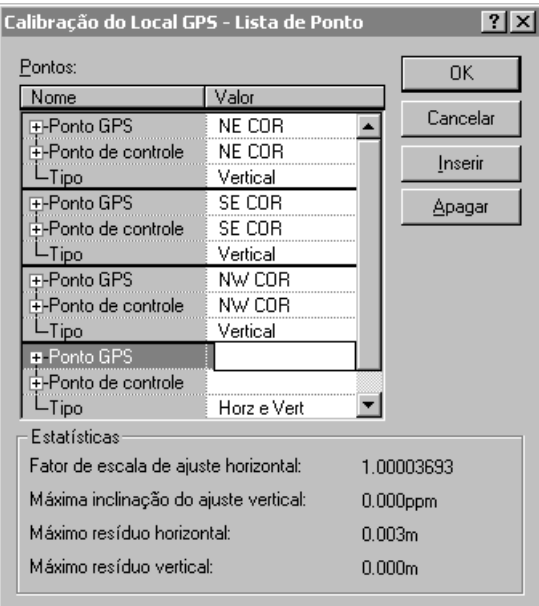

Cada par de pontos de calibração devem consistir de:

- um ponto GPS (um ponto com uma posição GPS ou derivado dos dados GPS)
- um ponto grid (um ponto não derivado de GPS), que normalmente é um ponto de controle (ou um ponto ajustado)

Na medida que cada par de pontos é especificado, o software certifica-se de que todos pontos GPS possuam uma derivação de GPS e que todos pontos de grid *não* possuam uma derivação GPS.

*Nota – Se houverem dois pontos separados (um ponto GPS e um ponto de grid) com o mesmo nome, quando o ponto GPS é selecionado, o ponto do grid com o mesmo nome é selecionado automaticamente. Se as coordenadas de GPS e de grid forem salvadas sob o mesmo ponto, os pontos devem ser separados por tipo. Para maiores informações sobre a separação de pontos por tipo de dados, consulte a Ajuda.*

A Trimble recomenda que se use ao menos quatro pares de pontos de controle tridimensionais de modo que os resultados tenham redundância.

Para maiores informações sobre o diálogo *Lista de pontos*, consulte a Ajuda.

- 4. Para computar os parâmetros da calibração, clique **Computar**.
- 5. Verifique os parâmetros de calibração no grupo *Sumário da computação*. Se qualquer dos parâmetros não estiverem dentro dos limites supostos, use um dos seguintes métodos para encontrar os pares de ponto com problema:
	- Examine os pares de ponto.

*Nota – Um relatório da última calibração computada pode ser visualizado clicando* **Relatório** *no diálogo Calibração do local GPS. O relatório é armazenado como Calibração.html na pasta de Relatórios.*

- Verifique se os pontos de grid possuem as coordenadas corretas.
- Veja se foram obtidas as melhores coordenadas conhecidas para o ponto da base do levantamento GPS. Se os erros da calibração forem pequenos, eles podem ter origem em erros de observação. Um erro de observação de até uma parte por milhão (1 ppm) pode ser introduzido por cada 10 m. (33ft) de erro nas coordenadas da base. Se a observação for repetida com uma posição de base mais parecida, as posições, e conseqüentemente os resultados da calibração, podem ser melhorados.

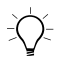

B **Sugestão –** Para localizar erros, repita o procedimento da calibração mas deixe um par de pontos diferentes cada vez. Quando os valores de computação resumidos forem como esperado, o par problema terá sido encontrado.

> Se um erro for localizado num dos pares do ponto, fixe o erro e volte a calibrar. Se não puder consertar o erro, apague o par do ponto de calibração da lista de pontos e volte a calibrar.

6. Uma vez satisfeito com a calibração do local GPS, clique **OK** para aplicá-la ao projeto. Pode-se então visualizar os novos detalhes do sistema de coordenadas no diálogo *Propriedades do projeto*.

# **4.3 Salvando uma calibração do local GPS**

Se futuros trabalhos de campo forem planejados para as proximidades, salve o sistema de coordenadas (que inclui os parâmetros da calibração) como um local, clicando **Salvar como local** no diálogo *Calibração do local GPS* e preenchendo o diálogo que aparece.

Pode-se então usar o local como o sistema de coordenadas para projetos futuros. No entanto, certifique-se de que a área do projeto esteja dentro dos pontos usados na calibração. Por exemplo, na [Desenho 4.1](#page-78-0), salve a calibração como um local no projeto A e então use o local no projeto B. No entanto, não use o local no projeto C porque a área está fora dos pontos usados na calibração do local GPS.

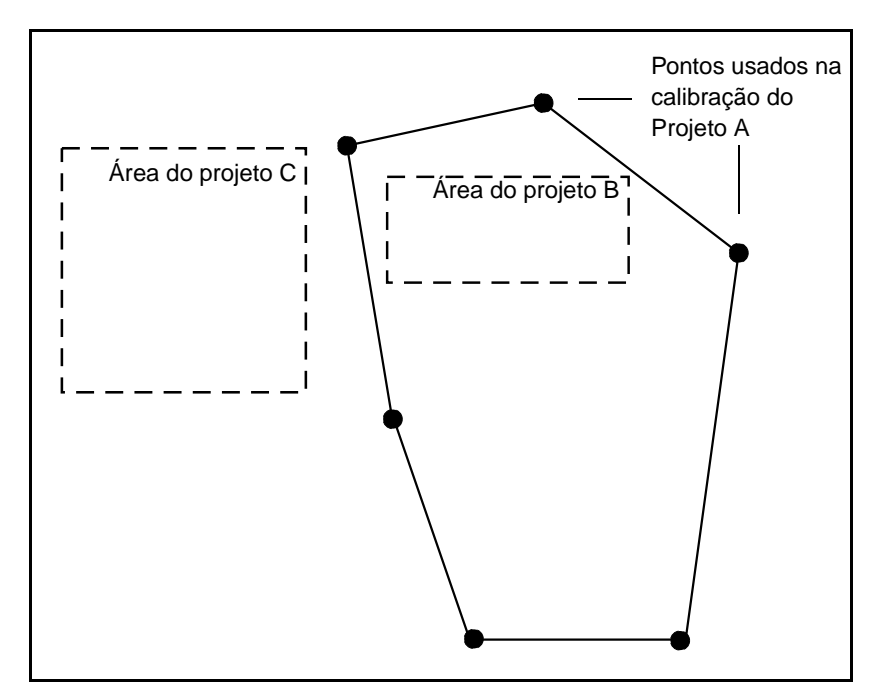

<span id="page-78-0"></span>Desenho 4.1 Local usado para outros projetos

#### **4** Calibração do Local GPS

# **CAP Í TULO 5**

# **<sup>5</sup> Relatórios de Projeto**

**Neste capítulo são tratados os seguintes temas:**

- Introdução
- Relatórios adicionais
- Links do relatório

# **5.1 Introdução**

Este capítulo descreve alguns dos relatórios que podem ser criados com o uso do Trimble Geomatics Office. Os relatórios fornecem resumos de projetos e lhe fornecem informações que podem ser encaminhadas ao clientes.

Um relatório pode ser criado para um projeto completo, ou somente para uma seleção determinada de entidades do projeto. Para maiores informações sobre a seleção de entidades, consulte o [Capítulo 3,](#page-54-0)  [Visualizando, Selecionando e Editando Dados.](#page-54-0)

O Trimble Geomatics Office exibe os relatórios no visualizador de HTML padrão instalado no computador (Microsoft Internet Explorer 4 e 5, e Netscape Navigator 4).

Para especificar as informações que aparecem no relatório, crie um formato de relatório personalizado. Para maiores informações, consulte a Ajuda.

# **5.2 Relatórios Adicionais**

O Trimble Geomatics Office também fornece relatórios personalizados e do banco de dados do sistema.

Relatórios do banco de dados do sistema são formatos de relatório predefinidos que podem ser usados para obter um resumo do projeto atual. Normalmente, estes relatórios não devem ser editados. No entanto, eles podem ser modificados através da edição do arquivo Asciirpt.dat, localizado na pasta \ Arquivos do programa\Trimble\Trimble Geomatics Office\Sistema.

Relatórios personalizados são determinados pelos tipos de registros primários ou perguntas definidas, que estão no banco de dados. Formatos de relatório personalizados podem ser criados ou editados. Estes relatórios podem ser bloqueados para não serem modificados editando o arquivo Asciirpt.dat localizado na pasta Arquivos do programa\Trimble\Trimble Geomatics Office\Sistema.

Para acessar estes relatórios adicionais:

• Selecione *Relatórios* / *Relatórios adicionais* e use o diálogo para criar ou visualizar um relatório.

# **5.3 Links do Relatório**

Muitos dos relatórios do Trimble Geomatics Office contêm links para:

- outras partes do relatório
- outros relatórios
- a janela de gráficos
- a janela *Propriedades*

Estes links lhe permitem encontrar pontos e investigar dados errados mais facilmente. Por exemplo, quando se encontra um fechamento errado no relatório Recomputar, pode-se selecionar o ponto apropriado localizado na janela de gráficos e investigá-lo melhor na janela *Propriedades*.

Para informações sobre links de relatório em determinados relatórios, consulte a Ajuda.

#### **5** Relatórios de Projeto

# **CAP Í TULO 6**

# <span id="page-84-0"></span>**<sup>6</sup> Recomputação**

#### **Neste capítulo são tratados os seguintes temas:**

- Introdução
- Recomputando dados
- Calculando posições para pontos observados
- Um exemplo de uma recomputação
- O relatório Recomputar

# **6.1 Introdução**

Uma recomputação é o processo para determinar a posição *calculada* de um ponto. O Trimble Geomatics Office executa uma recomputação de todos os dados—todas observações GPS, convencionais, terrestres, de elevação delta e de telêmetro a laser e coordenadas digitadas (por importação ou manualmente) para um ponto. Usa estas observações e coordenadas digitadas para determinar a posição e qualidade para o ponto.

Uma recomputação calcula a posição para pontos medidos no campo, dá à posição do ponto uma qualidade apropriada, detecta e informa fechamentos errados em dados e cria um Relatório recomputar.

Se um ponto possui dados de levantamento redundantes, o relatório de Derivação do ponto mostra quais as observações ou coordenadas digitadas foram utilizadas para estabelecer a posição calculada. O Relatório recomputar mostra observações redundantes que estão fora da tolerância. Tolerâncias são definidas na guia *Recomputar* do diálogo *Propriedades do projeto*.

# **6.2 Recomputando dados**

Requer-se uma recomputação toda vez que se adiciona dados a um projeto ou se editam dados existentes; o ícone vermelho *Recomputar*  aparece na barra de status para mostrar quando uma recomputação é necessária.

Para efetuar uma recomputação:

• Selecione *Levantamento* / *Recomputar*.

Uma recomputação usa coordenadas digitadas de qualidade ajustadas, controle ou levantamento. Ela *não* distribui erros.

# **6.3 Calculando posições para pontos observados**

A [Desenho 6.1,](#page-86-0) da página seguinte mostra como as posições calculadas para pontos observados no campo são encontradas.

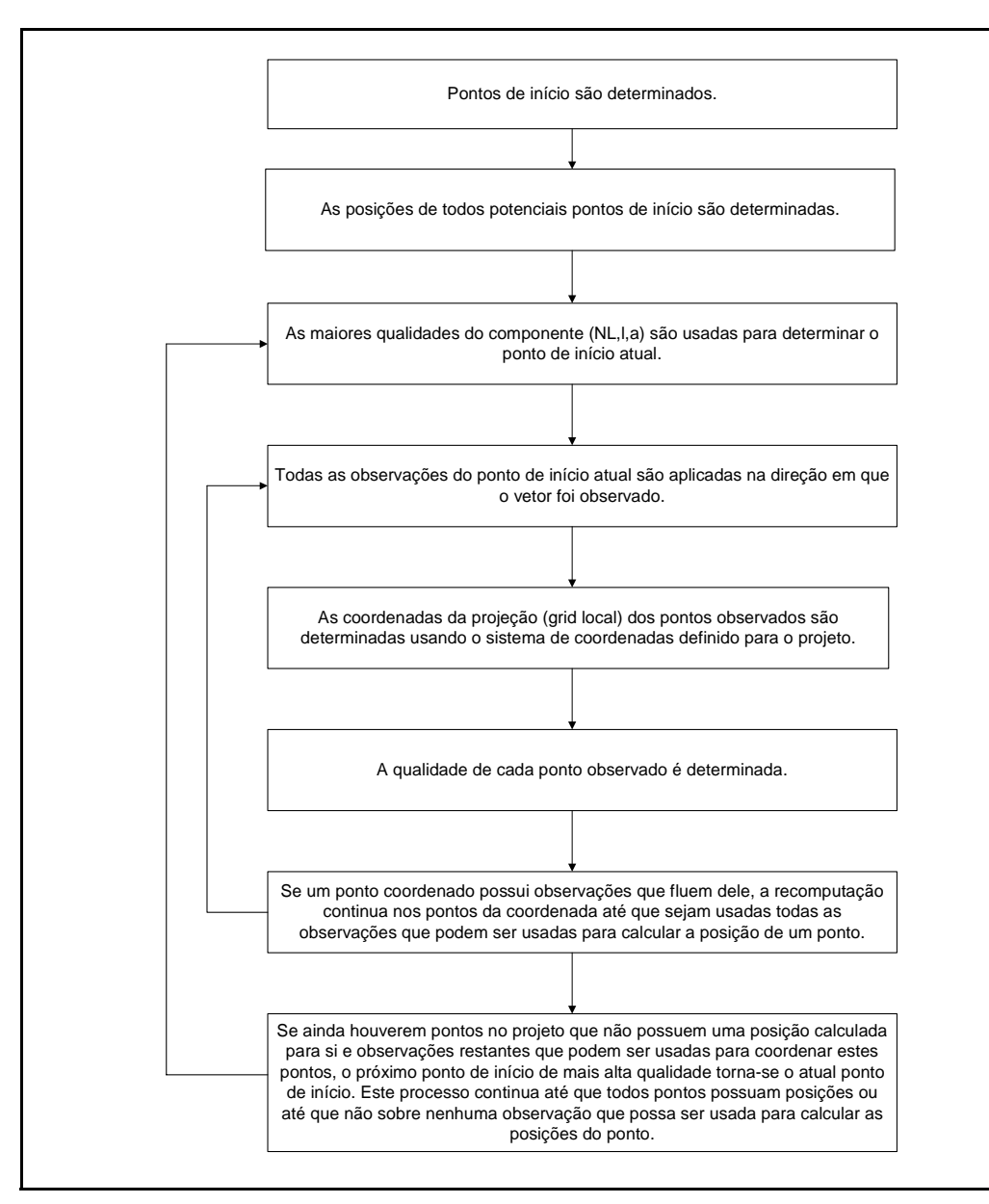

<span id="page-86-0"></span>Desenho 6.1 O processo de recomputação

*Nota – Quando se determina a posição calculada para um ponto, uma recomputação não usa observações desativadas ou coordenadas digitadas desativadas. Somente usa observações ou coordenadas digitadas ativadas como verificação se posições de pontos do projeto não podem ser determinadas por nenhuma outra observação ou coordenada. Para ativar ou desativar observações, use a janela Propriedades. Para maiores informações, consulte [Capítulo 3,](#page-54-0)  [Visualizando, Selecionando e Editando Dados.](#page-54-0)*

Para maiores informações sobre a recomputação, consulte a Ajuda.

### **6.4 Um exemplo de uma recomputação**

A [Desenho 6.2](#page-88-0) é um exemplo de como uma recomputação coordena pontos. Pontos *A* e *I* são pontos de qualidade de controle; os pontos restantes são de qualidade de levantamento.

A recomputação estabelece os pontos *A* e *I* como potenciais pontos iniciais, pois estes pontos possuem coordenadas e observações digitadas que fluem deles. Os pontos *A* e *I* são da mesma qualidade (controle L,L,a), e a recomputação escolhe o ponto *A* como ponto inicial atual porque ele foi inserido antes no banco de dados.

Para coordenar os pontos observados, a recomputação usa todas as observações do ponto inicial até que as observações restantes que fluem do ponto *A* não possam ser usadas para coordenar mais pontos. Portanto, os seguintes pontos são coordenados do ponto *A*: *B*, *C*, *D*, *E*, *F*, *G* e *H*.

Não há mais observações do ponto inicial atual (ponto *A*), portanto a recomputação escolhe o ponto *I* como o novo ponto inicial atual. A recomputação coordena os pontos *J*, *K* e *L*.

Há observações do ponto *I* para os pontos *D* e *H*. A recomputação já coordenou estes pontos, portanto a figura mostra um fechamento para estes pontos. Se o erro de fechamento for maior que as configurações de tolerância na guia *Recomputar* do diálogo *Propriedades do projeto*, aparece um sinalizador no ponto observado na janela de gráficos. O Relatório recomputar informa o fechamento equivocado. Também informa se o erro de fechamento é menor que a configuração da tolerância.

*Nota – Se a recomputação puder usar mais de duas observações / coordenadas para derivar a posição do ponto, pode-se ver um fechamento equivocado e um fechamento correto no mesmo ponto. Para maiores informações sobre como a recomputação usa múltiplas observações e coordenadas para um ponto, consulte a Ajuda.*

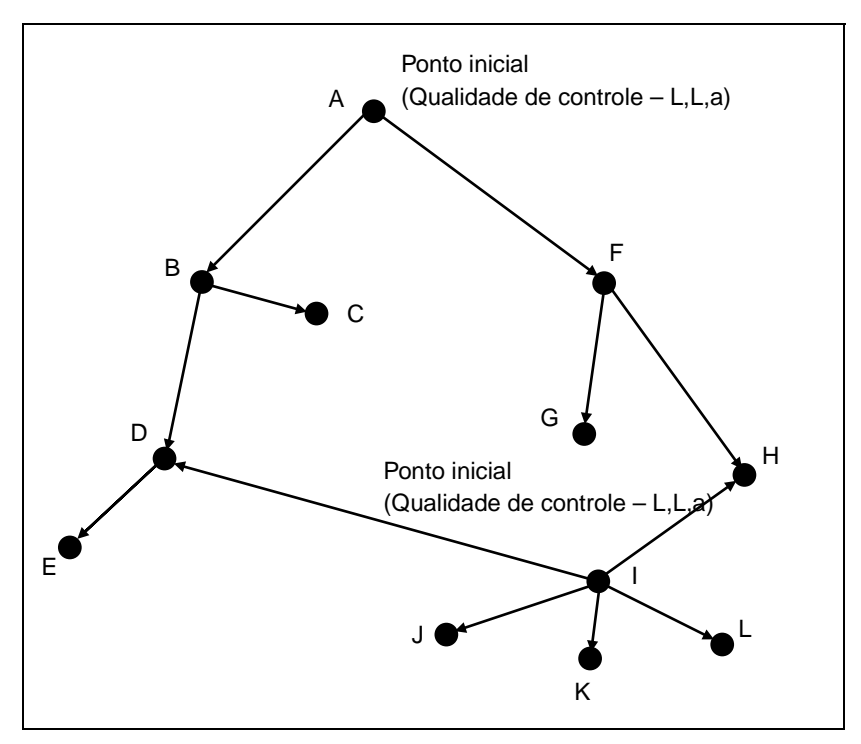

<span id="page-88-0"></span>Desenho 6.2 Exemplo de recomputação

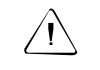

C **Aviso –** O ponto D pode ser derivado das observações B e I. A observação de B é usada independentemente da qualidade destas observações. Isso porque o D é coordenado a partir de B primeiro. O software avisa que a qualidade de D pode ser melhorada. Se quiser ter certeza de que a observação de I está sendo usada, mude o status da observação de B para D para ativado como verificação.

# **6.5 O Relatório de recomputação**

O Relatório recomputar resume os resultados de uma recomputação. Use-o para eliminar sinalizadores de aviso através do seguinte:

- Verificação de detalhes de ocupação
- Verificação se pontos são nomeados corretamente
- Desativação da coordenada quando se suspeita que a coordenada foi digitada incorretamente
- Nova observação, se necessário

O Relatório recomputar mostra o seguinte:

- Erros de tolerância onde observações múltiplas ou coordenadas resultam em posições fora da tolerância (tolerâncias são definidas na guia *Recomputar* do diálogo *Propriedades do projeto*)
- Fechamentos para pontos da estação
- Observações não usadas e erros
- Iniciando coordenadas e a ordem na qual elas derivaram
- Observações e coordenadas referenciadas no relatório

Um Relatório recomputar é gerado depois de cada recomputação e é armazenado na pasta *Relatórios*. Pode-se escolher o recebimento de uma notificação da criação do relatório, preenchendo a guia *Relatando* do diálogo *Propriedades do projeto*.

O Relatório recomputar mostra detalhes gerais do projeto e o seguinte:

- Erros
- Avisos
- Fechamentos
- Derivações do ponto
- Pontos iniciais
- Relatório da transversal
- Dados de levantamento (Observações e Coordenadas)

#### **6** Recomputação

# **CAP Í TULO 7**

# **<sup>7</sup> Módulo WAVE Baseline Processing**

#### **Neste capítulo são tratados os seguintes temas:**

- Introdução
- O processador da linha de base WAVE
- Determinando potenciais linhas de base
- Selecionando linhas de base para processar
- Estilos de processamento GPS
- Processando linhas de base GPS
- Visualizando os resultados do processamento
- Critério de aceitamento da linha de base
- Salvando os resultados do processamento
- Timeline
- Visualizando as informações de Timeline
- Visualizando informações detalhadas

# **7.1 Introdução**

O processador de linha de base WAVE computa linhas de base a partir de observações GPS de campo através da coleta de dados Estática, FastStatic ou Cinemática. Usa observações de fase portadora e de código para produzir linhas de base tridimensional GPS entre pontos de levantamento.

A [Tabela 7.1](#page-93-0) mostra a funcionalidade que o módulo de Processamento da linha de base adiciona ao software Trimble Geomatics Office software (esta funcionalidade somente estará presente se comprou o módulo WAVE Baseline Processing.)

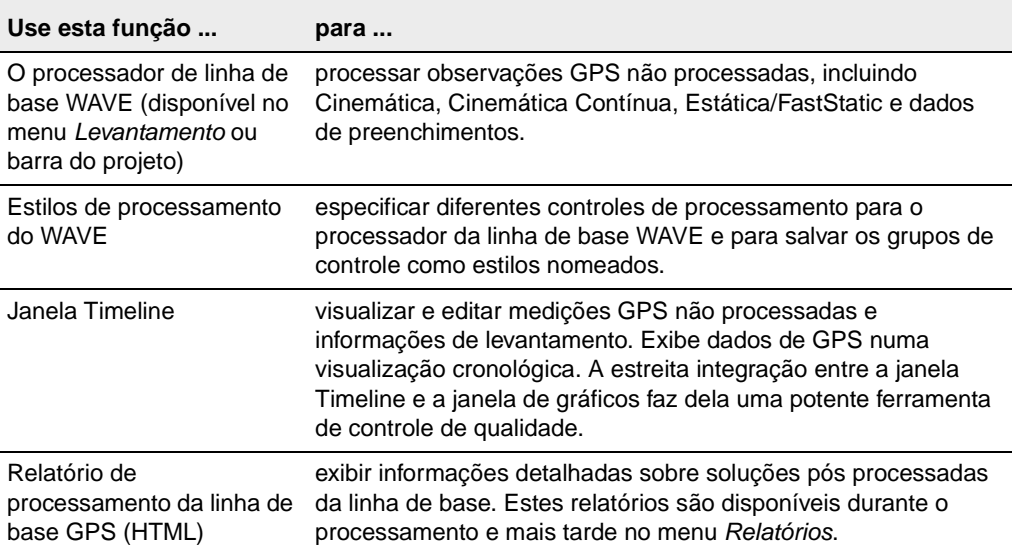

#### <span id="page-93-0"></span>**Tabela 7.1 O módulo WAVE Baseline Processing**

# **7.2 O Processador da linha de base WAVE**

Uma vez que tenha transferido dados não processados de receptores, controladores ou computador para o projeto do Trimble Geomatics Office, pode-se processar linhas de base GPS na visualização Levantamento.

O processador de linha de base WAVE examina os dados a serem processados e determina os valores padrões a serem usados, portanto, exige pouca configuração para o processamento. No entanto, se desejar mudar parâmetros específicos de processamento, pode-se usar os controles avançados.

O processador de linha de base computa linhas de base de medições GPS feitas por dois ou mais receptores que coletam dados ao mesmo tempo.

São muitos os fatores a serem considerados quando se processam dados GPS. As seguintes seções descrevem alguns destes fatores e fornecem mais informações sobre como o processador de linha de base lida com eles.

# **7.3 Determinando potenciais linhas de base**

O Trimble Geomatics Office determina automaticamente as potenciais linhas de base. Quando novas medições GPS são importadas para um projeto, o software busca outros grupos de dados que se sobrepõe. Uma potencial linha de base é adicionada ao projeto sempre que houver uma sobreposição no tempo entre dois grupos de dados equivalentes a, ou excedendo, o valor especificado para tempo mínimo de observação da linha de base ou quando um identificador de ocupação é encontrado em grupos de dados cinemáticos. O tempo mínimo de observação da linha de tempo é configurado na guia *Estático* do diálogo *Estilos de processamento GPS*.

### **7.4 Selecionando linhas de base para processar**

Por padrão, o software processa todas as potenciais linhas de base de um projeto. No entanto, também pode-se selecionar as linhas de base para serem processadas, usando um grupo de seleção. Para maiores informações sobre a seleção de entidades, consulte o [Capítulo 3,](#page-54-0)  [Visualizando, Selecionando e Editando Dados.](#page-54-0)

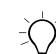

B **Sugestão –** Pode-se inverter a direção em que são processadas as linhas de base Estática e FastStatic, selecionando Editar / Inverter fluxo de observação.

#### <span id="page-95-0"></span>**7.4.1 Selecionando um grupo independente de linha de base**

Para diminuir a quantidade de redundância artificial na rede quando se processam linhas de base, certifique-se de que somente processa linhas de base independentes, criando um grupo de linhas de base independentes. A redundância artificial (aumentado grau de autonomia) pode levar a uma subestimação do erro em coordenadas ajustadas.

Um grupo de linhas de base independentes consiste do número mínimo de linhas de base requerido para conectar todas ocupações de ponto numa determinada sessão GPS de campo. Para quaisquer grupos de *n* ocupações simultâneas de ponto GPS, existem *n* – 1 linhas de base independentes. Por exemplo, numa sessão de campo com cinco receptores, existem 10 possíveis linhas de base, mas somente 4 linhas de base independentes.

A [Desenho 7.1](#page-96-0) exibe linhas de base independentes.

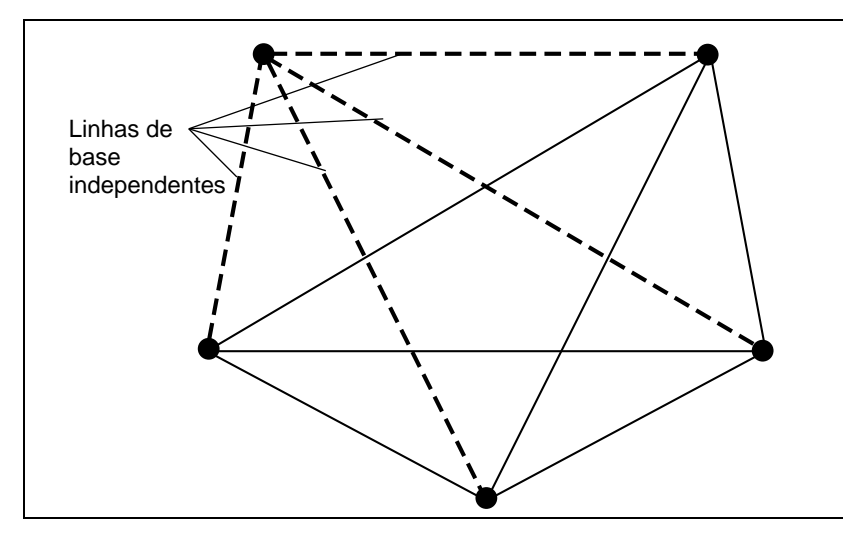

<span id="page-96-0"></span>Desenho 7.1 Linhas de base Independentes

*Nota – Grupos de linha de base independentes aplicam-se a levantamentos Estáticos e FastStatic. Eles são particularmente importantes para projetos que incluem ajuste da rede.*

As linhas de base derivadas de sessões GPS de campo usando mais de dois receptores podem ser formados em múltiplos grupos independentes de linha de base. A escolha de linhas de base incluídas no grupo independente pode ser baseado na qualidade das soluções da linha de base ou na obtenção de uma geometria de rede desejada.

Para especificar um grupo de linha independente, escolha uma das seguintes opções:

- Somente selecione e processe um grupo independente de linhas de base dentre todas as potenciais linhas de base para uma sessão de campo GPS.
- Processe todas as potenciais linhas de base para uma sessão de campo GPS e selecione um grupo independente no momento em que os resultados são salvados no projeto.

• Processe todas as potenciais linhas de base para uma sessão GPS de campo e salve todos resultados ao projeto e especifique que as linhas de base dependentes não sejam consideradas num ajuste de rede.

#### **Desativando linhas de base dependentes**

Uma vez aberta a janela Timeline, use a ferramenta *Visualização da linha de base dependente* **para mostrar as linhas de base** observadas ao mesmo tempo. Então, desative as linhas de base dependentes, selecionando *Editar* / *Edição múltipla* e usando o diálogo *Edição múltipla*.

# **7.5 Estilos de processamento GPS**

Um estilo de processamento GPS contém configurações específicas para o processador da linha de base. Pode-se usar o estilo padrão da Trimble ou especificar suas próprias configurações e salvá-las como um estilo de processamento para usá-las em sessões de processamento futuras.

#### **7.5.1 Selecionando um estilo de processamento**

Para selecionar um estilo para usar para uma sessão de processamento:

• Selecione *Levantamento* / *Estilos de processamento GPS* e preencha o diálogo *Estilos de processamento GPS* que aparece:

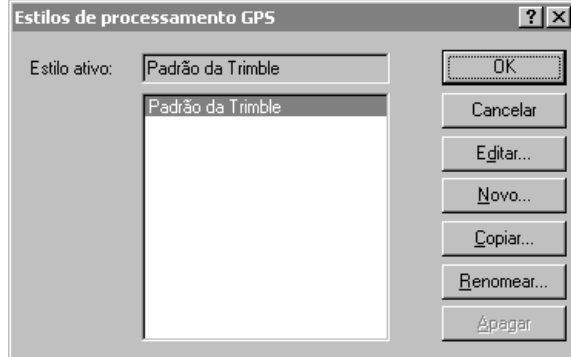

O estilo selecionado torna-se o estilo *ativo*.

### **7.5.2 Criando estilos de processamento**

Para criar um estilo de processamento da linha de base, no diálogo *Estilos de processamento GPS*, selecione um estilo parecido àquele requerido e clique **Copiar**. Nomeie e modifique as configurações comuns do estilo, como mostra abaixo:

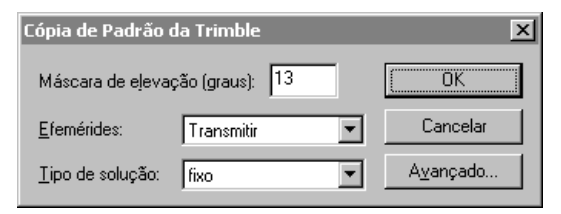

Esta geralmente é a mais eficaz maneira de criar um novo estilo.

#### <span id="page-99-1"></span>**Configurações avançadas de processamento**

Para a maioria das aplicações de levantamento, não requer-se modificar as configurações avançadas. Certifique-se de que entendeu os possíveis efeitos das mudanças.

Quando estiver modificando os controles comuns ilustrados acima, clique **Avançado** para acessar o seguinte diálogo:

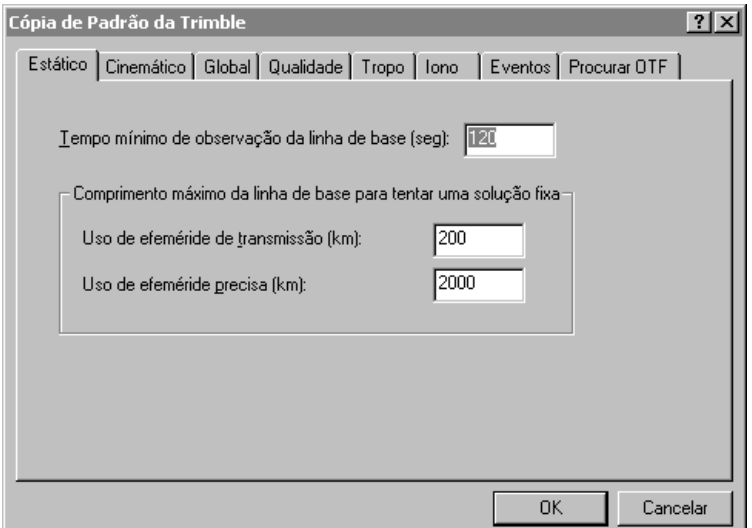

A [Tabela 7.2](#page-99-0) descreve cada guia.

#### <span id="page-99-0"></span>**Tabela 7.2 Diálogo Controles de processamento avançado**

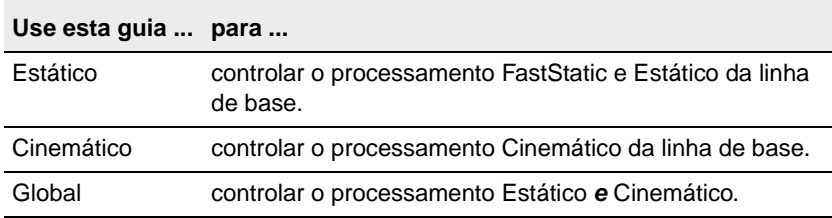

| Use esta guia  para |                                                                                                    |
|---------------------|----------------------------------------------------------------------------------------------------|
| Qualidade           | identificar e remover dados e soluções marginais durante<br>o processamento e antes de salvar os resultados do<br>processamento ao projeto. |
|                     | determinar quais soluções passam, se são sinalizadas ou<br>falham.                                                                          |
| Tropo               | selecionar e aplicar modelos troposféricos.                                                                                                 |
| lono                | aplicar modelos ionosféricos.                                                                                                    |
| Events              | interpolar e apresentar eventos.                                                                                                    |
| Procurar OTF        | controlar estratégias de inicialização on-the-fly (em<br>movimento).                                                                        |

**Tabela 7.2 Diálogo Controles de processamento avançado (cont.)**

# **7.6 Processando linhas de base GPS**

Para processar todas potenciais linhas de base:

• Num projeto que contém uma ou mais potenciais linhas de base, selecione *Levantamento* / *Processar linhas de base GPS*. Aparece o diálogo *Processando GPS* e o processamento de linha de base inicia. O progresso da sessão é monitorado na barra de status do diálogo.

Se somente quiser processar uma seleção de linhas de base, crie um grupo de seleção antes de iniciar o processador da linha de base WAVE.

#### **Quando houverem múltiplas linhas de base entre pontos**

Num grande projeto onde geralmente existem duas ou mais linhas de base em diferentes sessões de campo entre dois pontos. Se somente quiser processar uma das linhas de base:

- 1. Na janela de gráficos, selecione a linha de base que deseja processar. Inicialmente, a sua seleção conterá todas as linhas de base observadas entre estes dois pontos.
- 2. Selecione a linha de base apropriada na janela *Propriedades* e inicie o processador da linha de base.

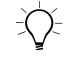

B **Sugestão –** Também pode-se usar este procedimento para selecionar múltiplas linhas de base para o processamento, dentre um grupo mais grande.

### **7.7 Visualizando os resultados processados**

Pode-se visualizar os resultados de processamento no diálogo *Processando GPS*, que aparece automaticamente logo que o processamento da linha de base inicia.

Também pode-se usar o relatório Processando a linha de base GPS, que ajudará no julgamento da qualidade das soluções da linha de base e identificar os problemas de processamento.

Para acessar este relatório, no diálogo *Processamento GPS*, clique **Relatório**. Alternativamente, selecione *Relatórios* / *Relatório de processamento da linha de base GPS*.

Para maiores informações sobre a visualização dos resultados de processamento, consulte a Ajuda.

# **7.8 Critérios de aceitação da linha de base**

Quando o processamento estiver completo, as linhas de base do mapa, na visualização Levantamento, mudam de cor para indicar que o processamento terminou. Uma ou mais destas linhas de base podem levar sinalizadores vermelhos de aviso. Um resumo on-line de cada linha de base é exibido no diálogo *Processando GPS*.

O primeiro campo do resumo on-line é a caixa de verificação *Usar*. Quando esta caixa é selecionada, indica que the Trimble Geomatics Office software determinou que, com base nos critérios da guia *Qualidade* do estilo de processamento ativo, a linha de base deve ser aceita no projeto quando aplica-se um Salvar. O critério de aceitação também é usado para determinar as quais linhas de base receberam sinalizadores.

#### **7.8.1 Níveis de aceitação**

O Trimble Geomatics Office possui três níveis de aceitação:

- Pass a linha de base cumpriu com os critérios de aceitação, como especificado no estilo ativo de processamento. A caixa de seleção *Usar* é selecionada para estas linhas de base e sinalizadores vermelhos de aviso não aparecem.
- Sinalizador um ou mais dos indicadores de qualidade da linha de base não cumpriu com os critérios especificados para o status pass, mas não está suficientemente mal para receber o status de falha. Estas linhas de base devem ser examinadas com mais atenção para verificar o quanto condizem com a rede. A caixa de seleção *Usar* é selecionada para estas linhas de base e aparecem sinalizadores vermelhos de aviso.

• Falha – um ou mais dos indicadores de qualidade da linha de base não cumpriu com os critérios especificados para o status pass ou sinalizador. A caixa de seleção *Usar* fica limpa nestas linhas de base e, por padrão, elas não são salvadas no projeto. Se a caixa de seleção *Usar* for selecionada manualmente para estas linhas de base, a linha de base será salvada no projeto e aparece um sinalizador vermelho de aviso.

#### **7.8.2 Critérios de aceitação**

As configurações dos critérios de aceitação são especificados na guia *Qualidade* do diálogo estilo de processamento avançado. Critérios separados podem ser especificados para soluções de freqüência única ou dupla. Para informações sobre o acesso deste diálogo, consulte [Configurações avançadas de processamento, página 84](#page-99-1).

A aceitação pode ser baseada em qualquer combinação de verificações que usem rms, razão e variância de referência. O padrão é usar os todos três parâmetros de qualidade para determinar o status de pass/sinalizador/falha. Se mais de um fator de qualidade for usado junto, o status é baseado na pior condição. Por exemplo, se a razão e variância de referência receberem o status de pass, mas o RMS falhar, a linha de base recebe o status de falha.

*Nota – Não é necessário modificar os critérios de aceitação para a maioria das aplicações de levantamento. A exceção, no entanto, é para as soluções de status pass finais somente com código. Soluções somente com código tipicamente são sinalizadas com base nos critérios fornecidos no estilo de processamento Padrão da Trimble. Recomenda-se que se configure um estilo somente com código com critérios de aceitação apropriados, se as soluções do status pass finais somente com código forem processadas habitualmente.*

Para maiores informações sobre os critérios de aceitação, consulte a Ajuda.

## **7.9 Salvando os resultados do processamento**

Uma vez que tenha completado o processamento da linha de base, os resultados de processamento devem ser salvados. No diálogo *Processando GPS*, pode-se especificar as linhas de base que devem ser salvadas. Por exemplo, se quiser efetuar um ajuste de rede, pode-se salvar somente linhas de base independentes. Para maiores informações sobre linhas de base independentes, consulte [Selecionando um grupo independente de linha de base, página 80.](#page-95-0)

Para salvar resultados de processamento:

• No diálogo *Processando GPS*, marque a caixa de seleção para cada linha de base que deseja salvar e clique **Salvar**.

Os resultados do processamento são salvados no banco de dados do projeto.

*Nota – A opção Sobrescrever soluções duplicadas da linha de base no diálogo Processando GPS aplica-se somente à linhas de base que são processadas uma segunda vez. Isso não afeta as linhas de base entre os mesmos dois pontos computados de dados GPS coletados num período diferente ou num outro dia. A Trimble recomenda que sempre sobrescreva soluções duplicadas de linha de base.*

Depois que as linhas de base processadas forem salvadas, uma recomputação incorpora todas a novas informações no projeto. A recomputação pode gerar mais sinalizadores de aviso vermelhos se forem detectados fechamentos errados. Para maiores informações, consulte [Capítulo 6, Recomputação](#page-84-0).

## **7.10Timeline**

A janela Timeline exibe dados GPS encontrados em arquivos de observação não processados num formato gráfico, baseado no tempo. Estas informações, incluindo as informações de ocupação da estação e rastreio do receptor, são representadas na sua posição apropriada numa linha do tempo, com a utilização de ícones e outras representações gráficas.

Use Timeline para fazer o seguinte:

- Editar informações da antena.
- Ajustar os tempos de ocupação usados no processamento da linha de base.
- Ativar e desativar observações de satélites para uso no processador da linha de base.
- Visualizar o local de eventos em levantamentos cinemáticos contínuos.
- Criar traçados para observações de satélite.
- Visualizar as condições dos satélites e outras informações da órbita.

O Timeline está disponível somente se foram transferidos um ou mais arquivos de dados GPS no projeto e somente quando se está trabalhando na visualização do Levantamento.

Para iniciar o Timeline:

• No projeto, selecione *Visualizar* / *Linha do tempo*.

Aparecem as barras de ferramenta *Timeline* e *Traçar*, e a área de visualização do Timeline aparece na base da janela de gráficos.

A [Tabela 7.3](#page-106-0) descreve as informações exibidas na janela Timeline.

| <b>Area</b>                            | Informação                                                                                                    |
|----------------------------------------|----------------------------------------------------------------------------------------------------|
| Medidor de<br>tempo                    | Exibe o período de tempo das informações atualmente exibidas no<br>visualizador do Período de tempo.                                                                                                    |
|                                        | Sugestão - Para mudar a visualização do tempo, a partir do menu<br>principal, selecione Arquivo / Propriedades do Projeto, e a guia Unidades e<br>Formato. Selecione tempo GPS, Local, ou UTC da lista de cascata do<br>campo Tipo de visualização de TempoGPS.                                                                                                    |
| Barra de<br>controle                   | Exibe uma pasta de dados para cada receptor usado no projeto. Se dois<br>arquivos com observações GPS foram coletados usando o mesmo receptor<br>GPS, uma pasta de dados do receptor é exibida na barra de controle e as<br>informações dos dois arquivos são exibidas no local apropriado no<br>visualizador do Período de tempo.                                         |
|                                        | Use o ícone + para expandir as informações do visualizador do Período de<br>tempo para incluir rastreio de satélite.                                                                                                    |
| Visualizador do<br>Período de<br>tempo | O visualizador do Período de tempo abaixo do Medidor de tempo exibe<br>informações dos arquivos de dados GPS no projeto.                                                                                                    |
|                                        | Caixas sombreadas indicam arquivos de observação GPS para o período<br>de tempo do levantamento registrado. As caixas são realçadas quando<br>estão ativas ou selecionadas. As observações de satélite são organizadas<br>como grupos de segmentos para cada satélite. Cada segmento representa<br>observações ininterruptas para os dois sinais GPS registrados, L1 e L2. |
|                                        | Use o ícone + para a pasta de dados do receptor para exibir rastreio do<br>satélite para aquele receptor.                                                                                                    |

<span id="page-106-0"></span>**Tabela 7.3 A janela Timeline**

# **7.11Visualização de informações do Timeline**

Para visualizar e editar informações de Timeline, use o seguinte:

- Ferramenta Seleção
- Clique duas vezes ou clique o lado direito do mouse
- Visualize a barra de ferramentas de Visualizar controles
- Barra de ferramenta Timeline
- Barra de ferramenta Traçar

Estas ferramentas lhe permitem abrir menus e diálogos, e ajustar visualizações. Clicando duas vezes ou clicando o lado direito do mouse em elementos ou numa área aberta em Timeline abre diálogos que lhe permitem editar informações. Comandos no menu do atalho variam, dependendo de onde for clicado o lado direito do mouse. Para maiores informações, consulte a Ajuda.
### **7.11.1 Usando os elementos de Timeline**

A [Tabela 7.4](#page-108-0) mostra os elementos gráficos que Timeline usa para representar os dados de levantamento GPS que aparecem no visualizador do Período de tempo.

|                  | Elemento gráfico Dados do levantamento que representa                                                                                                    |
|------------------|----------------------------------------------------------------------------------------------------|
| Pasta Dados      | Os dados não processados de observação coletados por um só receptor<br>durante uma ou mais seções de levantamento. Para abrir o diálogo<br>Propriedades do receptor, clique duas vezes na pasta de dados da barra<br>de controle.                                                                                                    |
| Icone Satélite   | Os satélites que contribuem com dados de observação GPS para um<br>levantamento.                                                                                                    |
| Levantamento     | Existe ao menos um levantamento para cada pasta de dados que aparece<br>na barra de controle. O levantamento representa um arquivo de dados .dat<br>ou .dc coletados por um só receptor durante uma sessão de coleta. Para<br>visualizar informações do arquivo de dados GPS e editar a sessão ID,<br>deve-se acessar o diálogo Propriedades do levantamento, clicando duas<br>vezes no elemento de levantamento no visualizador do Período de tempo. |
| Ocupação         | Um período de tempo onde as observações GPS são coletadas. Elas são<br>classificadas em dois tipos:                                                                                                    |
|                  | Ocupações estáticas—Ocupações FastStatic e Para e Ir                                                                                                    |
|                  | Segmentos contínuos da ocupação—Segmentos de Rover e Cinemático<br>contínuo.                                                                                                    |
|                  | Use o diálogo Ocupação/Propriedades do segmento de dados para editar<br>o seguinte: tipo de segmento, tempo inicial e de parada do segmento,<br>altura da antena, tipo da antena e método de medição da antena.                                                                                                    |
|                  | Clique o lado direito do mouse num segmento do visualizador Período de<br>tempo. A dica de ferramentas exibe o nome do ponto quando se passa<br>sobre o segmento.                                                                                                    |
| Icone da Estação | Icones da estação são ícones pequenos triangulares vermelhos e<br>etiquetas que identificam ocupações da estação Estática, FastStatic e<br>Cinemática parar e ir.                                                                                                    |

<span id="page-108-0"></span>**Tabela 7.4 Elementos de Timeline**

#### **Tabela 7.4 Elementos de Timeline (cont.)**

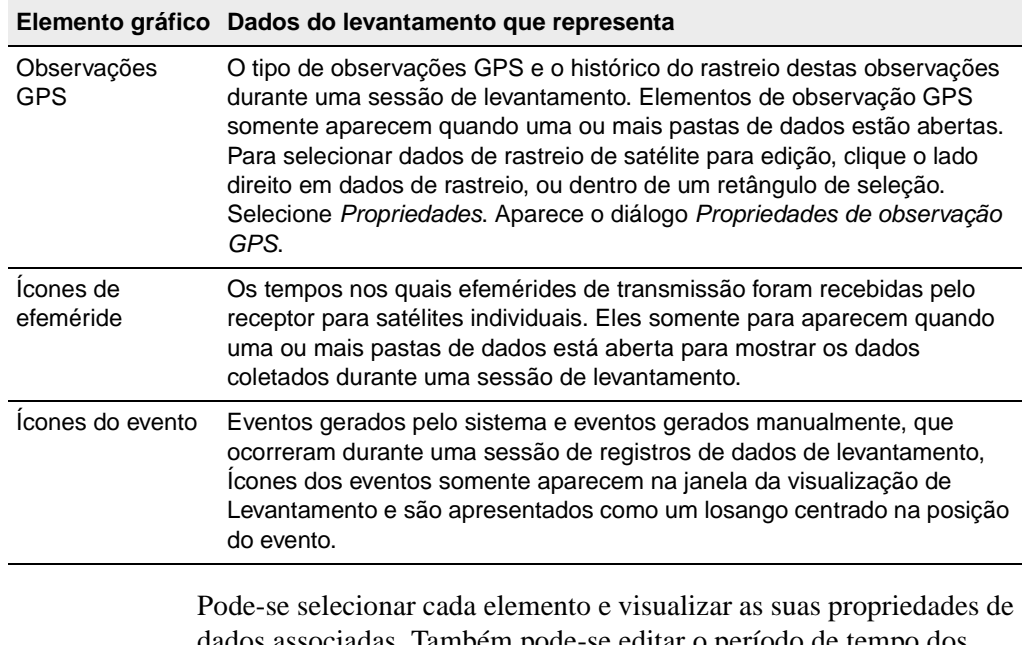

dados associadas. Também pode-se editar o período de tempo dos dados coletados, desativar informações selecionadas de rastreio de satélite e apagar elementos de ocupação ou de levantamento.

O [Desenho 7.2,](#page-110-0) na página seguinte, mostra todos os elementos do Timeline.

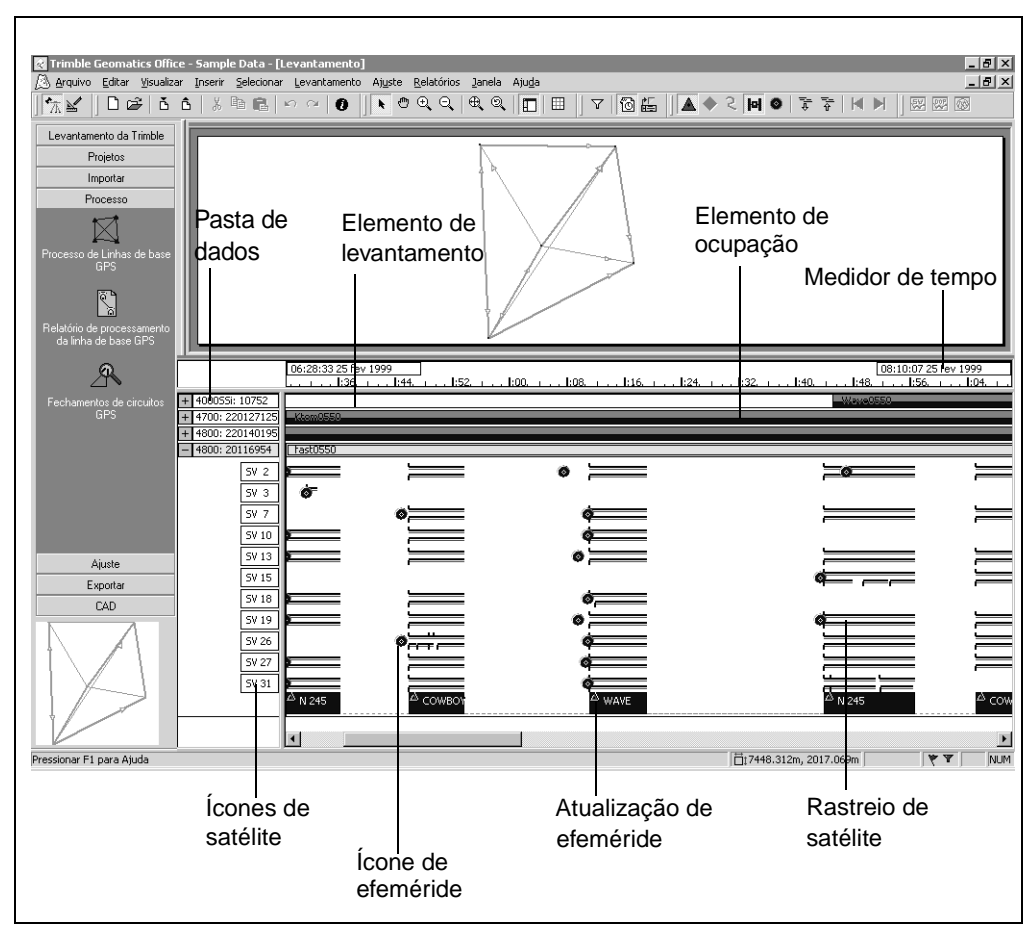

<span id="page-110-0"></span>Desenho 7.2 Elementos do Timeline

#### **7.11.2 Visualizando as propriedades da efeméride do satélite**

A verificação das propriedades de efeméride do satélite pode fornecer algumas informações em casos onde ocorrem problemas de processamento. Selecione a ferramenta *Efeméride* , e clique duas vezes um ícone azul de efeméride na visualização do rastreio de SV. Aparece o diálogo *Propriedades de efeméride do satélite*.

# **7.12Visualizando informações detalhadas**

Use a barra de ferramentas Traçar para exibir traçados e gráficos detalhados de:

- DOP (Diluição da Precisão) e o número de traçados de satélites para uma ocupação de estação. Use o Desenho de DOP para analisar linhas de base problemáticas. Ele pode auxiliar na identificação de períodos de tempo quando a constelação de satélites está fraca. Estes períodos podem corresponder a más soluções de linha de base.
- Abóbadas celestes de satélites para uma ocupação da estação. A Abóbada celeste fornece um desenho polar dos satélites que estavam visíveis no local selecionado no visualizador do Período de tempo. A Abóbada celeste deriva-se de informações da efeméride no projeto atual no momento da ocupação. A Abóbada celeste exibe azimute e elevação para cada satélite referente ao local do receptor, que está no centro do desenho.
- Desenhos de sinal GPS para um só satélite dentro de um levantamento. Desenhos de sinal GPS fornecem uma visualização detalhada, avançada das observações GPS elas mesmas. Eles podem ser usados para mostrar informações tais como azimute e elevação para cada satélite. Satélites que se locomovem em elevações baixas são mais sujeitos a sinais refletidos e erros de ciclo. Onde requer-se informações de órbitas, usa-se a efeméride da hora da coleta de dados.

As ferramentas são mostradas na [Tabela 7.5](#page-112-0).

| Ferramenta | Use para visualizar                                                                                                    | É disponível quando                                               |
|------------|----------------------------------------------------------------------------------------------------|-------------------------------------------------------------------|
|            | Ocupação de DOP/Desenho<br>de satélite para uma estação                                                                                   | uma ocupação de estação é<br>selecionada                          |
|            | Desenho da abóbada celeste<br>da ocupação para uma estação                                                                                | uma ocupação da estação<br>for selecionada                        |
|            | Desenhos do sinal GPS para<br>uma sessão (também pode-se<br>clicar duas vezes numa<br>etiqueta de satélite para<br>visualizar o gráfico). | uma etiqueta de satélite da<br>barra de controle é<br>selecionada |

<span id="page-112-0"></span>**Tabela 7.5 Ferramentas para visualizações gráficas**

#### **7** Módulo WAVE Baseline Processing

# **CAP Í TULO 8**

# **<sup>8</sup> Módulo Network Adjustment**

#### **Neste capítulo são tratados os seguintes temas:**

- Introdução
- Fluxo de trabalho do ajuste de rede
- Ajuste restrito ao mínimo
- Ajuste totalmente restrito
- Combinando observações GPS, terrestres do geóide num ajuste

# **8.1 Introdução**

Quando estiver fazendo um levantamento, deve-se coletar dados extras para ser possível verificar a integridade das observações. Quando um levantamento possui observações extras (redundância), estas podem ser usadas para minimizar os efeitos de erros inerentes antes de produzir os resultados finais.

O módulo Network Adjustment ajuda-o a fazer o seguinte:

- Detectar falhas e erros grandes nas medições
- Considerar erros sistemáticos
- Estimar e modelar erros aleatórios
- Restringir medições para um sistema de coordenadas publicado ou adotado de modo que possa considerar as transformações do datum
- Especificar erros estimados nas coordenadas ajustadas, observações ajustadas e parâmetros da transformação

A [Tabela 8.1](#page-116-0) mostra a funcionalidade que o módulo Network Adjustment acrescenta ao software Trimble Geomatics Office (você somente terá esta funcionalidade se comprou o módulo Network Adjustment*).*

<span id="page-116-0"></span>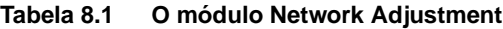

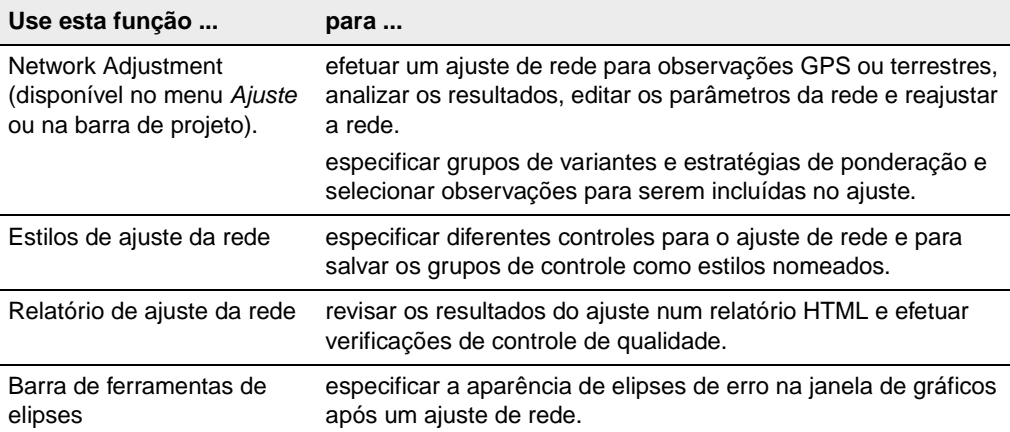

Efetue um ajuste de rede depois de:

- pós-processar os dados GPS não processados
- importar linhas de base RTK (com dados OC2)
- importar e verificar dados terrestres (observações convencionais e de nivelamento)

Também podem ser ajustadas as observações do geóide extraídas do modelo geóide selecionado para o seu projeto Trimble Geomatics Office.

*Nota – Um ajuste de rede pode ser removido e a rede pode retornar à configuração original, selecionando Ajuste / Remover ajuste.*

# **8.2 Fluxo de trabalho do ajuste da rede**

Dois passos importantes são usados para efetuar um ajuste da rede:

- o ajuste minimamente restrito
- ajuste totalmente restrito

Este capítulo descreve os procedimentos de ambos passos, iniciando com o ajuste minimamente restrito e passando para o ajuste totalmente restrito.

*Nota – Antes de ajustar os dados do projeto Trimble Geomatics Office, deve-se antes importar pontos de controle de boa qualidade. Isso porque, depois de ter importado os dados para o software, devese executar uma recomputação para determinar a posição calculada dos pontos importados. Para maiores informações sobre a importância da homogenização, consulte a Ajuda.*

A [Desenho 8.1](#page-118-0) mostra um fluxo de trabalho típico para um ajuste minimamente restrito e as seções seguintes fornecem mais informações sobre cada passo.

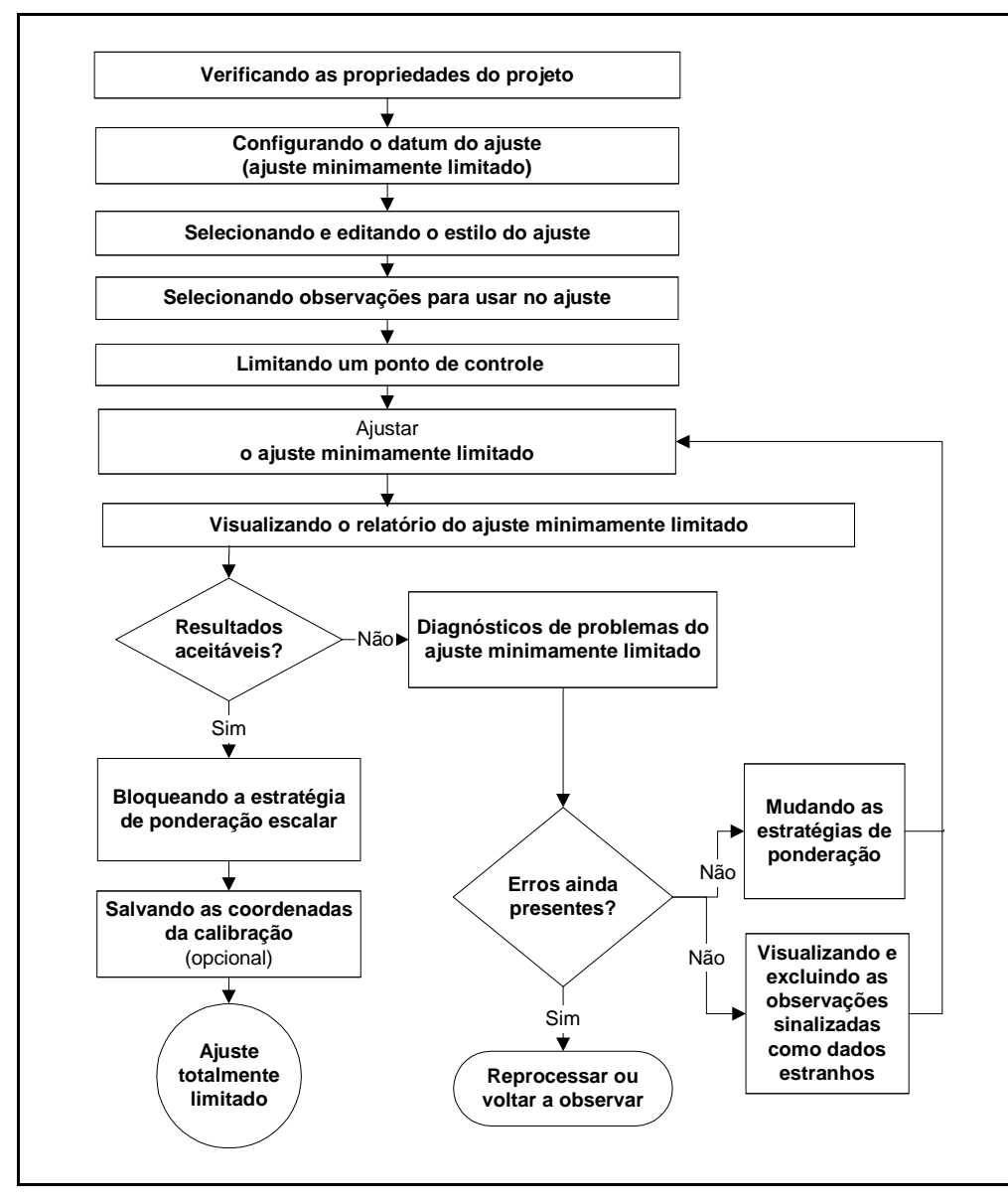

<span id="page-118-0"></span>Desenho 8.1 Fluxo do ajuste minimamente limitado

#### **8.2.1 Configuração do datum do ajuste (Ajuste minimamente restrito)**

Configure o *datum* do ajuste antes de fazer o ajuste.

Para observações GPS, use o datum WGS-84 num ajuste minimamente limitado. Caso contrário, aparecerão diferentes resultados de ponderação. Quando o ajuste estiver completado, podese passar com facilidade para o datum do projeto para efetuar um ajuste totalmente restrito.

Para observações terrestres, use o datum do projeto para efetuar um ajuste minimamente restrito.

Para mudar o datum do ajuste:

• Na visualização do Levantamento, selecione *Ajuste* / *Datum* / *WGS-84.*

#### **8.2.2 Estilos de ajuste da rede**

Um estilo do ajuste da rede contém configurações específicas para o software Network Adjustment. Pode-se usar um dos estilos padrões da Trimble (para a maioria dos levantamentos pode-se usar o estilo 95% dos Limites de confidência) ou especificar suas próprias configurações e salvá-las como um estilo de ajuste da rede, que pode ser usado para ajustes futuros.

#### **8.2.3 Selecionando um estilo de ajuste**

Para selecionar um estilo para usar para um ajuste:

• Selecione *Ajuste* / *Estilos de ajuste* e preencha o diálogo *Estilos de ajuste da rede* que aparece:

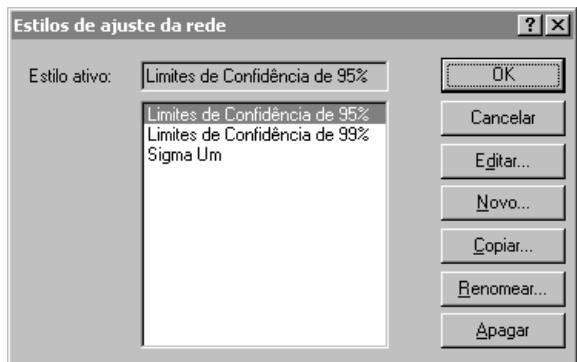

O estilo selecionado torna-se o estilo *ativo*.

#### **Visualizando e editando os estilos de ajuste**

Para visualizar um estilo do ajuste, no diálogo *Estilos de ajuste da rede*, clique **Editar** para abrir um diálogo para o estilo selecionado, como mostra abaixo:

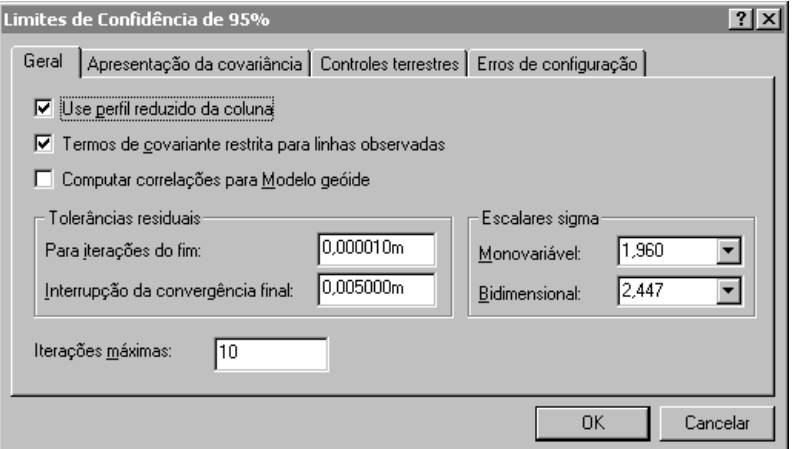

<span id="page-121-0"></span>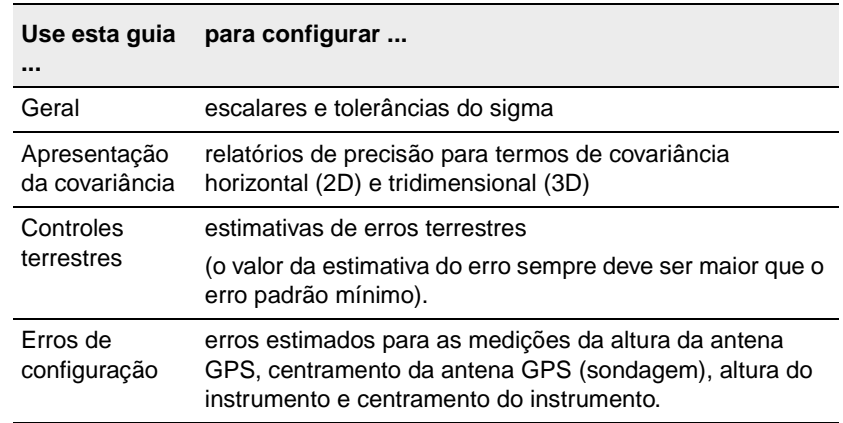

A [Tabela 8.2](#page-121-0) descreve cada guia do diálogo.

**Tabela 8.2 As guias do diálogo de configurações**

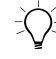

B **Sugestão –** Para criar um estilo de ajuste, no diálogo Estilos do ajuste da rede, selecione um estilo parecido ao que necessita e clique **Copiar**. Dê um nome e modifique as configurações comuns do estilo. Isso geralmente é a maneira mais eficaz de criar um novo estilo.

#### **8.2.4 Selecionando observações para ajuste**

O Trimble Geomatics Office seleciona automaticamente determinados tipos de observações para o ajuste depois de importar ou pósprocessar. Outras observações somente necessitam os parâmetros de ajuste gerados (*parâmetros de transformação*). Considere o seguinte:

- As observações usadas para estabelecer pontos de controle são ajustadas para detectar e eliminar erros grandes, distruibuir o erro aleatoriamente e gerar estimativas de erro para os pontos estabelecidos.
- Observações para pontos de conrole secundário e outros pontos podem necessitar somente os parâmetros de transformação para transformá-los para o datum local (projeto).

No entanto, também pode-se selecionar as observações que devem ser ajustadas, usando um grupo de seleção. Para maiores informações sobre a seleção de entidades, consulte o [Capítulo 3, Visualizando,](#page-54-0)  [Selecionando e Editando Dados](#page-54-0).

A [Tabela 8.3](#page-122-0) mostra as observações selecionadas automaticamente e quando elas são selecionadas.

| Estes tipos de observações                                 | são selecionadas quando            |  |
|------------------------------------------------------------|------------------------------------|--|
| Pós processadas:                                           | se salvam soluções pós processadas |  |
| Estáticas                                                  |                                    |  |
| <b>FastStatic</b>                                          |                                    |  |
| Cinemática (Somente parar e ir)                            |                                    |  |
| Cinemática em tempo real (com<br>QC2) (somente parar e ir) | se importa um arquivo .dc          |  |
| Arquivos .ssf e .ssk pós<br>processados importados:        | se importa um arquivo .ssf ou .ssk |  |
| Estático                                                   |                                    |  |
| <b>Fast Static</b>                                         |                                    |  |
| Cinemático (Somente parar e ir)                            |                                    |  |
| Nivelando observações                                      | se importa um arquivo .raw ou .dat |  |

<span id="page-122-0"></span>**Tabela 8.3 Observações selecionadas automaticamente**

#### **8.2.5 Limitando um ponto de controle**

Escolha se usará limitações internas (ajuste livre) ou se constrangirá um dos pontos de controle do ajuste (fixo). Com constrangimentos internos, o programa não constrange um ponto, mas minimiza a quantidade de passagens para as coordenadas dos pontos dos seus valores preajustados.

O uso de qualquer um destes dois métodos produzirá as mesmas estatísticas para as observações, mas existem vantagens na limitação de um ponto de controle. Para maiores informações sobre a limitação/fixação de pontos de controle, consulte a Ajuda.

# <span id="page-123-0"></span>**8.3 O ajuste minimamente limitado**

Agora pode-se iniciar o ajuste minimamente limitado das observações da rede.

#### **8.3.1 Efetuando um ajuste**

Para iniciar o ajuste da rede:

1. Na visualização do Levantamento, selecione *Ajuste* / *Ajustar*. A barra de status exibe a iteração atual do ajuste. O ajuste efetuará tantas iterações quantas requeridas (até o máximo especificado no ajuste do estilo) para condizer com a tolerância residual.

(Se o ajuste falhar na *tolerância residual* (não converge), consulte [Diagnósticos de problemas do ajuste minimamente](#page-125-0)  [limitado, página 110](#page-125-0)).

- 2. Uma vez que o ajuste passe a tolerância residual (converge), o software faz o seguinte:
	- Atualiza as coordenadas dos pontos ajustados.
	- Mantém as coordenadas do ponto limitado e qualidade do ponto (controle).
	- Efetua uma recomputação. A recomputação determina novas coordenadas para todos pontos fora da rede. As novas coordenadas são computadas usando as observações fora da rede, propagando a partir das coordenadas ajustadas (e fixas).
	- Muda o símbolo para os pontos ajustados.
	- Gera elipses de erro e setas para cada ponto do ajuste de rede.
- 3. Seleciona *Visualizar* / *Opções* e usa o diálogo *Opções da visualização* para controlar o tamanho e exibição de elipses de erro e setas.
- 4. Clique o ícone da elipse de erro e setas para visualizar a elipse de erro e setas em cada ponto de ajuste do levantamento.
- 5. Abra a janela *Propriedades* para visualizar os valores ajustados e *Estimativa de erro* (botão Elipse de erro) para cada ponto, como mostra abaixo*:*

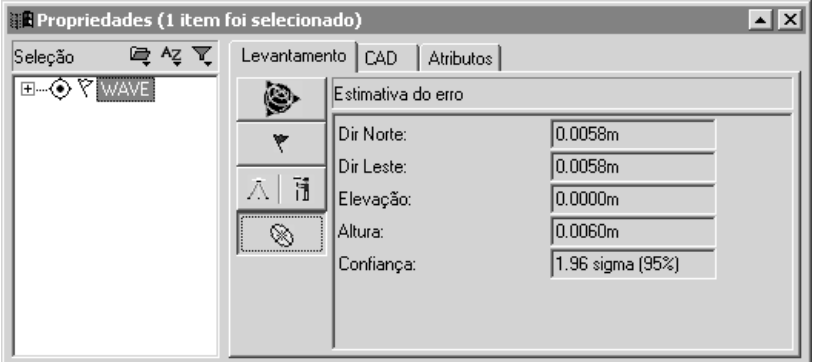

Agora pode-se começa a análise de resultados do ajuste da rede, visualizando o relatório Ajuste da rede.

#### **8.3.2 Visualizando o relatório de ajuste limitado minimamente**

Pode-se visualizar os resultados da última iteração do ajuste no relatório Ajuste da rede. Para acessar este relatório, na visualização do Levantamento, selecione *Relatórios* / *Relatório de ajuste da rede*.

Para maiores informações sobre a análise dos resultados do ajuste da rede, consulte a Ajuda.

#### <span id="page-125-0"></span>**8.3.3 Diagnósticos de problemas do ajuste minimamente limitado**

O ajuste converge quando a verificação residual da observação está dentro do grupo de tolerância nos estilos do ajuste. O Trimble Geomatics Office computa os residuais da observação usando dois métodos independentes e encontra a diferença entre os dois grupos de residuais.

A [Tabela 8.4](#page-126-0) enumera alguns problemas que podem ser encontrados num ajuste limitado minimamente. Para maiores informações sobre como executar cada ação, consulte a Ajuda.

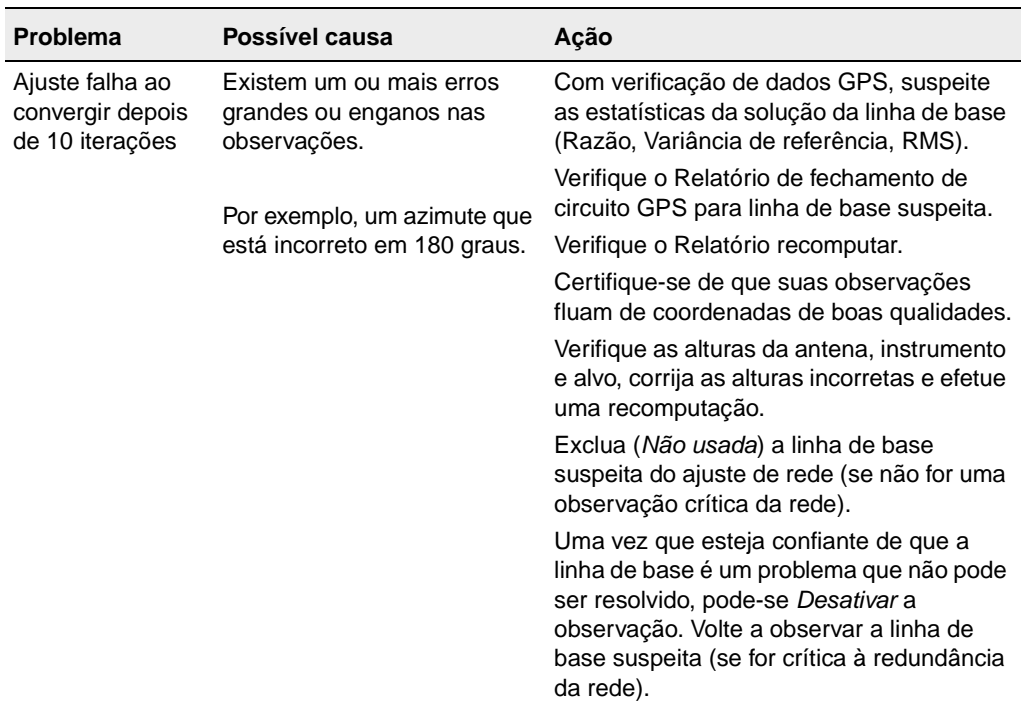

<span id="page-126-0"></span>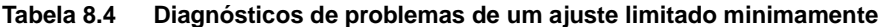

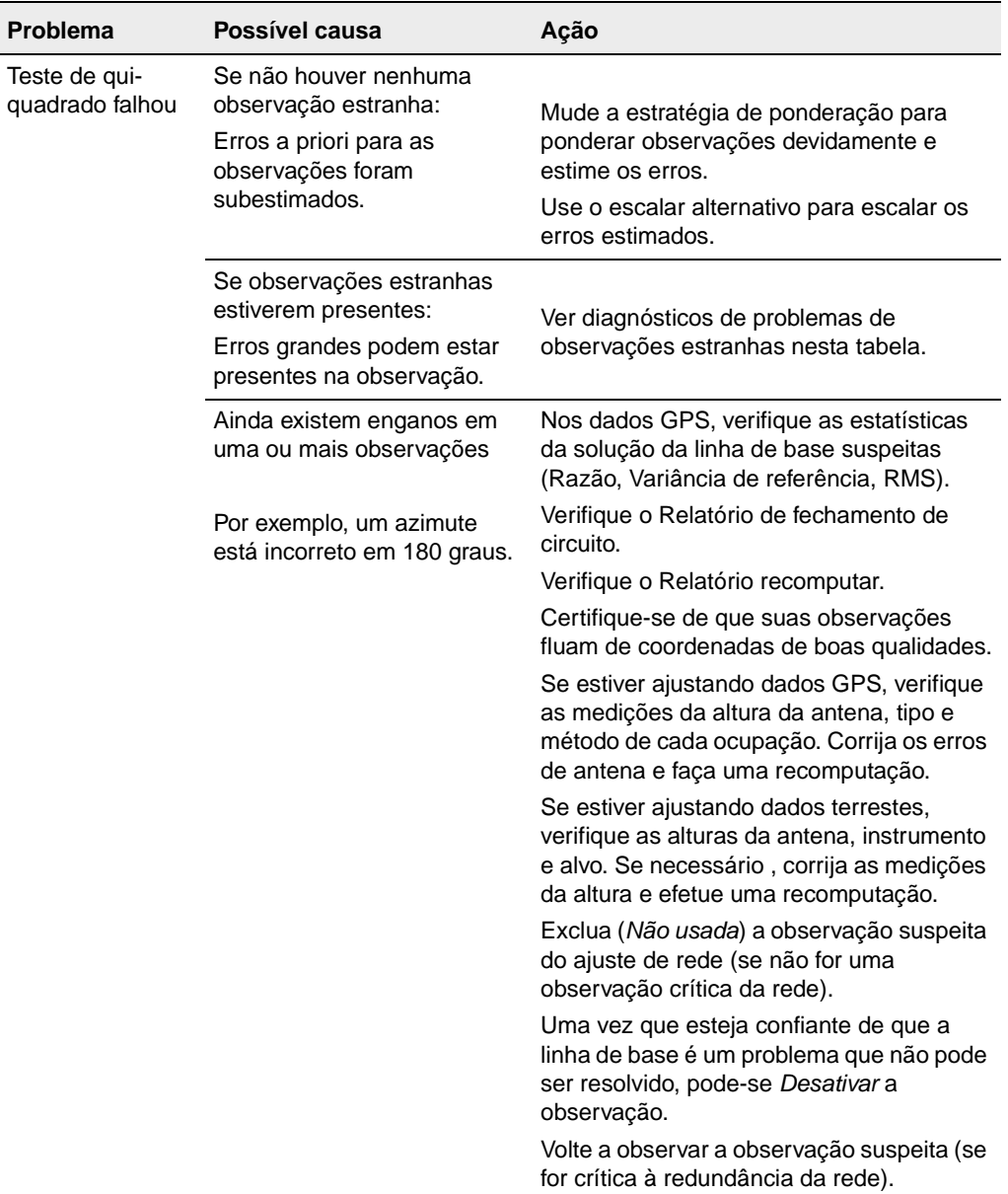

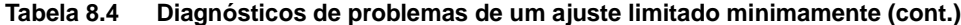

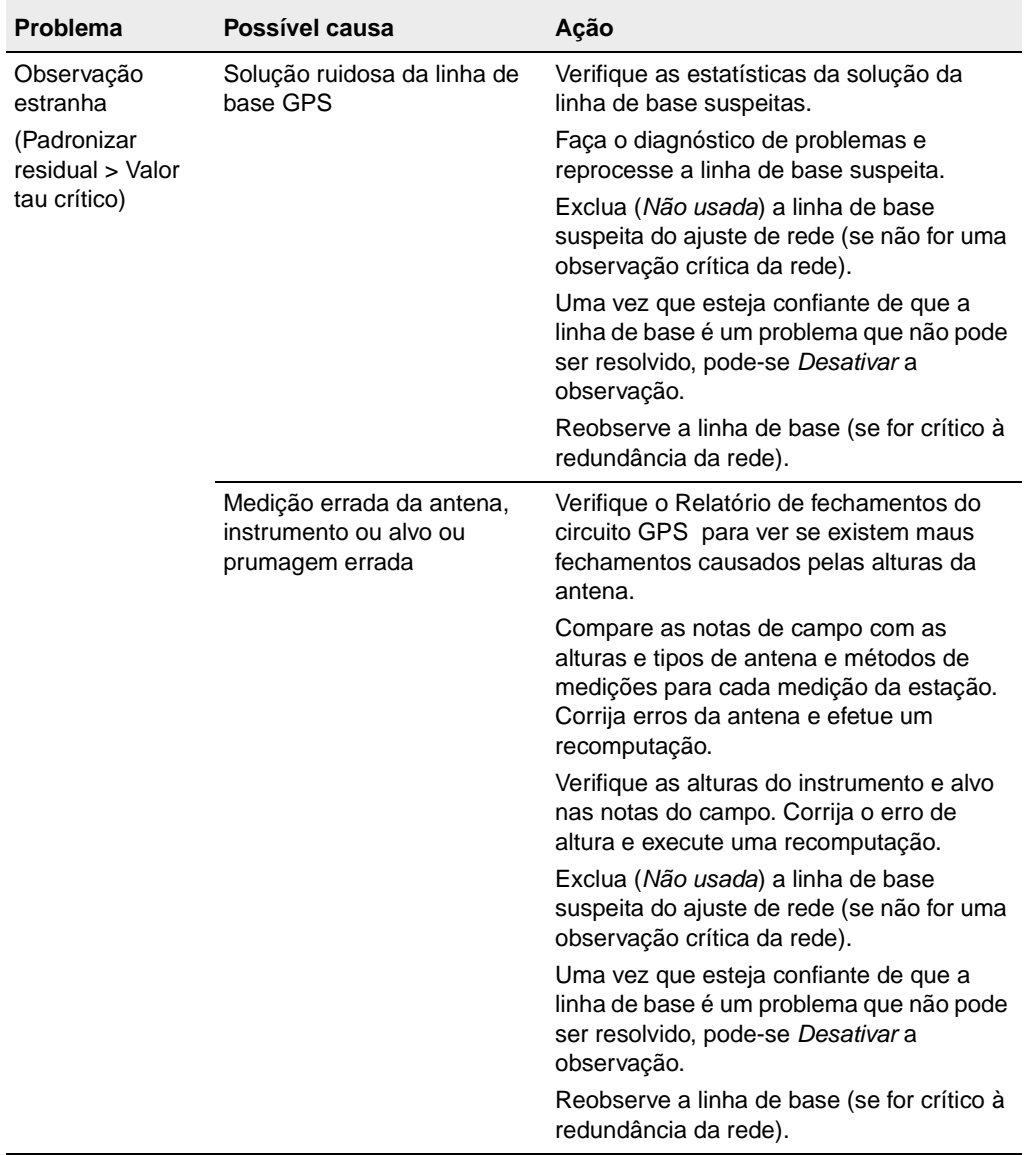

#### **Tabela 8.4 Diagnósticos de problemas de um ajuste limitado minimamente (cont.)**

| <b>Problema</b>                                                                       | Possível causa                                                                                                    | Ação                                                                                                    |
|---------------------------------------------------------------------------------------|----------------------------------------------------------------------------------------------------|----------------------------------------------------------------------------------------------------|
| Observação com<br>zero graus de<br>autonomia<br>(Número de<br>redundância =<br>0,000) | A observação é um disparo<br>lateral (um dos pontos de<br>qualquer das extremidades<br>da observação possui<br>somente uma observação). | Adicione redundância à rede no ponto com<br>uma observação (efetue observações<br>adicionais).                                |
|                                                                                       |                                                                                                    | NOTA - O problema, causa possível e<br>ação somente são válidos quando uma<br>observação não era para ser disparo<br>lateral. |
|                                                                                       |                                                                                                    | Disparos laterais podem ser incluidos num<br>ajuste de rede para fins de análise de erro.                                     |

**Tabela 8.4 Diagnósticos de problemas de um ajuste limitado minimamente (cont.)**

#### **Mudando a estratégia de ponderação para as observações**

Mudando a estratégia de ponderação para o ajuste é útil para a resolução dos seguintes problemas:

- redução de erros estimados de uma observação estranha, numa tentativa de trazer os erros padrões da observação para dentro dos critérios de *Tau*
- redução de erros a priori subestimados das observações, permitindo-lhe ter uma idéia melhor dos erros verdadeiros das suas observações

Use o diálogo *Estratégias de ponderação* para:

- visualizar o escalar aplicado às observações GPS, terrestre e do geóide
- visualizar o método usado para aplicar as ponderações
- visualizar o tipo de escalar usado
- bloquear um valor para o escalar

Para acessar o diálogo *Estratégias de ponderação*:

• Na visualização Levantamento, selecione *Ajuste* / *Estratégias de ponderação*.

Para o primeiro ajuste, a estratégia de ponderação é configurada para:

- Aplicar escalares a: À todas observações
- Tipo escalar: Padrão

Esta estratégia aplica-se ao escalar de 1.00 para todas observações, permitindo ao ajuste usar as estimativas a priori iniciais dos erros.

*Nota – Para um ajuste limitado minimamente, não requer-se usar a guia do Geóide para configurar a estratégia de ponderação escalar da observação geóide,, pois nenhuma observação foi carregada.*

Na medida que o ajuste é efetuado, você fará mudanças às estratégias de ponderação que lhe ajudarão analizar e distribuir adequadamente os erros da sua rede.

*Nota – Ao usar a opção Tipo escalar automático, o processo escalar alternativo é aplicado à iterações sucessivas de ajuste até que o teste de qui-quadrado passe. Antes de usar o tipo escalar automático, certifique-se de remover todos os defeitos do grupo de dados. Defeitos causam uma sobre escala de outras observações do ajuste. Para maiores informações, consulte a Ajuda do Network Adjustment.*

#### **8.3.4 Continuando o ajuste minimamente limitado**

Agora que determinou um plano para o diagnóstico de problemas, continue com o ajuste minimamente limitado através do reajuste da rede. O [Desenho 8.2](#page-131-0) ilustra o circuito através de uma série de resultados estatísticos e decisões até que todos erros grandes sejam removidos e o erro seja adequadamente distribuido nas suas observações; eles passam pelo teste de qui-quadrado e o histograma combinado parece estar distribuido normalmente.

Quando estiver satisfeito com o ajuste minimamente limitado, pode começar o ajuste totalmente limitado da rede. Todos problemas do ajuste totalmente limitado serão relacionados aos pontos de controle e como a rede condiz com o controle. Problemas não serão devidos estimativa incorreta de erro ou más observações.

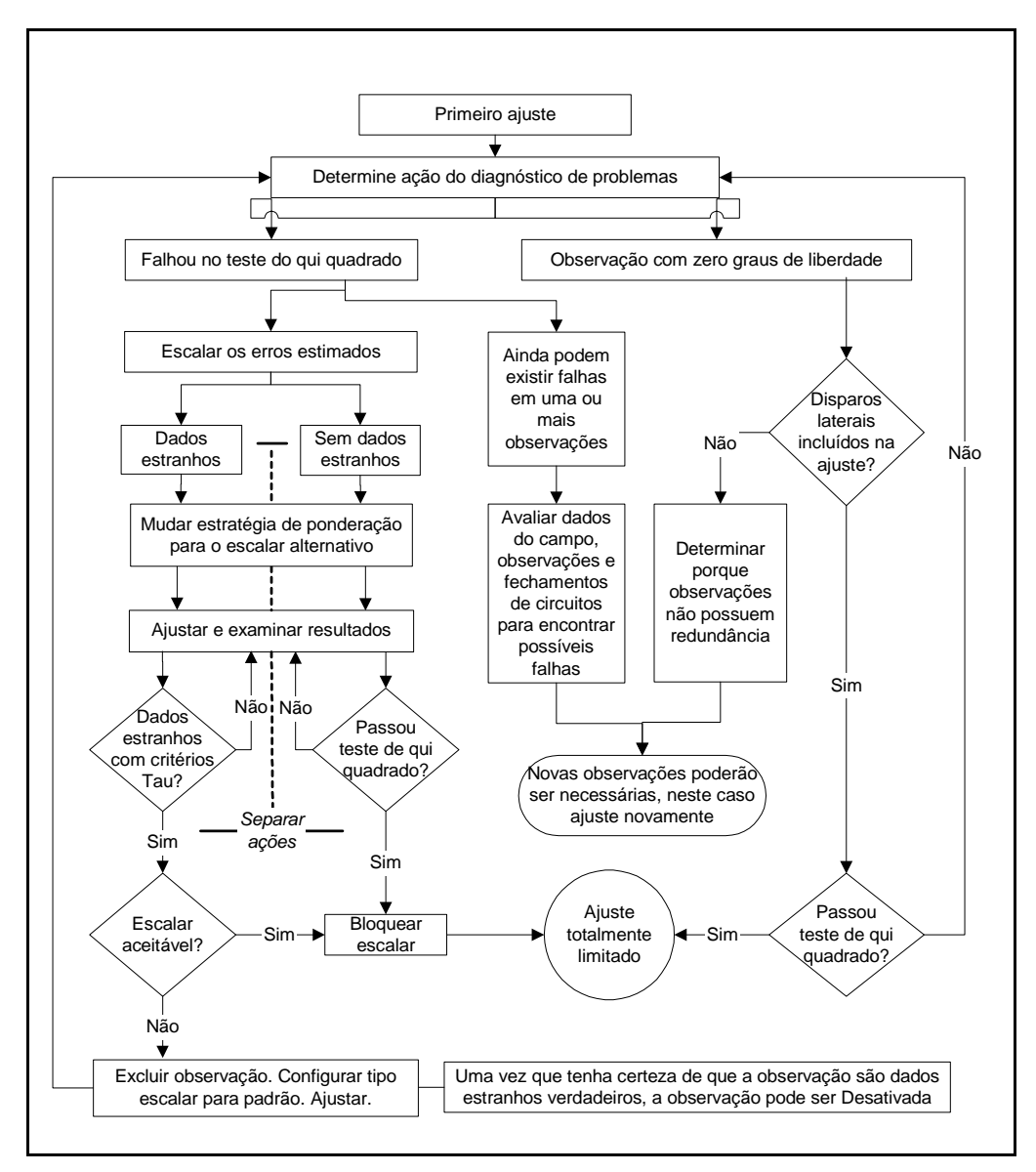

<span id="page-131-0"></span>Desenho 8.2 Diagnósticos de problemas – circuito do ajuste minimamente limitado

#### **8.3.5 Bloqueando o escalar da estratégia de ponderação para as observações**

Se mudou a estratégia de ponderação para escalar alternativo, deve bloquear agora as estratégias de ponderação escalar antes de continuar para o ajuste totalmente limitado. O escalar alternativo foi usado para escalar os erros estimados das observações, dando uma idéia melhor dos erros de cada observação.

Para bloquear o escalar:

• Na visualização de Levantamento, selecione *Ajuste* / *Estratégias de ponderação* e preencha a guia apropriada no diálogo *Estratégias de ponderação*.

#### **8.3.6 Salvando as coordenadas da calibração**

Depois de ter preenchido um ajuste minimamente limitado, o Trimble Geomatics Office lhe permite salvar as coordenadas WGS-84 dos pontos ajustados. Estas coordenadas são salvadas para serem usadas como *Pontos GPS* numa calibração do local GPS. O *Datum do ajuste*  deve ser configurado para *WGS-84* para salvar as coordenadas da calibração.

Para maiores informações, consulte a Ajuda.

# **8.4 O ajuste totalmente limitado**

O próximo passo do ajuste da rede é transformar as observações para condizer o datum do ponto de controle fixo (ou datum do projeto).

A [Desenho 8.3](#page-133-0) mostra o típico fluxo de trabalho num ajuste de rede totalmente limitado, e as seguintes seções fornecem mais informações sobre cada passo.

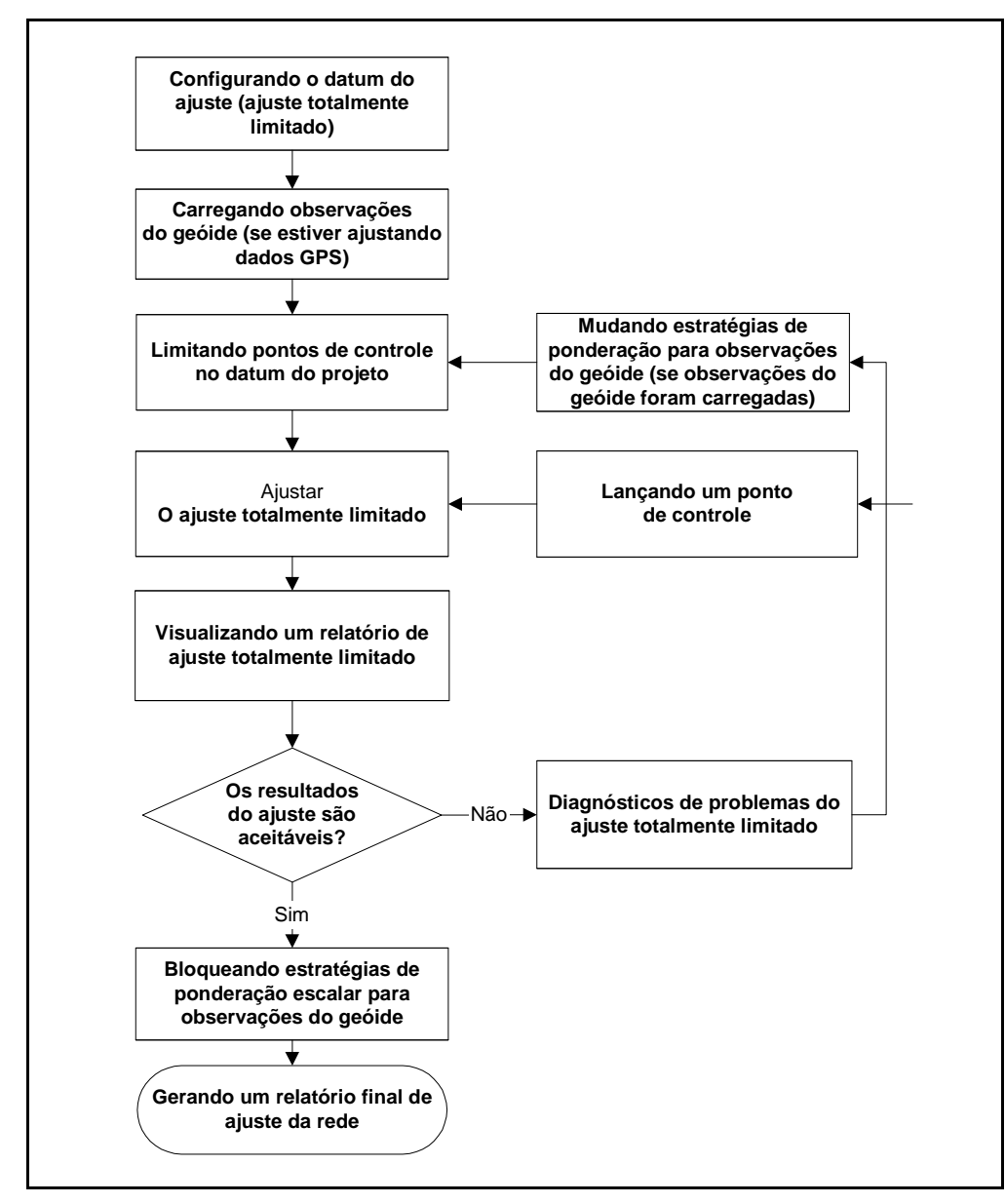

<span id="page-133-0"></span>Desenho 8.3 Fluxo do ajuste totalmente limitado

#### **8.4.1 Configuração do datum do ajuste (Ajuste totalmente limitado)**

Para um ajuste totalmente limitado, configure o datum do ajuste para o datum do projeto.

#### **8.4.2 Carregando as observações do geóide**

Quando estiver ajustando observações GPS, as observações do geóide são requeridas para determinar as elevações de todos os pontos do ajuste.

*Nota – Não há necessidade de carregar as observações do geóide ao efetuar um ajuste horizontal.*

Para carregar observações do geóide, deve-se selecionar um modelo geóide no diálogo *Propriedades do projeto*.

Para carregar observações do geóide:

• Na visualização do Levantamento, selecione *Ajuste* / *Observações* e preencha a guia *Geóide* do diálogo *Observações* que aparece.

#### **8.4.3 Pontos de controle limitados no datum do projeto**

Limitando (fixando) pontos de controle no datum do projeto lhe permite fazer o seguinte:

- Gerar parâmetros que transformarão as observações para o sistema de coordenadas local. Na medida que os pontos adicionais vão sendo limitados (horizontalmente e verticalmente), os parâmetros de transformação são gerados.
- Verifique a qualidade das coordenadas do ponto de controle que está usando na rede.

A Trimble recomenda que se usem ao menos três pontos de controle horizontais e quatro pontos de controle verticais para gerar parâmetros de transformação com confidência. Com o controle recomendado, os parâmetros serão gerados e haverá mais um ponto para verificar os parâmetros criados.

*Nota – Os parâmetros geóide e terrestre não são usados numa recomputação. Se necessitar que estes parâmetros sejam aplicados a determinadas observações, estas observações devem ser incluídas no ajuste (por exemplo, disparos laterais e azimutes).*

Para mudar o status destes parâmetros para serem usados com o ajuste da rede:

• Selecione *Ajuste* / *Grupos de observação* / *Grupos de transformação* e no diálogo *Grupos de transformação* que aparece, clique **Editar**. Preencha a guia apropriada no diálogo *Editar grupo de transformação* (GPS, terrestre e geóide).

A [Tabela 8.5](#page-135-0) enumera o número de coordenadas fixas requeridas para verificar pontos de controle fixos.

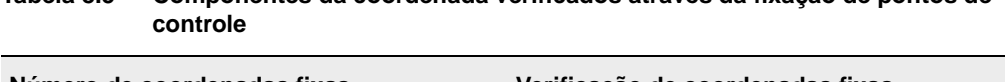

<span id="page-135-0"></span>**Tabela 8.5 Componentes da coordenada verificados através da fixação de pontos de** 

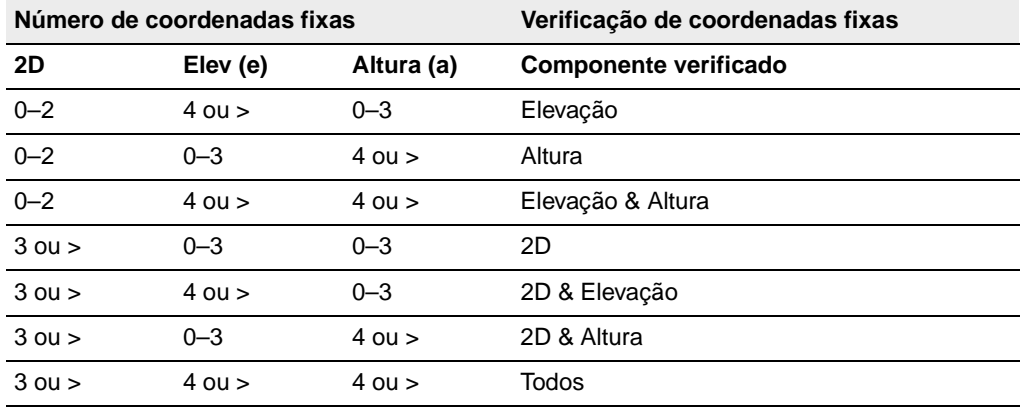

#### **Limitando um ponto (ajuste totalmente limitado)**

Para informações sobre a fixação de pontos de controle, consulte a Ajuda.

#### **8.4.4 A ajuste totalmente limitado**

1. Na visualização de Levantamento, selecione *Ajuste* / *Ajustar*. A barra de status exibe a itereção atual do ajuste. O ajuste efetuará todas iterações (até o máximo configurado no estilo do ajuste) requeridas para cumprir com a tolerância residual.

*Nota – Se o ajuste falhar na tolerância residual (não converge), libere e/ou fixe diferentes valores de controle. O ajuste pode não estar convergindo devido a uma entrada incorreta de coordenadas ou más coordenadas.*

2. Continue o ajuste totalmente limitado através da análise dos resultados iniciais e da limitação de mais pontos de controle.

#### **8.4.5 Comparando coordenadas ajustadas e conhecidas**

Depois de ter fixado o primeiro ponto e efetuado um ajuste, pode-se comparar as coordenadas ajustadas às coordenadas conhecidas dos outros pontos de controle para determinar as diferenças entre as duas. Isso lhe dá uma idéia de como os outros pontos de controle *condizerão* com o ajuste.

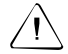

Aviso – Se insuficientes coordenadas forem fixadas para calcular os parâmetros de transformação durante o ajuste, a comparação entre as coordenadas de ajuste e as conhecidas somente é válida quando se trabalha com um datum do projeto similar ao WGS-84 (geocêntrico). Alguns datums locais requerem uma considerável quantidade de transformação (tal como rotação do azimute e escala da rede) para efetuar uma comparação das coordenadas. Para este tipo de datum do projeto, efetue a comparação somente depois de fixar o número requerido de pontos e gerando assim os parâmetros de transformação.

#### **8.4.6 Limitando adicionais pontos de controle**

Para continuar com o ajuste, limite os outros pontos de controle disponíveis. Pode-se limitar quantos pontos de controle quiser, desde que eles possuam coordenadas precisas.

A Trimble recomenda que:

- Limite um mínimo de três pontos de controle horizontais e quatro pontos de controle verticais.
- Ajuste a rede.
- Analise os resultados antes de limitar qualquer outro ponto de controle.

A limitação de um número mínimo de pontos gera os parâmetros de transformação e permite uma verificação daqueles parâmetros.

*Nota – Na medida que pontos adicionais de controle acima do mínimo são limitados, estes devem ser limitados um por um. Isso lhe permite avaliar os resultados na medida que cada ponto é limitado.*

#### **8.4.7 Visualizando um Relatório de ajuste totalmente limitado**

O Relatório de ajuste totalmente limitado exibe os resultados do último ajuste.

#### **8.4.8 Diagnósticos de problemas do ajuste totalmente limitado**

Use o Relatório de ajuste da rede para iniciar os diagnósticos de problemas do ajuste da rede. Os procedimentos dos diagnósticos de problemas para um ajuste totalmente limitado são essencialmente os mesmos daqueles para um ajuste minimamente limitado. Faz-se uma revisão das mesmas estatísticas, mas percebe-se que a causa do problema pode ser diferente daquele do ajuste minimamente limitado. Igualmente, as ações do diagnóstico de problema podem diferir.

**Network Adjustment**

Network Adjustment

#### **Avaliando as estatísticas (ajuste totalmente limitado)**

Limite o número mínimo de pontos de controle (três horizontais e quatro verticais) para efetuar uma avaliação do ajuste totalmente limitado. Se limitar somente dois pontos horizontais e três verticais, você somente terá definido os parâmetros necessários para transformar as observações para o seu controle (datum). Adicionais pontos de controle fixos lhe permitem avaliar ou verificar os parâmetros definidos. Sabe-se então que qualquer problema que se encontre será relacionado diretamente aos pontos de controle.

Quando o ajuste converge e já tiver visualizado a seção do Resumo estatístico do Relatório do ajuste de rede, deve-se decidir se necessita dos diagnósticos de problemas.

Considere o seguinte:

- Controlar as comparações de coordenadas no Relatório do ajuste de rede
- Grandes pulos no fator de referência entre os ajustes

A [Tabela 8.6](#page-139-0) enumera alguns dos problemas que poderá encontrar num ajuste totalmente limitado.

<span id="page-139-0"></span>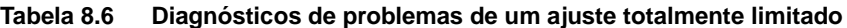

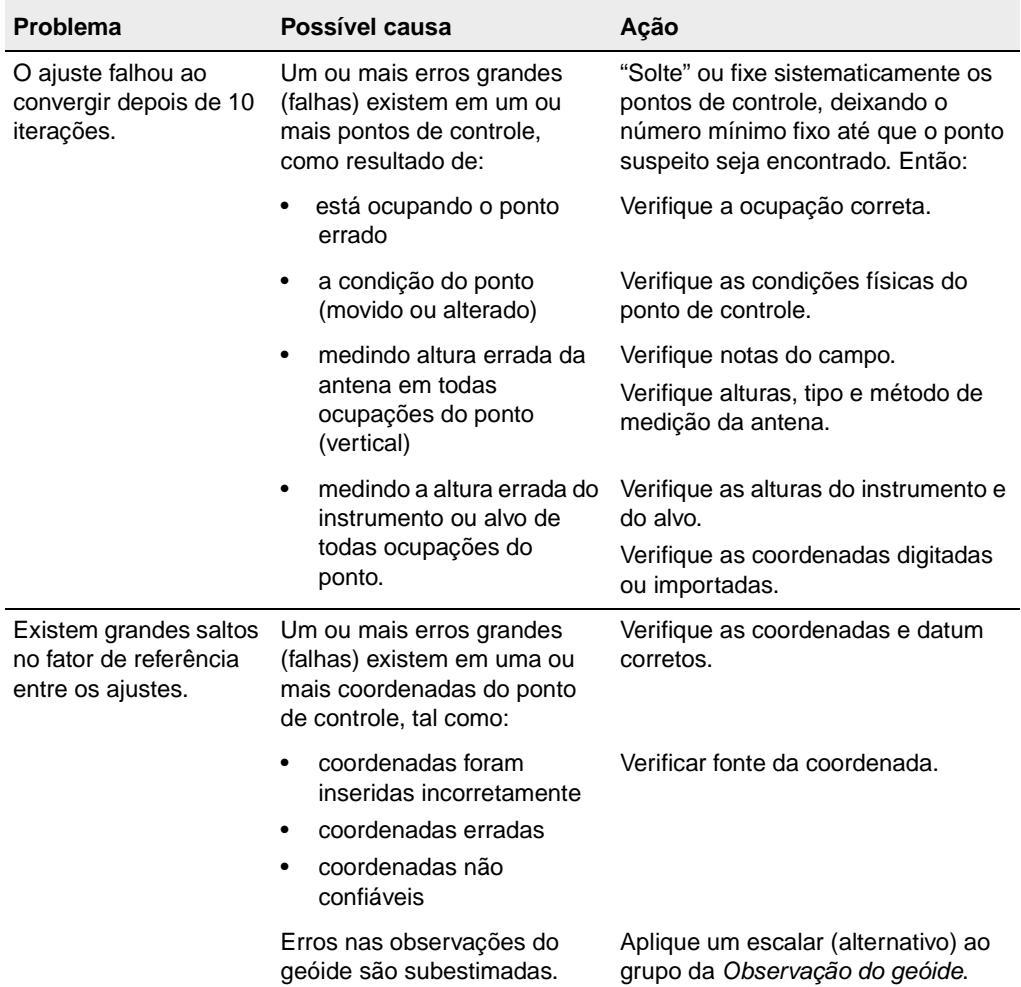

#### **8.4.10 Continuando um ajuste totalmente limitado**

Agora que um plano de diagnósticos de problemas foi determinado e especificado, continue do mesmo modo do ajuste minimamente limitado. Na medida que avança, vai reajustar a rede depois de limitar cada ponto, avaliar os resultados e continuar com a mesma ação dos diagnósticos de problemas ou mudar para outra.

Inicia-se fazendo o circuito através de uma série de resultados estatísticos e decisões até estar cofidente de que removeu todos erros grandes, distribui-se o erro devidamente nas observações do geóide, e define-se corretamente os parâmetros da transformação.

#### **8.4.11 Bloqueando o escalar para observações do geóide**

Se mudou a estratégia de ponderação da observação do geóide para esclar alternativo, agora deve-se bloquear o escalar de estratégias de ponderação para as observações do geóide.

Para bloquear o escalar:

- 1. Na visualização do Levantamento, selecione *Ajuste* / *Estratégias de ponderação* e preencha a guia *Geóide* do diálogo *Estratégias de ponderação* que aparece.
- 2. Efetue um ajuste com o escalar bloqueado para preservar a estratégia de ponderação e atualizar o relatório.
- 3. Gere um relatório final de ajuste da rede.

## **8.5 Combinando observações GPS, terrestres e do geóide num ajuste**

As seções anteriores descrevem os princípios básicos para a execução de um ajuste de rede. O ajuste de rede requer um ajuste minimamente limitado e depois um ajuste totalmente limitado.

No Trimble Geomatics Office, existem três classes de observações disponíveis para um ajuste simultâneo: GPS, terrestre e geóide.

Esta seção descreve como uma rede de controle que contenha combinações de dados pode ser ajustada. Ao combinar observações, deve-se verificar cada grupo de observações antes de fazer um ajuste totalmente limitado. Isso ajuda detectar erros com mais facilidade.

*Nota – Para informações sobre o ajuste de observações de nível, consulte a Ajuda.*

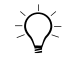

B **Sugestão –** Para efetuar um ajuste combinado, deve-se ligar observações terrestres na rede GPS. Portanto, meça ângulos e distâncias em pontos comuns à rede de GPS. Deve-se configurar ao menos dois pontos comuns (observados tanto no grupo de dados GPS como terrestre, ou pontos de controle) que podem ligar os dois grupos um ao outro. Isso evita que uma transversal terrestre "pendure" uma observação GPS por um ponto.

Para maiores informações sobre como efetuar um ajuste de rede com uma combinação de tipos de observações, consulte a Ajuda.

#### **Prepare os dados GPS**

Para efetuar um ajuste minimamente limitado das observações GPS, escolha o seguinte:

1. Selecione os dados GPS na janela de gráficos.

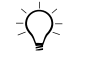

**Sugestão –** Para selecionar diferentes tipos de dados quando estiver efetuando um ajuste combinado, use grupos de seleção.

- 2. Processe os seus dados GPS. Para maiores informações sobre o processamento de dados GPS, consulte o [Capítulo 7, Módulo](#page-92-0)  [WAVE Baseline Processing.](#page-92-0)
- 3. Efetue um fechamento de circuito GPS e visualize o Relatório de fechamentos de circuito GPS para garantir que o grupo de dados GPS seja adequado para o ajuste.
- 4. Remova todos sinalizadores de fora da tolerância. Estes podem aparecer por causa de coordenadas de controle incorretas, más alturas de antena ou por causa de nome de ponto errado.
- 5. Selecione linhas de base GPS independentes. Para maiores informações, consulte o [Capítulo 7, Módulo WAVE Baseline](#page-92-0)  [Processing](#page-92-0) ou consulte a Ajuda.
- 6. Selecione o datum WGS-84. Para fazê-lo, selecione *Ajuste* / *Datum* / *WGS-84*.
- 7. Se necessário, no diálogo *Estilo do ajuste da rede*, mude as configurações do estilo do ajuste.
- 8. No diálogo *Observações* guia *GPS*, selecione observações GPS para serem incluídas no ajuste.

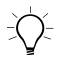

B **Sugestão –** Use o botão **Filtrar** no diálogo Observações para filtrar tipos de observação GPS.

- 9. Se necessário, defina grupos de observação (grupos de variância e/ou transformação) para os dados.
- 10. Fixe um ponto de controle no diálogo *Pontos* (opcional).
- 11. Configure a estratégia de ponderação. Para o ajuste incial, configure o grupo *Aplicar escalar a* para *Todas observações* e o grupo *Tipo escalar* para a opção padrão.
- <span id="page-142-0"></span>12. Efetue um ajuste minimamente limitado. Para maiores informações sobre como fazer um ajuste minimamente limitado, consulte [O ajuste minimamente limitado, página 108.](#page-123-0)
- <span id="page-143-0"></span>13. Visualize o resumo estatístico de os detalhes do ajuste no relatório de ajuste da rede.
- 14. Se necessário, repita o [passo 12](#page-142-0) e o [passo 13](#page-143-0) novamente e qualquer diagnóstico de problemas, até passar pelo teste de qui quadrado e estiver satisfeito com os resultados do ajuste. Se tiver selecionado a opção Escalar alternativo, bloqueie o valor escalar no diálogo *Estratégias de ponderação*.

*Nota – Se tiver selecionado a opção do tipo escalar automática no diálogo Estratégias de ponderação, as iterações do ajuste serão efetuadas até que o teste de qui quadrado passe.*

*Nota – Se desejar efetuar uma calibração, salve as coordenadas da calibração nesta fase do ajuste. Visualize as coordenadas WGS-84 de calibração na janela Propriedades.*

Os seus dados GPS agora estão prontos para um ajuste totalmente limitado.

#### **Prepare os dados terrestres**

Para efetuar um ajuste minimamente limitado nos seus dados terrestres, proceda da seguinte maneira:

1. Selecione as observações terrestres na janela de gráficos.

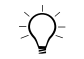

B **Sugestão –** Filtros podem ser usados para visualizar somente observações terrestres.

- 2. Selecione o datum do projeto. Para fazê-lo, selecione *Ajuste* / *Datum* / *Datum do projeto – <Nome do datum>*
- 3. No diálogo *Observações* guia *Terrestre*, selecione as observações a serem incluídas no ajuste.
*Nota – Se os seus dados terrestres não consistirem de uma transversal fechada (isto é, as observações terrestes penduradas da rede de observação GPS), também será necessário carregar as observações do geóide para garantir que as observações GPS e terrestres podem ser unidas entre si usando o geóide. Se incorporar dados do geóide no ajuste terrestre nesta etapa, não lhe será necessário seguir o passo "[Incorporando observações do geóide no ajuste"](#page-145-0), que vem especificado na próxima seção.*

- 4. Se necessário, defina grupos de observação (grupos de variância e/ou transformação).
- 5. Configure a estratégia de ponderação. Para o ajuste inicial, configure o grupo *Aplicar escalar a* para Todas observações e o grupo *Tipo escalar* para o padrão.

*Nota – Se configurar os grupos Aplicar escalar para o grupo para Variância, as suas observações serão separadas automaticamente nos grupos apropriados.*

6. Fixe pontos no diálogo *Pontos*.

*Nota – Para efeutar um ajuste combinado, o ponto fixado deve ser um comum entre a rede GPS e terrestre.*

- 7. Efetue um ajuste minimamente limitado. Para maiores informações, consulte [O ajuste minimamente limitado,](#page-123-0)  [página 108](#page-123-0).
- 8. Visualize os detalhes do ajuste no Relatório ajuste da rede.
- 9. Se necessário, efetue outro ajuste até que esteja satisfeito com os resultados. Se tiver selecionado o tipo escalar alternativo, bloqueie o valor escalar no diálogo *Estratégias de ponderação*.

*Nota – Se selecionou a opção do tipo escalar automático no diálogo Estratégias de ponderação, as iterações do ajuste são efetuadas são até que o teste do qui quadrado passe.*

#### <span id="page-145-3"></span><span id="page-145-1"></span><span id="page-145-0"></span>**Incorporando observações do geóide no ajuste**

Erros do geóide são escalados num ajuste limitado das observações. Para efetuar um ajuste limitado verticalmente nos dados do geóide, proceda da seguinte maneira:

- <span id="page-145-2"></span>1. Certifique-se de que um modelo geóide foi selecionado para o projeto
- 2. No diálogo *Observações*, selecione a guia *Geóide* e carregue as observações do Geóide.
- 3. Configure a estratégia de ponderação no diálogo *Estratégias de ponderação*, guia *Geóide*. Para o ajuste inicial, configure o grupo *Tipo escalar* para padrão.
- 4. Fixe elevações (e/ou aturas) no diálogo *Pontos*. Use ao menos três limitações.
- 5. Selecione *Ajuste* / *Ajustar* e visualize os detalhes do ajuste no relatório de ajuste da rede.

<span id="page-145-4"></span>Se necessário, selecione a opção do tipo escalar *Alternativo*, faça outro ajuste e revise os resultados no relatório de ajuste. Faça isso até passar o teste de qui quadrado e estiver satisfeito com os resultados. Se tiver selecionado a opção *Tipo escalar alternativo*, bloqueie o valore escalar no diálogo *Estratégias de ponderação*.

#### **Efetuando o ajuste totalmente limitado**

Um vez que a escala de erro está bloqueada no ajuste minimamente limitado, pode-se efetuar um ajuste totalmente limitado.

# **CAP Í TULO 9**

# **<sup>9</sup> A utilidade RoadLink**

#### <span id="page-146-0"></span>**Neste capítulo são tratados os seguintes temas:**

- Introdução
- Definindo uma estrada
- Transferindo uma definição de estrada a um coletor
- Relatórios estrada
- Características adicionais

# **9.1 Introdução**

A utilidade RoadLink™ da Trimble é uma poderosa interface entre definições de estrada de outras marcas e um coletor da Trimble.

Use-a para:

- <span id="page-147-1"></span>• importar ou digitar definições de estrada
- visualizar definições de estradas graficamente
- <span id="page-147-2"></span>• editar definições de estrada

Pode-se então transferir a definição de estrada para um coletor da Trimble para ser usada durante a piquetagem.

O RoadLink fornece duas maneiras de transferir definições de estradas:

- Conversão automatizada de arquivos da alinhamento horizontal e vertical e arquivos de seção transversal fornecidos por software de desenho de outra marca
- <span id="page-147-0"></span>• Entrada manual da definição completa de estrada, alinhamentos horizontal e vertical, modelos e registros de super-elevação e alargamento

Um componente integral do Trimble Geomatics Office, o RoadLink também calcula volumes de corte e aterro para terraplanagem entre a definição de estrada e um modelo de superfície definido na utilidade DTMLink da Trimble.

<span id="page-147-3"></span>Para iniciar o RoadLink requer-se abrir um projeto do Trimble Geomatics Office e, na visualização do Plano, selecionar *Ferramentas* / *RoadLink* / Iniciar*.*

*Nota – Todas partes do Trimble Geomatics Office, incluindo o RoadLink e outras utilidades que o acompanham, fornecem uma extensiva ajuda on-line.*

# **9.2 Definindo uma Estrada**

Existem duas maneiras de definir uma estrada:

- <span id="page-148-1"></span>• Importe arquivos de definição de estrada de outras marcas (para uma lista de pacotes de software de outras marcas, consulte a Ajuda).
- Digite uma definição de estrada.

#### <span id="page-148-3"></span>**9.2.1 Importando arquivos de definição de estrada de outra marca**

Um arquivo de definição de estrada inclui:

- Alinhamentos horizontais
- Alinhamentos verticais
- Dados de seção transversal

Para importar um arquivo de definição de estrada de outras marca:

<span id="page-148-0"></span>• Na utilidade RoadLink, selecione *Arquivo* / *Importar*. No diálogo *Importar* que aparece, selecione Arquivo de definição de estrada de outra marca. Um assistente lhe guia pelo processo de importação.

O software RoadLink cria automaticamente uma nova estrada quando a definição de estrada é importada. A estrada pode ser confirmada e editada, se necessário, antes de ser exportada para o coletor.

#### **9.2.2 Digitando um definição de estrada**

Para digitar uma definição de estrada, requer-se:

- <span id="page-148-2"></span>1. Criar os modelos (seções transversais típicas).
- 2. Inserir um alinhamento horizontal.
- 3. Inserir um alinhamento vertical.
- 4. Designar os modelos.

<span id="page-149-2"></span>5. Inserir os valores de super-elevação e alargamento.

As seguintes seções descrevem cada passo.

#### **Criando e editando um modelo**

Os seguintes passos mostram como criar e editar um modelo:

- 1. Na utilidade RoadLink, selecione *Utilidades* / *Editor de modelo*.
- 2. Na janela *Editor de modelo*, selecione *Modelo* / *Novo* e complete o diálogo que aparece*.*

Cada modelo consiste de uma só superfície de desenho consistindo de uma seqüência de elementos. Cada modelo começa com o elemento *Subgrau01*. Este elemento define o ponto inicial da superfície.

- 3. Clique **Aplicar** para aceitar o primeiro elemento e clique **Novo** para continuar adicionando elementos.
- 4. Selecione um tipo de elemento e preencha os campos apropriados. Tipos de elemento incluem:
	- Linha de desenho selecione um dos seguintes métodos de definição: declive transversal e offset, ou elevação delta.
	- Declive lateral

#### <span id="page-149-0"></span>**Inserindo um alinhamento horizontal**

<span id="page-149-1"></span>Antes de inserir o alinhamento horizontal, deve-se criar uma nova estrada, selecionando *Arquivo* / *Nova estrada*, e completando o diálogo *Nova estrada*.

Para maiores informações sobre o uso de superfícies e cálculos de volumes, consulte a Ajuda.

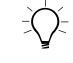

B **Sugestão –** Para mudar a estação de início e superfície para uma estrada existente, selecione Estrada / Opções.

Uma vez que tenha preenchido o diálogo *Nova estrada*, aparece o diálogo *Horizontal*. Com o diálogo *Horizontal* pode-se inserir e editar os arcos, espirais e retas que formam o alinhamento (também pode-se acessar o diálogo *Horizontal* selecionando *Estrada* / *Horizontal*).

Existem dois métodos de entrada do alinhamento horizontal:

- Por pontos de interseção (PI)
- Por elementos

Para inserir um alinhamento horizontal inserindo pontos de interseção e aplicando curvas para cada PI:

- 1. No diálogo *Horizontal*, selecione a guia *PI*.
- 2. Clique **Inserir** e preencha o diálogo *Inserir PI* que aparece, clicando **Aplicar** depois de inserir cada PI até terminar.
- 3. Selecione o tipo de curva requerida e preencha os campos apropriados.

Para inserir um alinhamento horizontal como uma série de elementos conectados de Ponto, Linha e Espiral:

- 1. No diálogo *Horizontal*, selecione a guia *Elemento*.
- <span id="page-150-0"></span>2. Preencha os campos apropriados para cada elemento selecionado.

#### **Inserindo um alinhamento vertical**

Inserindo um alinhamento na forma de pontos de interseção vertical (VPIs) e aplicando curvas a cada VPI é como inserir um alinhamento horizontal por PI:

• Selecione *Estrada* / *Vertical* e preencha o diálogo *Alinhamento vertical*.

#### **Designando o modelo**

Para designar os modelos ao alinhamento horizontal nas estações específicas:

<span id="page-151-1"></span>• Selecione *Estrada* / *Modelos* e selecione uma biblioteca de modelos. Nos campos *Modelo esquerdo* e *Modelo direito* selecione o modelo que deseje designar à estação de início, e clique **Inserir** para inserir uma nova estação de início.

Para informações sobre como usar os modelos do sistema <Nenhum> e <Interpolar> para controlar a definição da estrada, e como designar modelos para obter o desenho requerido, consulte a Ajuda.

#### <span id="page-151-0"></span>**Inserindo valores de super-elevação e alargamento**

Ao selecionar *Estrada* / *Super-elevação*, aparece o diálogo *Superelevação*. Este diálogo pode ser usado para:

- inserir valores de super-elevação e de alargamento manualmente
- inserir parâmetros para automatizar a aplicação da superelevação

Para inserir valores de super-elevação e de alargamento manualmente:

• No diálogo *Super-elevação*, selecione a opção pivô apropriada e insira a estação, a super-elevação esquerda e direita e os valores de alargamento. Clique **Inserir** para inserir entradas adicionais.

Para inserir parâmetros para automatizar a aplicação da superelevação:

- 1. Selecione o PI da curva a ser super-elevada, a opção pivô apropriada e a caixa de seleção *Auto inserir*.
- 2. Preencha os campos *Super-elevação máxima* e *Declive transversal sem super*. Para uma curva circular, preencha os campos *Defluxo% em curva Dentro/Fora* e *Comprimento do defluxo dentro/fora*.
- 3. Insira todos valores de alargamento manualmente.

## **9.3 Transferindo uma definição de estrada para um coletor**

<span id="page-152-0"></span>Transferindo uma definição de estrada para um coletor ou arquivo de dados do RoadLink é parecido com a transferência de arquivos do Trimble Geomatics Office. Para maiores informações, consulte [Como](#page-47-0)  [exportar arquivos no Trimble Geomatics Office, página 32.](#page-47-0)

# **9.4 Relatórios de Estrada**

<span id="page-152-1"></span>Selecione *Estrada* / *Relatório* para criar os seguintes tipos de relatórios:

- Estrada os alinhamentos horizontal e vertical, modelos e super-elevação de uma estrada.
- Piquetagem pontos que definem a estrada.
- Volumes os volumes de corte/aterro da terraplanagem. Estes relatórios somente são disponíveis se a estrada possuir uma superfície associada. Selecione uma superfície quando estiver criando uma estrada; caso contrário, use o diálogo *Opções da estrada*.

# <span id="page-153-0"></span>**9.5 Características adicionais**

A [Tabela 9.1](#page-153-0) descreve outras funções que podem ser acessadas do menu *Estrada*.

**Tabela 9.1 Funções do menu estrada**

<span id="page-153-3"></span><span id="page-153-2"></span><span id="page-153-1"></span>

| Use este comando                           | para                                                                                    |
|--------------------------------------------|-----------------------------------------------------------------------------------------|
| Seções                                     | visualizar seções transversais computadas e<br>confirmar o desenho aplicado.            |
| Visualizar trabalho de<br>linha da estrada | visualizar linha de trabalho que conecta seções<br>transversais.                        |
| Exibir superfície de<br>estrada            | exibir um modelo de superfície da estrada.                                              |
| Opções                                     | editar os parâmetros de uma estrada a qualquer<br>momento no diálogo Opções da estrada. |

# **CAP Í TULO 10**

# **<sup>10</sup> A utilidade DTMLink**

#### **Neste capítulo são tratados os seguintes temas:**

- <span id="page-154-0"></span>■ Introdução
- Criando um modelo da superfície de contorno
- Modificando um modelo de superfície de contorno
- Transferindo um modelo de superfície para um coletor de dados
- Características adicionais

# **10.1Introdução**

A utilidade DTMLink™ da Trimble é um sistema potente para a geração de modelos de superfície de contorno. Use-a para criar novas superfícies e editar superfícies criadas anteriormente. A utilidade lhe permite incluir limites e linhas de interrupção no modelo da superfície de contorno e fornece edição avançada de triângulo para fornecer mais controle sobre a formação do modelo da superfície de contorno. Podese usar o modelo da superfície criado para cálculos de terraplanagem na utilidade RoadLink da Trimble.

<span id="page-155-3"></span><span id="page-155-1"></span>Uma vez que tenha criado o modelo da superfície do contorno, podese criar um modelo de terreno digital (DTM) de grid ou triangulado para transferir para um coletor de dados ou um arquivo de dados. Também pode-se exportar um arquivo AutoCAD DXF de faces tridimensionais para um software de outra marca.

A utilidade DTMLink também lhe permite criar relatórios de Volume. As aplicações típicas para o cálculo de volume são:

- <span id="page-155-4"></span>• cálculos de empilhamento
- volumes de camadas de materiais, tais como veios carboníferos
- volumes de vazios tais como lagos atrás de represas propostas

O software usa o método de computação de volumes de prismas triangulares individuais. Estes são definidos pelos planos triangulares que formam o modelo da superfície de contorno, usando as áreas da base e alturas médias de prismas.

<span id="page-155-2"></span>Também podem ser criadas superfícies de comparação. Um superfície de comparação é um modelo de superfície de contorno da diferença entre duas superfícies. Pode-se usar esta superfície em conjunto com o tipo de cálculo de volumes acima de uma elevação para calcular os volumes de corte e aterro entre duas superfícies.

<span id="page-155-0"></span>Para iniciar a utilidade DTMlink, requer-se abrir um projeto do Trimble Geomatics Office e, na visualização do Plano, selecionar *Ferramentas* / *DTMLink* / *Iniciar*.

# **10.2Definindo um modelo de superfície de contorno**

São dois os modos para definir uma superfície:

- Importando arquivos de superfície de terceiros (para uma lista de pacotes de software terceiros suportados, consulte a Ajuda).
- De pontos e linhas selecionados no Trimble Geomatics Office.

#### **10.2.1 Importando um Modelo de Superfície de Contorno**

Para importar um modelo de superfície de contorno:

Selecione Arquivo / Importar e o tipo apropriado de arquivo terceiro.

Aparece a superfície importada.

#### **10.2.2 Criando um Modelo de Superfície de Contorno**

Para criar um modelo de superfície de contorno:

• Na visualização do Plano do Trimble Geomatics Office, selecione *Ferramentas* / *DTMLink* / *Nova superfície* e preencha o diálogo *Nova superfície* que aparece.

Um modelo de superfície de contorno detalhado é formado, usando todos pontos do banco de dados e todas linhas de interrupção e limites selecionados.

Para mudar a exibição gráfica do modelo da superfície de contorno, selecione *Visualizar* / *Opções*, e preencha a guia *Opções da linha* do diálogo *Opções* que aparece.

# **10.3Modificando um modelo de superfície de contorno**

<span id="page-156-0"></span>Cada comando do menu *Desenho* abre um diálogo para ajudá-lo a modificar o modelo da superfície criado. Para maiores informações sobre cada diálogo, consulte a Ajuda. As modificações que podem ser feitas num modelo da superfície incluem o seguinte:

- Incluindo pontos somente pontos existentes podem ser usados.
- Excluindo pontos.
- Trocando triângulos se dois triângulos selecionados formam um quadrilátero, o ângulos dos quais as diagonais originam-se são trocados e dois novos triângulos são formados.
- Apagando triângulos estes triângulos apagados não voltam a formar-se numa atualização da superfície, a não ser que limites tenham sido adicionados ao modelo, ou editados no modelo.
- Adicionando linhas de interrupção e limites use o Preenchimento de campo para inserir as coordenadas de início e de fim de uma linha. Adicionando uma linha de interrupção ou limites não atualiza a superfície automaticamente. Uma vez que linhas de interrupção adicionais ou limites tenham sido adicionados à superfície, o indicador Atualizar superfície aparece na barra de status e deve-se reconstruir a superfície. Para atualizar a superfície, selecione *Desenho* / *Atualizar superfície.*

Para criar um limite Incluir que cubra todos os pontos selecionados para o DTM, clique **Envolver**.

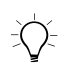

B **Sugestão –** Para inserir uma série de linhas de interrupção ou limites, selecione o ponto de início com um só clique e então clique duas vezes em cada ponto subseqüente. Não há necessidade de usar o botão **Adicionar**.

• Apagando linhas – em algumas circunstâncias uma linha pode delinear os limites e ser a linha de interrupção, portanto apague ambas, selecione *Desenho* / *Apagar todas linhas de base*. De não quiser apagar todos tipos de linha, selecione o tipo de linha para apagar.

### **10.4Transferência de um modelo de superfície para um coletor de dados**

<span id="page-158-2"></span>Uma vez que tenha criado o modelo da superfície do contorno, podese criar um modelo de terreno digital em grid ou triangulado para transferir para um coletor de dados ou arquivo de dados.

Transferindo um DTM em grid ou DTM triangulado para um coletor de dados a partir da utilidade DTMLink é parecido com a transferência de arquivos do software Trimble Geomatics Office. Durante o procedimento, o software lhe pede para criar o DTM em grid triangulado. Para maiores informações, consulte [Como exportar](#page-47-0)  [arquivos no Trimble Geomatics Office, página 32.](#page-47-0)

Considere o seguinte:

<span id="page-158-0"></span>• Um DTM em grid permite que um grid de pontos Norte-Sul / Lest-Oeste seja interpolado do modelo da superfície do contorno selecionada. Ao selecionar a opção de exportação, aparece um grid retangular na janela de gráficos.

<span id="page-158-1"></span>Este grid retangular mostra a retângulo mais pequeno que envolte completamente a superfície. Arraste os seus limites para definir a área que deseja. Defina o tamanho do grid pelo número de colunas e filas e a largura e altura das células do grid.

• Um DTM triangulado (TIN) permite que uma área retangular seja emitida do modelo de superfície do contorno selecionado. Ao selecionar a sua opção de exportação, um retângulo aparece na janela de gráficos. Novamente, arraste os seus limites para definir a área que deseja.

# **10.5Características adicionais**

<span id="page-159-4"></span>A [Tabela 10.1](#page-159-0) descreve outras funções disponíveis no menu *Ferramentas*:

<span id="page-159-0"></span>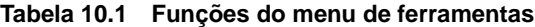

<span id="page-159-3"></span><span id="page-159-2"></span><span id="page-159-1"></span>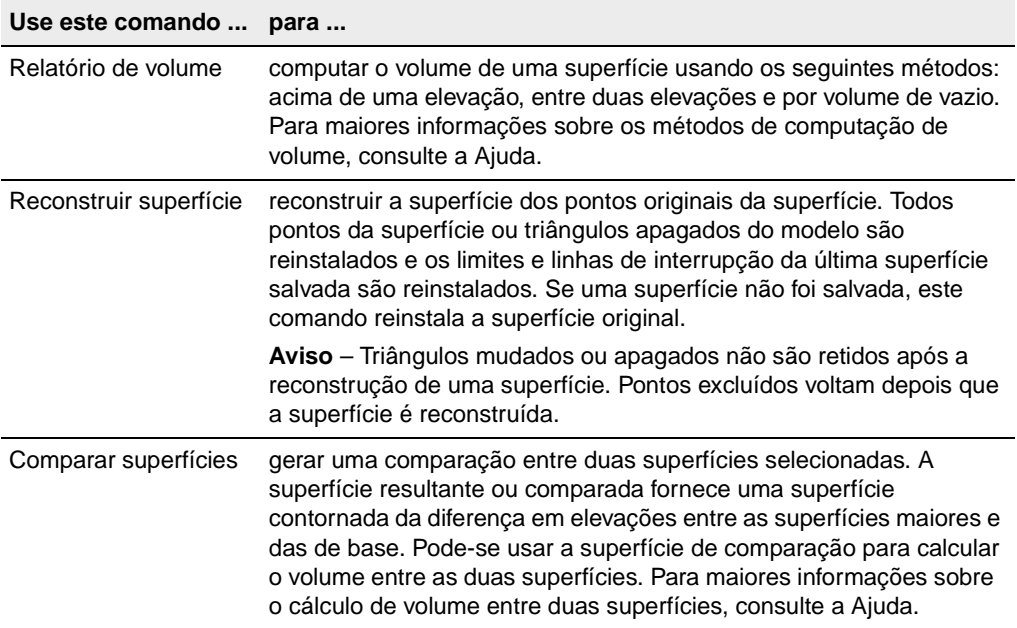

# **Índice**

#### **Numéricos**

[95% limites de confidência 104](#page-119-0)

# **A**

[Abóboda celeste 96](#page-111-0) Abrindo [janela Propriedades 45](#page-60-0) [projetos existentes 11](#page-26-0) [utilidade DTMLink 140](#page-155-0) [Abrindo, o software 6](#page-21-0) Ajuda [assistência técnica xiv](#page-13-0) [on line xiii](#page-12-0) [Ajuda on line xiii](#page-12-0) [Ajuda, sensitiva ao contexto xiii](#page-12-0) Ajuste da rede [calibrações do local GPS 117](#page-132-0) [carregando observações do](#page-134-0)  geóide 119 [combinando diferentes tipos de](#page-141-0)  observações 126 [como pontos são exibidos 108](#page-123-1) [elipses do erro 108](#page-123-1) [fluxo de trabalho 102](#page-117-0) [fluxo de trabalho para fluxo](#page-118-0)  minimamente limitado 103 [iterações 108](#page-123-2) [parâmetros de transformação 106,](#page-121-0)  [120](#page-135-0)

[recomputação 108](#page-123-3) [removendo 101](#page-116-0) [selecionando observações para 106](#page-121-1) [seu fluxo de trabalho 102](#page-117-0) [tolerância residual 108](#page-123-4) Ajuste minimamente limitado *[Ver também](#page-121-2)* ajuste da rede, minimamente constrito [Ajuste da rede, estilos 104–](#page-119-1)[106](#page-121-3) [95% limites de confidência 104](#page-119-0) [criando 106](#page-121-4) [selecionando 105](#page-120-0) [visualizando e editando 105](#page-120-1) [Ajuste da rede, minimamente limitado 108–](#page-123-5) [117](#page-132-1) [ajuste do qui-quadrado 115](#page-130-0) [diagnósticos de problemas 110](#page-125-0) [fluxo do processo 116](#page-131-0) Ajuste da rede, minimamente restrito [configuração do datum 104](#page-119-2) Ajuste da rede, totalmente limitado [configuração do datum 119](#page-134-1) [diagnósticos de problemas 122](#page-137-0) [estatísticas 123](#page-138-0) [iniciando 117](#page-132-2) [seu fluxo de trabalho 117](#page-132-3) Ajuste de rede [desativando linhas de base 82](#page-97-0) [estratégias de ponderação 114](#page-129-0) [graus de autonomia 80](#page-95-0)

[observações, selecionadas](#page-122-0)  automaticamente 107 [pontos de controle 106](#page-121-2) [quando ajustar 101](#page-116-1) [valores ajustados, visualizando](#page-124-0)os 109 [Ajuste livre 107](#page-122-1) [Ajuste minimamente limitado 108–](#page-123-5)[117](#page-132-1) [Diagnósticos de problemas 110](#page-125-0) [fluxo do processo 116](#page-131-0) Ajuste totalmente limitado [diagnósticos de problemas 122,](#page-137-0) [124](#page-139-0) [estatísticas 123](#page-138-0) [falha 121](#page-136-0) [iniciando 117](#page-132-2) [métodos a serem usados 121](#page-136-1) [seu fluxo de trabalho 117](#page-132-3) *[Ver também](#page-134-1)* Ajuste da rede, totalmente limitado [Alargamento e super-elevação, inserindo](#page-151-0)  para uma estrada 136 [Alinhamentos horizontais, inserindo 134](#page-149-0) [Alinhamentos verticais, inserindo 135](#page-150-0) [Alinhamentos, horizontal.](#page-147-0) *Ver* alinhamentos horizontais [Alinhamentos, verticais.](#page-147-0) *Ver* alinhamentos verticais [Alturas do elipsóide 12](#page-27-0) [Alturas, elipsóide 12](#page-27-0) [Anotações e etiquetas 41](#page-56-0) [Antenas, editando informações 90](#page-105-0) [Arquivo Mensagem da navegação 29](#page-44-0) [Arquivo Meteorológico 29](#page-44-1) Arquivos [.raw 28](#page-43-0) [Dados de observação 29](#page-44-2) [Mensagem da navegação 29](#page-44-0) [Meterológico 29](#page-44-1) [Survey Controller \(\\*.dc\).](#page-42-0) *Ver* Arquivos Survey Controller (\*.dc)

arquivos [Grid do geóide \(\\*.ggf\).](#page-27-1) *Ver* Arquivos Grid do Geóide (\*.ggf) [arquivos .ggf](#page-27-1) [Arquivos Combinados grid do datum](#page-52-0)  (\*.cdg), exportando 37 [Arquivos da antena, exportação 38](#page-53-0) [Arquivos da Biblioteca de características e](#page-52-1)  atributos (\*.fcl), exportação 37 [Arquivos de Dados de observação 29](#page-44-2) [Arquivos de nivel digital, importando-os 29](#page-44-3) [Arquivos do Dicionário de dados \(\\*.ddf.\),](#page-53-1)  exportação 38 [Arquivos do Grid a longitude \(\\*.dgf\) 37](#page-52-2) [Arquivos do grid da latitude \(\\*.dgf\) 37](#page-52-2) [Arquivos do Grid UK National \(\\*.pgf\),](#page-53-2)  exportação 38 [Arquivos do Modelo Digital do Terreno](#page-53-3)  (\*.dtx), exportando 38 Arquivos do Nivel digital, importaçãoArquivos, importação [Nivel digital 31](#page-46-0) Arquivos do Survey Controller (\*.dc) [importando com o sistema de](#page-34-0)  coordenadas Somente fator escala 19 [sistemas de coordenadas neles 17](#page-32-0) Arquivos do Survey Controller (.dc) [uso do sistema de coordenadas no](#page-32-1)  projeto 17 [Arquivos Geoid Grid \(\\*.ggf\), exportação 35](#page-50-0) [Arquivos GPS Data \(\\*.dat\), importando](#page-42-1)os 27 [Arquivos Grid do Geóide \(\\*.ggf\) 12](#page-27-1) [Arquivos RINEX, importando 29](#page-44-4) [Arquivos Survey Controller \(\\*.dc\) 27](#page-42-0) [Arquivos, exportando 32](#page-47-1) [para software de outra marca 22](#page-37-0) [arquivos, exportando 38](#page-53-4) Arquivos, exportando-os

[selecionando um sistema de](#page-48-0)  coordenadas 33 Arquivos, importação [.dat 27](#page-42-1) [ao seu projeto 22](#page-37-1) [verificações efetuadas 25](#page-40-0) [Arquivos, importando 31](#page-46-1) [múltiplas vezes 25](#page-40-1) [RINEX 29](#page-44-4) [Arquivos, importando-os 23](#page-38-0) [Nivel digital 29](#page-44-3) Arquivos, tansferência [do software Trimble Survey](#page-41-0)  Controller 26 Arquivos, transferência [do software Trimble Survey](#page-46-2)  Controller 31 Arquivos, transferindo [para o software Trimble Survey](#page-50-1)  [Controller 35–](#page-50-1)[38](#page-53-5) [Assistência técnica xiv](#page-13-0) [Ativadas como observações de](#page-87-0)  verificação 72 [Ativado como observações de](#page-89-0)  verificação 74 Atributos [configurações 9](#page-24-0) [visualizando detalhes 48](#page-63-0) *[Ver também](#page-24-0)* características (e atributos)

#### **B**

Banco de dados [sistema de coordenadas 12,](#page-27-2) [15](#page-30-0) [Banco de dados do sistema de](#page-30-0)  coordenadas 15 [Bando de dados do sistema de](#page-27-2)  coordenadas 12

[Barra de status 4](#page-19-0) [ajuste totalmente limitado 121](#page-136-2) [ícones nela 4](#page-19-1) [Barra do projeto 4](#page-19-2) Bloqueando [escalar para estratégias de](#page-132-4)  ponderação 117 [escalar para observações do](#page-140-0)  geóide 125

#### **C**

Calibração do local GPS [ajuste da rede 117](#page-132-0) [Calibrações do local GPS 57–](#page-72-0)[63](#page-78-0) [computando parâmetros para 58](#page-73-0) [exemplo 62](#page-77-0) [pares de ponto, erros 62](#page-77-1) [relatório 61](#page-76-0) [salvando 62](#page-77-2) [sumário da computação 61](#page-76-1) [Calibrações do local, GPS.](#page-72-0) *Ver* Calibrações do local GPS [Calibrações do local, GPS.](#page-28-0) *Ver* Calibrações GPS do local [Calibrações GPS do local 13,](#page-28-0) [14,](#page-29-0) [16](#page-31-0) Características (e atributos) [configurações 9](#page-24-0) [Carregando, observações do geóide para o](#page-134-0)  ajuste da rede 119 Comparando [coordenadas ajustadas e](#page-136-3)  conhecidas 121 [modelos da superfície do](#page-159-1)  contorno 144 [Computando um volume 144](#page-159-2) [Configurações do local 20](#page-35-0) Coordenadas

[ajustadas e conhecidas, comparando](#page-136-3)as 121 [digitadas, para recomputação 69](#page-84-0) [inserindo, usando a janela](#page-64-0)  Propriedades 49 [inserindo-as no software Trimble](#page-63-1)  Geomatics Office 48 [mudando status 49](#page-64-1) [ordem na qual derivaram 74](#page-89-1) [verificadas através da fixação de](#page-135-1)  pontos de controle 120 [Coordenadas da calibração, salvando 117](#page-132-5) [Coordenadas, calibração 117](#page-132-5) [Cores, para exibir dados 40](#page-55-0) Correções [nivel do mar 18](#page-33-0) [Correções do nivel do mar 18](#page-33-0) Criando [ajuste da rede, estilos 106](#page-121-4) [estilos de processamento da linha de](#page-98-0)  base GPS 83 [estradas 133](#page-148-0) [estradas, como 134](#page-149-1) [modelos 7](#page-22-0) [projetos 6–](#page-21-1)[8](#page-23-0) [relatórios 66](#page-81-0) [Curingas, seleção de nomes com múltiplos](#page-59-0)  pontos 44 [Current.csd.](#page-27-3) *Ver* banco de dados do sistema de coordenadas [Cursos de treinamento xiv](#page-13-1)

#### **D**

Dados [adicionando ao banco de dados,](#page-85-0)  recomputação 70 [cores na janela de gráficos 40](#page-55-0) [editando, recomputação 70](#page-85-1) [exibindo-os no navegador do zoom 4](#page-19-3)

[ferramentas para análise 55](#page-70-0) [Dados de nivel.](#page-44-5) *Ver* Arquivos do nivel digital Dados, levantamento [editando 52](#page-67-0) [garantindo integridade 100](#page-115-0) [visualização 40](#page-55-1) Datum configuração para ajuste [minimamente constrito 104](#page-119-2) [configurando-o para um ajuste](#page-134-1)  totalmente limitado 119 [mudança, como 104](#page-119-2) [WGS-84 104](#page-119-3) [Datum do projeto 104](#page-119-4) Definições de estrada [definindo 133](#page-148-1) [definindo, manualmente 133](#page-148-2) [modelos, criando e editando 134](#page-149-2) [outras marcas 132](#page-147-1) [outras marcas, importando 133](#page-148-3) [transferindo 132](#page-147-2) [transferindo para o software Trimble](#page-152-0)  Survey Controller 137 *[Ver também](#page-152-0)* Estradas [Definindo, estradas 133](#page-148-1) [Desenhos de sinal GPS 96](#page-111-1) [Desenhos de sinal, GPS 96](#page-111-1) [Detalhes do projeto 8](#page-23-1) Diagnósticos de problemas [ajuste limitado minimamente 110,](#page-125-0)  [111](#page-126-0) [ajuste totalmente limitado 122](#page-137-0) [ajuste totalmente limitados 124](#page-139-0) [Diálogo Edição múltipla, como acessá-la 54](#page-69-0) [Diálogo Editar grupo de transformação,](#page-135-2)  como acessar 120 [Diálogo Estratégias de ponderação, como](#page-129-1)  acessar 114 [Diálogo Exportar, como acessá-lo 32](#page-47-2) [Diálogo Importação do nivel digital 30](#page-45-0)

[Diálogo Importar, como acessá-lo 23](#page-38-1) [Diálogo Opções da visualização 40](#page-55-2) [Diálogo Propriedades do projeto, como](#page-23-2)  acessá-lo 8 [DOP \(Diluição da Precisão\) 96](#page-111-2) [DTMs de grid, transferindo-os 143](#page-158-0) [DTMs triangulados, transferindo 143](#page-158-1)

#### **E**

Editando [ajuste da rede, estilos 105](#page-120-1) [dados de levantamento 52](#page-67-0) [dados, recomputação 70](#page-85-1) [entidades múltiplas, método de](#page-57-0)  seleção 42 [informações da antena 90](#page-105-0) [múltiplas entidades 53](#page-68-0) [observações 50](#page-65-0) [parâmetros da estrada 138](#page-153-1) [pontos 47](#page-62-0) [Elevação de pontos 14](#page-29-1) Elevações [determinando-as para pontos GPS 13](#page-28-1) [especificando o padrão para os](#page-32-2)  projetos 17 [inserindo-as para pontos iniciais 31](#page-46-3) [qualidade 15](#page-30-1) [Elipses de erro, como elas são exibidas 40](#page-55-3) Entidades [detalhes, visualizando 45](#page-60-1) [editando múltiplas, método de](#page-57-0)  seleção 42 [múltiplas, editando 53](#page-68-0) [selecionando, métodos 42–](#page-57-1)[45](#page-60-2) [selecionando, no Visualização do](#page-60-3)  plano 45 Erros [em dados, visualizando 50](#page-65-1)

[relatados 9](#page-24-1) [Erros de tolerância 74](#page-89-2) [Erros, tolerância 74](#page-89-2) [Escalar alternativo 117](#page-132-6) [Escalar, alternativo 117](#page-132-6) [Estatísticas, ajuste totalmente limitado 123](#page-138-0) Estilos [ajuste da rede 101,](#page-116-2) [104–](#page-119-1)[106](#page-121-3) [entidades, mudando-as 5](#page-20-0) [processamento da linha de base](#page-97-1)  GPS 82 [Estimativas de erro 109](#page-124-1) Estradas [criando 133](#page-148-0) [criando, como 134](#page-149-1) [parâmetros, editando 138](#page-153-1) [seções transversais, visualizando](#page-153-2)as 138 [super-elevação e alargamento,](#page-151-0)  inserindo 136 [trabalho da linha, adicionando-o 138](#page-153-1) Estratégias de ponderação [bloqueando seu escalar 117](#page-132-4) [escalar da observação do geóide 115](#page-130-1) [mudando-as 114](#page-129-0) [Etiquetas e anotações 41](#page-56-0) [Etiquetas, para pontos 41](#page-56-1) [Exportação 32](#page-47-1) [como 34](#page-49-0) [entidades selecionadas 34](#page-49-1) Exportação de arquivos [.cdg 37](#page-52-0) [.ddf 38](#page-53-1) [.fcl 37](#page-52-1) [.ggf 35](#page-50-0) [.pgf 38](#page-53-2) [Antena 38](#page-53-0) [para software de outra marca 22](#page-37-0) [para um software de outra marca,](#page-49-2)  [como 34](#page-49-2)

[Exportação de arquivos .dtx 38](#page-53-3) [Exportando 38](#page-53-4) [DTMs de grid 143](#page-158-0) [DTMs triangulados 143](#page-158-1) [modelos da superfície do](#page-158-2)  contorno 143 Exportando arquivos [selecionando sistema de](#page-48-0)  coordenadas 33

#### **F**

[Fechamentos de circuito GPS 51](#page-66-0) [Fechamentos de circuito, GPS.](#page-66-0) *Ver* Fechamentos de circuito GPS [Fechamentos, recomputação 73](#page-88-0) [Fechando, o software 11](#page-26-1) Ferramentas [para análise de dados 55](#page-70-0) [zoom 4](#page-19-4) [Ferramentas de zoom 4](#page-19-4) [Ferramentas do zoom 41](#page-56-2) [Filtros.](#page-56-3) *Ver* Visualizar filtros Fixando [pontos de controle 107,](#page-122-2) [119](#page-134-2) [um ponto \(ajuste totalmente](#page-136-4)  limitado) 121 *[Ver também](#page-122-3)* Limitando *[Ver também](#page-122-3)* Pontos de controle [Formato Trimble Data Exchange 34](#page-49-3)

#### **G**

[Geomatics, definição xi](#page-10-0) [Graus de autonomia, num ajuste de rede 80](#page-95-0) [Grids do datum, usando-os num sistema de](#page-52-3)  coordenadas 37 [Grupos de linha de base independentes,](#page-96-0)  especificando 81

[Grupos de seleção 42,](#page-57-2) [44](#page-59-1) [criados na importação 25](#page-40-2) [importando dados 44](#page-59-2) [para ajustes combinados 126](#page-141-1) [Grupos, seleção.](#page-59-1) *Ver* grupos de seleção

#### **I**

[Ícones da estação, no Timeline 93](#page-108-0) [Ícones de efeméride, em Timeline 94](#page-109-0) [Ícones, na barra de status 4](#page-19-1) [Importação 23](#page-38-0) [como 24](#page-39-0) [dados, grupos de seleção 44](#page-59-2) [grupos de seleção criados 25](#page-40-2) [recomputação 25](#page-40-3) [Relatório de importação 26](#page-41-1) [relatório Recomputar 25](#page-40-4) Importação de arquivos [arquivos .dat 27](#page-42-1) [múltiplas vezes 25](#page-40-1) [Nivel digital 31](#page-46-0) [para o projeto 22](#page-37-1) [verificações efetuadas 25](#page-40-0) [Importando 31](#page-46-1) [definições de estrada de outras](#page-148-3)  marcas 133 [uso do sistema de coordenadas do](#page-32-1)  arquivo .dc no projeto 17 Importando arquivos [.dc 27](#page-42-0) [dados ASCII 24](#page-39-1) [Nivel digital 29](#page-44-3) [RINEX 29](#page-44-4) Iniciando [utilidade DTMLink 140](#page-155-0) [utilidade RoadLink 132](#page-147-3) [Iniciando, o software 6](#page-21-0) Inserindo [alinhamentos horizontais 134](#page-149-0)

[alinhamentos verticais 135](#page-150-0) Inverso entre dois pontos [exibindo 55](#page-70-1) [Invertindo, direção de observações 52](#page-67-1) [Iterações, ajuste totalmente limitado 121](#page-136-5)

#### **J**

[Janela de gráficos 2–](#page-17-0)[5](#page-20-1) [Janela Propriedades 45](#page-60-4) [abrindo 45](#page-60-0) [inserindo coordenadas 49](#page-64-0) [suas partes 45](#page-60-5) [valores ajustados, visualizando 109](#page-124-0)

#### **L**

[Levantamentos, em Timeline 93](#page-108-1) Limitando [pontos de controle 107,](#page-122-2) [119](#page-134-2) [pontos de controle, adicionais 122](#page-137-1) *[Ver também](#page-122-2)* fixando [Limites de confidência, 95% 104](#page-119-0) Linhas de base [critérios de aceitação 87–](#page-102-0)[88](#page-103-0) [desativando-as para um ajuste de](#page-97-0)  rede 82 [potenciais, determinando 79](#page-94-0) [selecionando uma dentre muitas entre](#page-101-0)  dois pontos 86 [selecionando-as para processar 80](#page-95-1) [sobrescrevendo soluções](#page-104-0)  duplicadas 89 [Linhas de base cinemáticas, pós](#page-65-2)  processadas 50 [Linhas de base dependentes 82](#page-97-0) Linhas de base Estáticas [visualizando detalhes 50](#page-65-2) [Linhas de base FastStatic, visualizando](#page-65-2) 

[detalhes 50](#page-65-2) Linhas de base GPS [múltiplas 9](#page-24-2) [suas posições calculadas 9](#page-24-3) Linhas de base GPS RTK [visualizando detalhes 50](#page-65-2) [Linhas de base independentes 80](#page-95-2) [Linhas de base, dependentes 82](#page-97-0) [Linhas de base, independentes 80](#page-95-2) [grupos 80,](#page-95-3) [81](#page-96-0) [Linhas do grid 40](#page-55-4) Locais [configuração do local 20](#page-35-0) [mudando o modelo geóide 14](#page-29-2) [selecionando-os 15](#page-30-2)

#### **M**

[Mapas de fundo 40](#page-55-5) [Medir, áreas na janela de gráficos 55](#page-70-2) [Microsoft Access 2000 xii](#page-11-0) Modelos [criando para projetos 7](#page-22-0) Modelos da estrada [criando e editando 134](#page-149-2) [Modelos da superfície de contorno 140](#page-155-1) [modificando 141](#page-156-0) Modelos da superfície do contorno [comparando 144](#page-159-1) [exportando 143](#page-158-2) [reconstruindo 144](#page-159-3) Modelos de estrada [designando 136](#page-151-1) Modelos de superfície de contorno [para comparação 140](#page-155-2) [Modelos de terreno digital 140](#page-155-3) Modelos geóide [área definida por 36](#page-51-0)

[determinando a elevação para pontos](#page-28-1)  GPS 13 [para sistemas de coordenadas 14](#page-29-3) [para uma projeção padrão do Mercator](#page-29-4)  transversal 14 [qualidade 15](#page-30-3) [selecionando 14](#page-29-5) [seu uso 12–](#page-27-4)[15](#page-30-4) [suas conversão entre alturas e](#page-29-6)  elevações 14 Modelos, estrada [criando e editando 134](#page-149-2) [designando 136](#page-151-1) [Modelos, geóide.](#page-27-4) *Ver* Modelos do geóide [Módulo de processamento da linha de base](#page-93-0)  WAVE 78 [Módulo Network Adjustment 101](#page-116-3) [abrindo um projeto criado com ele 11](#page-26-2) Módulo WAVE Baseline Processing [abrindo um projeto criado com ele 11](#page-26-2) Mudando [propriedades do projeto 8–](#page-23-3)[9](#page-24-4) [sistemas de coordenadas 8,](#page-23-4) [15](#page-30-5) [sistemas de coordenadas,](#page-32-3)  automaticamente 17 Múltiplas [linhas de base GPS 9](#page-24-2) [observações 9](#page-24-2)

#### **N**

[Navegador do zoom 4](#page-19-5) Network Adjustment [estilos 101](#page-116-2) [perspectiva geral 101](#page-116-4) [Nível do mar, médio 12](#page-27-5) [Nível médio do mar 12](#page-27-5) Nortes e lestes falsos [atualizados 18](#page-33-1) [Notas de lançamento xiii](#page-12-1)

#### **O**

[Observações 72](#page-87-0) [ajuste da rede, selecionando 106](#page-121-1) [combinando diferentes tipos num](#page-141-0)  ajuste 126 [incluídas automaticamente para](#page-122-0)  ajuste 107 [invertindo sua direção 52](#page-67-1) [mudando seu status 52](#page-67-2) [múltiplas 9](#page-24-2) [recomputação 69](#page-84-0) [selecionando 44](#page-59-3) [visualizando seus detalhes e](#page-65-0)  editando 50 *[Ver também](#page-145-1)* Observações do geóide *[Ver também](#page-145-1)* Observações terrestres [Observações desativadas 72](#page-87-0) [Observações do azimute, visualizando](#page-65-3)  detalhes 50 Observações do geóide [aajustando-as 101](#page-116-5) [ajuste limitado verticalmente 130](#page-145-2) [bloqueando seu escalar 125](#page-140-0) [carregando para o ajuste da rede 119](#page-134-0) [incluindo um ajuste 130](#page-145-3) [Observações do telêmetro a laser,](#page-65-4)  visualizando seus detalhes 50 Observações GPS [ajuste minimamente limitado 126](#page-141-2) [usando para uma recomputação 52](#page-67-3) [visualizando detalhes 50](#page-65-5) Observações GPS RTK [invertindo suas direções 52](#page-67-1) Observações terrestres [ajuste minimamente limitado 128](#page-143-0) [ligando-as à rede 126](#page-141-3) [usando para uma recomputação 52](#page-67-3) [Observações, ativadas como verificação 72,](#page-87-0)  [74](#page-89-0) [Observações, desativadas 72](#page-87-0)

Observações, geóide [ajustando-as 101](#page-116-5) [incluindo num ajuste 130](#page-145-3) [seu escalar, bloqueando 125](#page-140-0) [Observações, GPS, em Timeline 94](#page-109-1) [Observações, não usadas 74](#page-89-3) [Obsevações do nível, visualizando](#page-65-6)  detalhes 50 [Ocupações, Timeline 93](#page-108-2)

#### **P**

[Parâmetros de transformação 120](#page-135-0) [Parâmetros de transformação, ajuste 106](#page-121-0) [Pares do ponto, calibração, erros 62](#page-77-1) [Perguntas, selecionando-as através de 44](#page-59-4) Pontos [atributos, visualizando 48](#page-63-0) [designando-lhes qualidades 28](#page-43-1) [detalhes da visualização, método de](#page-58-0)  seleção 43 [elevações 14](#page-29-1) [elipses de erro 108](#page-123-1) [estimativas de erro 109](#page-124-1) [etiquetas para 41](#page-56-1) [exibidos após o ajuste 108](#page-123-1) [exibindo inverso entre dois 55](#page-70-1) [fechamento 73](#page-88-0) [fixando 121](#page-136-4) [inserindo coordenadas da janela](#page-64-0)  Propriedades 49 [inserindo coordenadas no software](#page-63-1)  Trimble Geomatics Office 48 [limitados 119](#page-134-2) [limitando 107](#page-122-2) [potenciais pontos iniciais,](#page-87-1)  recomputação 72 [renomeando 49](#page-64-2) [selecionando por nome, curingas 44](#page-59-0)

[selecionando por nome, normas 43](#page-58-1) [suas posições calculadas 9](#page-24-3) [unidos, sua separação 26](#page-41-2) [valores ajustados 109](#page-124-2) [visualizando e editando 47](#page-62-0) *[Ver também](#page-137-2)* pontos de controle *[Ver também](#page-84-1)* Recomputação [Pontos da estação, fechamentos 74](#page-89-4) Pontos de controle [horizontal e vertical 120,](#page-135-3) [122](#page-137-3) [limitando 107,](#page-122-2) [119](#page-134-2) [limitando, adicionais 122](#page-137-1) [num ajuste de rede 106](#page-121-2) [verificando se fixos 120](#page-135-1) [Pontos de controle horizontal 120](#page-135-3) [Pontos de controle vertical 120](#page-135-3) Pontos duplicados [método de seleção 42](#page-57-3) [renomeando 49](#page-64-2) [Pontos duplicados, seu gerenciamento na](#page-41-3)  importação 26 Pontos GPS [determinando suas elevações usando](#page-28-1)  um modelo geóide 13 [Pontos iniciais, inserindo-lhes elevações 31](#page-46-3) [Pontos, duplicados.](#page-41-3) *Ver* pontos duplicados Pontos, GPS [determinando a elevação através de](#page-28-1)  um modelo geóide 13 [Pontos, WGS-84, relacionamento com](#page-73-1)  pontos do grid 58 Posições calculadas [para linhas de base ou pontos GPS 9](#page-24-3) [Processador da linha de base WAVE 79](#page-94-1) Processamento da linha de base GPS [personalização.](#page-97-1) *Ver* Processamento da linha de base GPS, estilos [recomputação 89](#page-104-1) [visualizando resultados 86](#page-101-1) [Processamento da linha de base GPS,](#page-97-2)

[estilos 82](#page-97-2) [avançado 84](#page-99-0) [criando 83](#page-98-0) [selecionando 83](#page-98-1) Processamento da llinha de base GPS [tempos de ocupação, ajustando-o 90](#page-105-1) Processamento do código de característica [método de seleção 42](#page-57-4) Processamento GPS da linha de base GPS [método de seleção 43](#page-58-2) Processando a linha de base GPS [observações de satélite 90](#page-105-2) [salvando resultados 89](#page-104-2) [Processando linhas de base GPS 85](#page-100-0) [Processando, linhas de base GPS 85](#page-100-0) Projeção do Mercator transversal [selecionando 15](#page-30-2) [Projeção do Mercator Transversal,](#page-30-6)  padrão 15 Projeção do Mercator transversal, padrão [seleção de modelos do geóide 14](#page-29-4) [selecionando modelos geóide 14](#page-29-4) [Projeção Mercator Transversal, padrão 19](#page-34-1) [não definida 17](#page-32-4) [Projeções, padrão.](#page-32-4) *Ver* Projeção Mercator Transversal, padrão Projetos [abrindo-os 11](#page-26-0) [criando 8](#page-23-0) [criando modelos para eles 7](#page-22-0) [criando-os 6](#page-21-1) [propriedades, mudando 8–](#page-23-3)[9](#page-24-4) [sistema de coordenadas 11–](#page-26-3)[20](#page-35-1) [sistema de coordenadas padrão para](#page-23-5)  eles 8 [sistemas de coordenadas, mudando](#page-23-4)os 8 [sistemas de coordenadas,](#page-23-4)  visualização 8

### **Q**

Qualidade [designando-as aos pontos 28](#page-43-1) [dos modelos geóide 15](#page-30-3) [elevações 15](#page-30-1)

## **R**

Recomputação [ajuste da rede 108](#page-123-3) [após o processamento da linha de base](#page-104-1)  GPS 89 [configurações 9](#page-24-3) [na importação do arquivo 25](#page-40-3) [qualidade da elevação, determinando](#page-30-7)a 15 Recomputações [ativadas como observações de](#page-87-0)  [verificação 72,](#page-87-0) [74](#page-89-0) [determinando observações a serem](#page-67-3)  usadas 52 [efetuando 70](#page-85-2) [exemplo 72](#page-87-2) [fechamento 73](#page-88-0) [fluxograma 70](#page-85-3) [invertendo linhas de base GPS 53](#page-68-1) [observações desativadas 72](#page-87-0) [perspectiva geral 69](#page-84-2) [potenciais pontos iniciais 72](#page-87-1) [sinalizadores de aviso 74](#page-89-5) [Reconstruindo, modelos de superfície do](#page-159-3)  contorno 144 [Rede, ligando observações terrestres 126](#page-141-3) [Relatório de derivação do ponto 48](#page-63-2) [Relatório de Fechamentos de circuito.](#page-66-1) *Ver* Relatório de Fechamentos de circuito GPS [Relatório de Fechamentos de circuitos](#page-66-1)  GPS 51 [Relatório de importação 26](#page-41-1)

[Relatório Derivação do ponto 51](#page-66-2) [Relatório do Network Adjustment 101](#page-116-6) [Relatório do processamento da linha de base](#page-101-1)  GPS 86 [Relatório Network Adjustment 109](#page-124-3) Relatório Recomputar [após importação 25](#page-40-4) [Relatório recomputar 69,](#page-84-3) [74](#page-89-6) [Relatórios 67](#page-82-0) [adicionais 66](#page-81-1) [Calibração 61](#page-76-0) [criando 66](#page-81-0) [Derivação do ponto 48,](#page-63-2) [51](#page-66-2) [estrada 137](#page-152-1) [Fechamentos de circuitos GPS 51](#page-66-1) [links em 67](#page-82-1) [modificando-os 66](#page-81-2) [Network Adjustment 101,](#page-116-6) [109](#page-124-3) [piquetagem 137](#page-152-1) [Processamento da linha de base](#page-101-1)  GPS 86 [Recomputar 69,](#page-84-3) [74](#page-89-6) [Volume, utilidade DTMLink 140](#page-155-4) [Volumes, utilidade RoadLink 137](#page-152-1) [Relatórios de estrada 137](#page-152-1) [Relatórios de piquetagem 137](#page-152-1) [Relatórios de volume, DTMLink 140](#page-155-4) [Relatórios de volumes, RoadLink 137](#page-152-1) [Relatórios personalizados 66](#page-81-1) Relatórios, gerados pelo sistema [escolha do modo de notificação 9](#page-24-5) [informando erros 9](#page-24-1) [Removendo, ajuste da rede 101](#page-116-0) [Renomeando, pontos 49](#page-64-2)

#### **S**

[Saindo, do software 11](#page-26-1) [Salvando, resultados do processamento da](#page-104-2) 

[linha de base GPS 89](#page-104-2) **Satélites** [condições, sua visualização em](#page-105-3)  Timeline 90 [ícones em Timeline 93](#page-108-3) [propriedades da efeméride 95](#page-110-0) [propriedades da efeméride,](#page-110-1)  editando 95 [Seções transversais, para uma estrada 138](#page-153-2) Selecionando [ajuste da rede, estilos 105](#page-120-0) [entidades, métodos 42–](#page-57-1)[45](#page-60-2) [entidades, na Visualização do](#page-60-3)  plano 45 [estilos de processamento da linha de](#page-98-1)  base GPS 83 [linhas de base para processar 80](#page-95-1) [linhas de base, uma dentre muitas](#page-101-0)  entre dois pontos 86 [locais 15](#page-30-2) [modelos geóide 14](#page-29-5) [observações 44](#page-59-3) [observações para ajuste 106](#page-121-1) [pontos por nome, nomras 43](#page-58-1) [por pergunta 44](#page-59-4) [sistema de coordenadas para arquivos](#page-48-0)  a serem exportados 33 [Sistemas de coordenadas 15](#page-30-2) [sistemas de coordenadas 15](#page-30-8) [uma projeção do Mercator](#page-30-2)  Transversal 15 [uso de curingas 44](#page-59-0) [Separações do geóide](#page-27-6) [visualizando 13](#page-28-2) [Separações entre o geóide e o elipsóide.](#page-27-6) *Ver* Separações do geóide [Sinalizadores de aviso 4,](#page-19-6) [51](#page-66-3) [Sinalizadores de aviso, recomputação 74](#page-89-5) [Sinalizadores, aviso 4,](#page-19-6) [51](#page-66-3) [Sistema de coordenadas, projeto 11](#page-26-3)

#### Índice

Sistemas de coordenada (e zonas) [em arquivos .dc 17](#page-32-0) [Sistemas de coordenadas \(e zonas\) 8](#page-23-4) [assistente da seleção 15](#page-30-2) [grids do datum 37](#page-52-3) [modelos do geóide, selecionando](#page-29-3)os 14 [mudando 8,](#page-23-4) [15](#page-30-5) [mudando automaticamente 17](#page-32-3) [padrão para projetos 8](#page-23-5) [para arquivos a serem exportados 33](#page-48-0) [selecionando 15](#page-30-8) [Somente fator escala 18](#page-33-2) [Sistemas de coordenadas, projeto 20](#page-35-1) [Site do FTP xiii](#page-12-2) Software Trimble Survey Controller [transferência de arquivos dele 26](#page-41-0) [transferindo arquivos 35–](#page-50-1)[38](#page-53-5) [transferindo arquivos dele 31](#page-46-2) [Somente fator escala, sistema de](#page-33-2)  coordenadas 18 [importando um arquivo .dc 19](#page-34-0) [Sumário da computação, calibrações do local](#page-76-1)  GPS 61 [Super-elevação e alargamento, inserindo-os](#page-151-0)  para uma estrada 136

#### **T**

[Termos de covariância bidimensionais e](#page-121-5)  tridimensionais 106 Teste de qui-quadrado [ajuste minimamente restrito 115](#page-130-0) [Teste do qui quadrado 130](#page-145-4) [Timeline 89](#page-104-3) [barra de controle 91](#page-106-0) [elementos 94](#page-109-2) [ícones da estação 93](#page-108-0) [ícones de efeméride 94](#page-109-0) [ícones de satélite 93](#page-108-3)

[ícones do evento 94](#page-109-3) [informações mostradas na janela 91](#page-106-1) [levantamentos 93](#page-108-1) [Medidor de tempo 91](#page-106-2) [observações GPS 94](#page-109-1) [ocupações 93](#page-108-2) [pastas de dados 93](#page-108-4) [Visualizador do Período de tempo 91](#page-106-3) [Tolerância residual 108](#page-123-4) [Trabalho da linha, para uma estrada 138](#page-153-1) Transferência [arquivos do software Trimble Survey](#page-41-0)  Controller 26 [arquivos, para e de um dispositivo de](#page-37-2)  levantamento 22 Transferindo [arquivos do software Trimble Survey](#page-46-2)  Controller 31 [arquivos para o software Trimble](#page-50-1)  [Survey Controller 35–](#page-50-1)[38](#page-53-5) [definições de estrada 132](#page-147-2) [DTMs em grid 143](#page-158-0) [DTMs triangulados 143](#page-158-1) [modelos da superfície do](#page-158-2)  contorno 143 Transferência *[Ver também](#page-37-2)* exportação *[Ver também](#page-37-2)* Importação [Transformação do datum 37](#page-52-4) Trimble [site do FTP xiii](#page-12-2) [website xiii](#page-12-3)

#### **U**

[Unidades, de um projeto 8](#page-23-6) [Utilidade DTMLink 139–](#page-154-0)[144](#page-159-4) [iniciando 140](#page-155-0) Utilidade Grid Factory

[visualizando as separações do](#page-28-2)  geóide 13 [Utilidade Roadlink 131–](#page-146-0)[138](#page-153-3) Utilidades [DTMLink 139–](#page-154-0)[144](#page-159-4) [RoadLink 131–](#page-146-0)[138](#page-153-3)

#### **V**

[Valores ajustados 109](#page-124-2) [Valores de tolerância 9](#page-24-6) Visualização [dados de levantamento 40](#page-55-1) [entidades, seus detalhes 45](#page-60-1) [Levantamento 4](#page-19-7) [observações, seus detalhes 50](#page-65-0) [Plano 5](#page-20-2) [propriedades de efeméride do](#page-110-1)  satélite 95 [sistema de coordenadas para um](#page-23-4)  projeto 8 [Visualização do Levantamento 4](#page-19-7) [Visualização do Plano 5](#page-20-2) Visualização do plano [selecionando entidades 45](#page-60-3) [Visualizador de HTML 66](#page-81-3) Visualizando [dados errados 50](#page-65-1) [entidades, janela Propriedades 45](#page-60-4) [estilos de ajuste da rede 105](#page-120-1) [grupos de seleção 25](#page-40-2) [pontos 47](#page-62-0) [resultados do processamento da linha](#page-101-1)  de base GPS 86 [separações do geóide 13](#page-28-2) [valores ajustados na janela](#page-124-0)  Propriedades 109 [Visualizar filtros 41](#page-56-3) [Volumes, computando 144](#page-159-2)

#### **W**

[Website, Trimble xiii](#page-12-3) WGS-84 [datum 104](#page-119-3) [pontos, relacionamento com os pontos](#page-73-1)  [do grid 58](#page-73-1)

Índice

#### **Formulário de Comentário do Leitor**

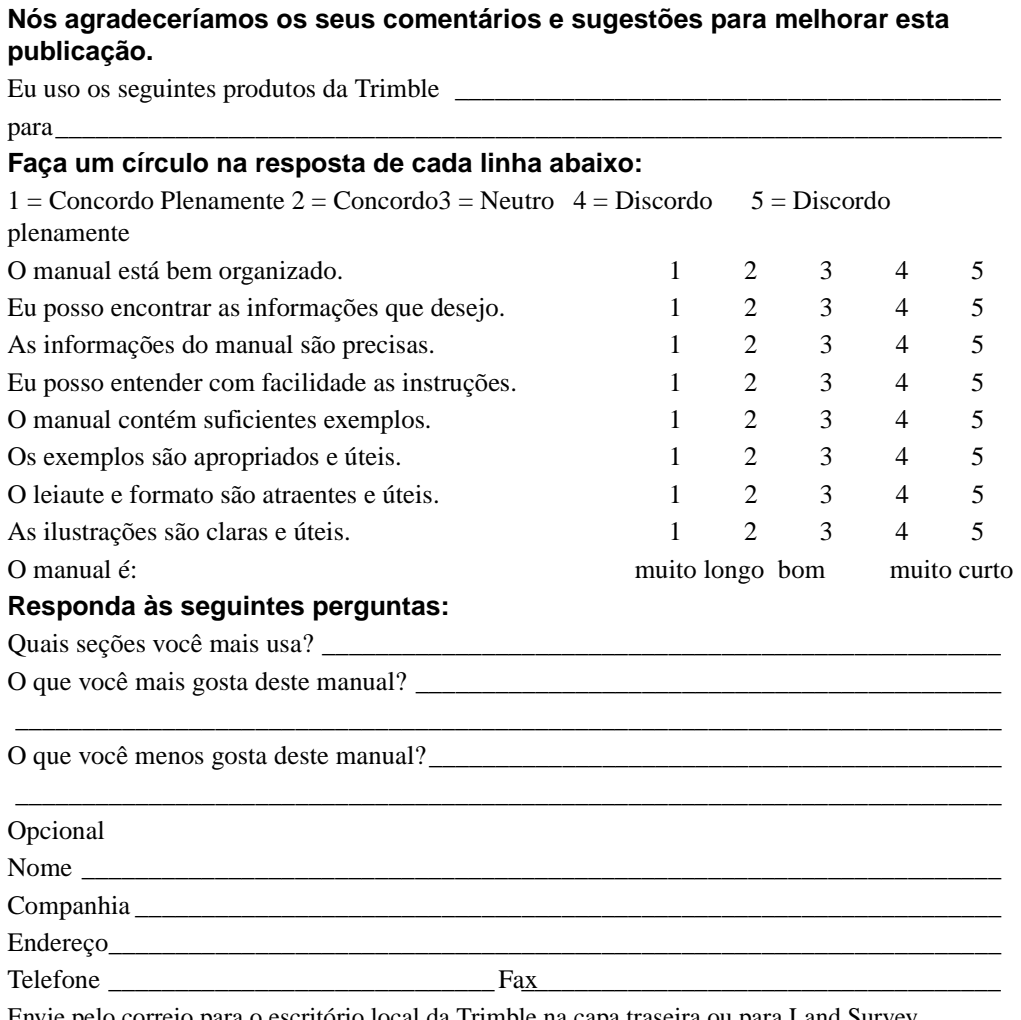

Envie pelo correio para o escritório local da Trimble na capa traseira ou para Land Survey Marketing, Trimble Navigation Limited, 7403 Church Ranch Boulevard, Suite 100, Westminster, CO 80021, EUA.

Fax: +1 720 887-6101.

Ou então, mande seus comentários e sugestões por e.mail para ReaderFeedback @trimble.com. Todos comentários e sugestões tornam-se propriedades da Trimble Navigation Limited.